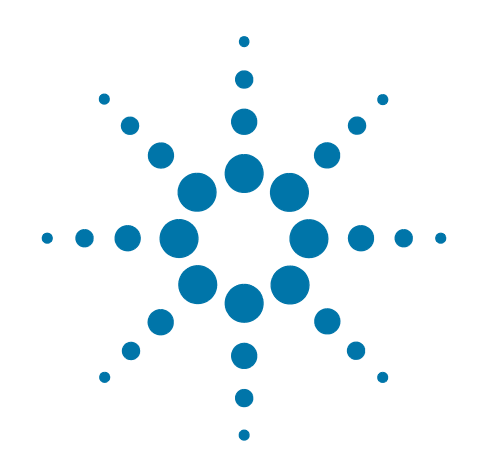

# **Agilent X-Series Signal Analyzer**

**This manual provides documentation for the following X-Series Analyzers:**

**PXA Signal Analyzer N9030A MXA Signal Analyzer N9020A EXA Signal Analyzer N9010A CXA Signal Analyzer N9000A**

# **Getting Started and Troubleshooting Guide**

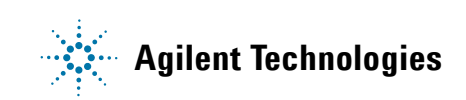

## **Notices**

© Agilent Technologies, Inc. 2008-2013

No part of this manual may be reproduced in any form or by any means (including electronic storage and retrieval or translation into a foreign language) without prior agreement and written consent from Agilent Technologies, Inc. as governed by United States and international copyright laws.

#### **Manual Part Number**

N9020-90213

Supercedes: N9020-90197

#### **Print Date**

May 2013

Printed in USA

Agilent Technologies Inc. 1400 Fountaingrove Parkway Santa Rosa, CA 95403

#### **Warranty**

The material contained in this document is provided "as is," and is subject to being changed, without notice, in future editions. Further, to the maximum extent permitted by applicable law, Agilent disclaims all warranties, either express or implied, with regard to this manual and any information contained herein, including but not limited to the implied warranties of merchantability and fitness for a particular purpose. Agilent shall not be liable for errors or for incidental or consequential damages in connection with the furnishing, use, or performance of this document or of any information contained herein. Should Agilent and the user have a separate written agreement with warranty terms covering the material in this document that conflict with these terms, the warranty terms in the separate agreement shall control.

#### **Technology Licenses**

The hardware and/or software described in this document are furnished under a license and may be used or copied only in accordance with the terms of such license.

#### **Restricted Rights Legend**

If software is for use in the performance of a U.S. Government prime contract or subcontract, Software is delivered and licensed as "Commercial computer software"

as defined in DFAR 252.227-7014 (June 1995), or as a "commercial item" as defined in FAR 2.101(a) or as "Restricted computer software" as defined in FAR 52.227-19 (June 1987) or any equivalent agency regulation or contract clause. Use, duplication or disclosure of Software is subject to Agilent Technologies' standard commercial license terms, and non-DOD Departments and Agencies of the U.S. Government will receive no greater than Restricted Rights as defined in FAR 52.227-19(c)(1-2) (June 1987). U.S. Government users will receive no greater than Limited Rights as defined in FAR 52.227-14 (June 1987) or DFAR 252.227-7015 (b)(2) (November 1995), as applicable in any technical data.

## **Safety Notices**

#### **CAUTION**

A **CAUTION** notice denotes a hazard. It calls attention to an operating procedure, practice, or the like that, if not correctly performed or adhered to, could result in damage to the product or loss of important data. Do not proceed beyond a CAUTION notice until the indicated conditions are fully understood and met.

#### **WARNING**

A **WARNING** notice denotes a hazard. It calls attention to an operating procedure, practice, or the like that, if not correctly performed or adhered to, could result in personal injury or death. Do not proceed beyond a WARNING notice until the indicated conditions are fully understood and met.

## **In This Guide…**

This guide contains the following information:

#### **1 Quick-Start**

This chapter explains how to initialize the signal analyzer and view a signal.

#### **2 Front and Rear Panel Features**

Refer to this chapter for information on front- and rear-panel key functionality, and display annotations.

#### **3 Instrument Operating System**

This chapter describes the Microsoft Windows XP configuration and the settings used with the Agilent instrument software.

#### **4 Using Microsoft Windows XP**

The information in this chapter provides some guidelines for using the Microsoft Windows XP feature capabilities with the signal analyzer.

#### **5 Troubleshooting**

This chapter details some basic steps that may solve any problems you are experiencing with either the signal analyzer or Microsoft Windows XP.

## **Warranty**

This Agilent technologies instrument product is warranted against defects in material and workmanship for a period of three years from the date of shipment. During the warranty period, Agilent Technologies will, at its option, either repair or replace products that prove to be defective.

For warranty service or repair, this product must be returned to a service facility designated by Agilent Technologies. Buyer shall prepay shipping charges to Agilent Technologies, and Agilent Technologies shall pay shipping charges to return the product to Buyer. For products returned to Agilent Technologies from another country, Buyer shall pay all shipping charges, duties, and taxes.

## **Compliance**

This product has been designed and tested in accordance with accepted industry standards, and has been supplied in a safe condition. The documentation contains information and warnings that must be followed by the user to ensure safe operation and to maintain the product in a safe condition.

## **Where to Find the Latest Information**

Documentation is updated periodically. For the latest information about these products, including instrument software upgrades, application information, and product information, browse to one of the following URLs, according to the name of your product:

<http://www.agilent.com/find/pxa> <http://www.agilent.com/find/mxa> <http://www.agilent.com/find/exa> <http://www.agilent.com/find/cxa>

To receive the latest updates by email, subscribe to Agilent Email Updates at the following URL:

<http://www.agilent.com/find/emailupdates>

Information on preventing analyzer damage can be found at:

<http://www.agilent.com/find/tips>

## **Is your product software up-to-date?**

Periodically, Agilent releases software updates to fix known defects and incorporate product enhancements. To search for software updates for your product, go to the Agilent Technical Support website at

[http://www.agilent.com/find/techsupport.](www.agilent.com/find/techsupport)

## **1 [Quick-Start](#page-8-0)**

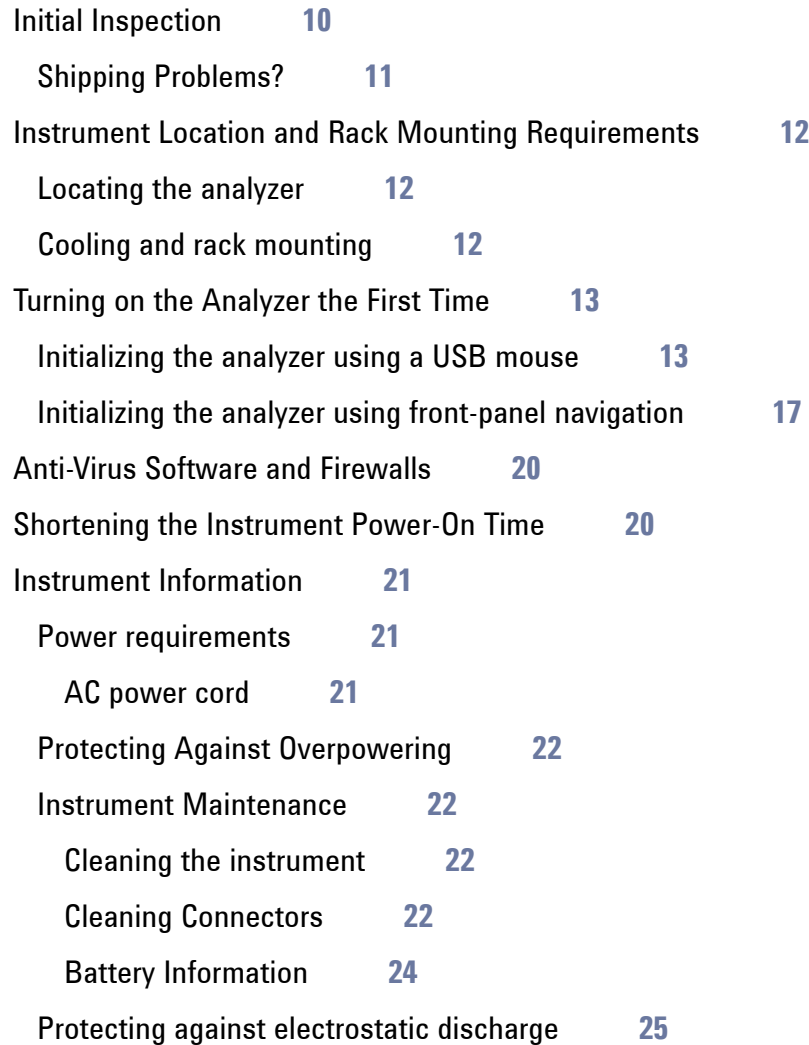

## **2 [Front and Rear Panel Features](#page-26-0)**

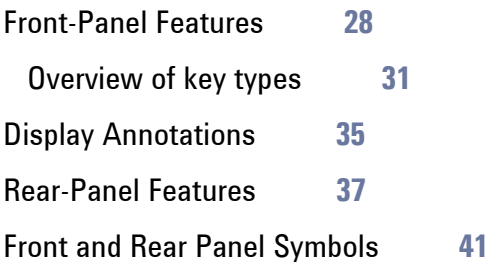

## **3 [Instrument Operating System](#page-42-0)**

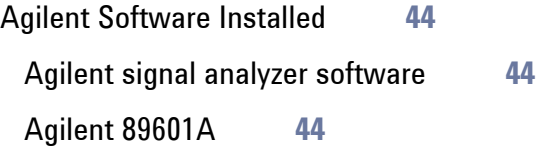

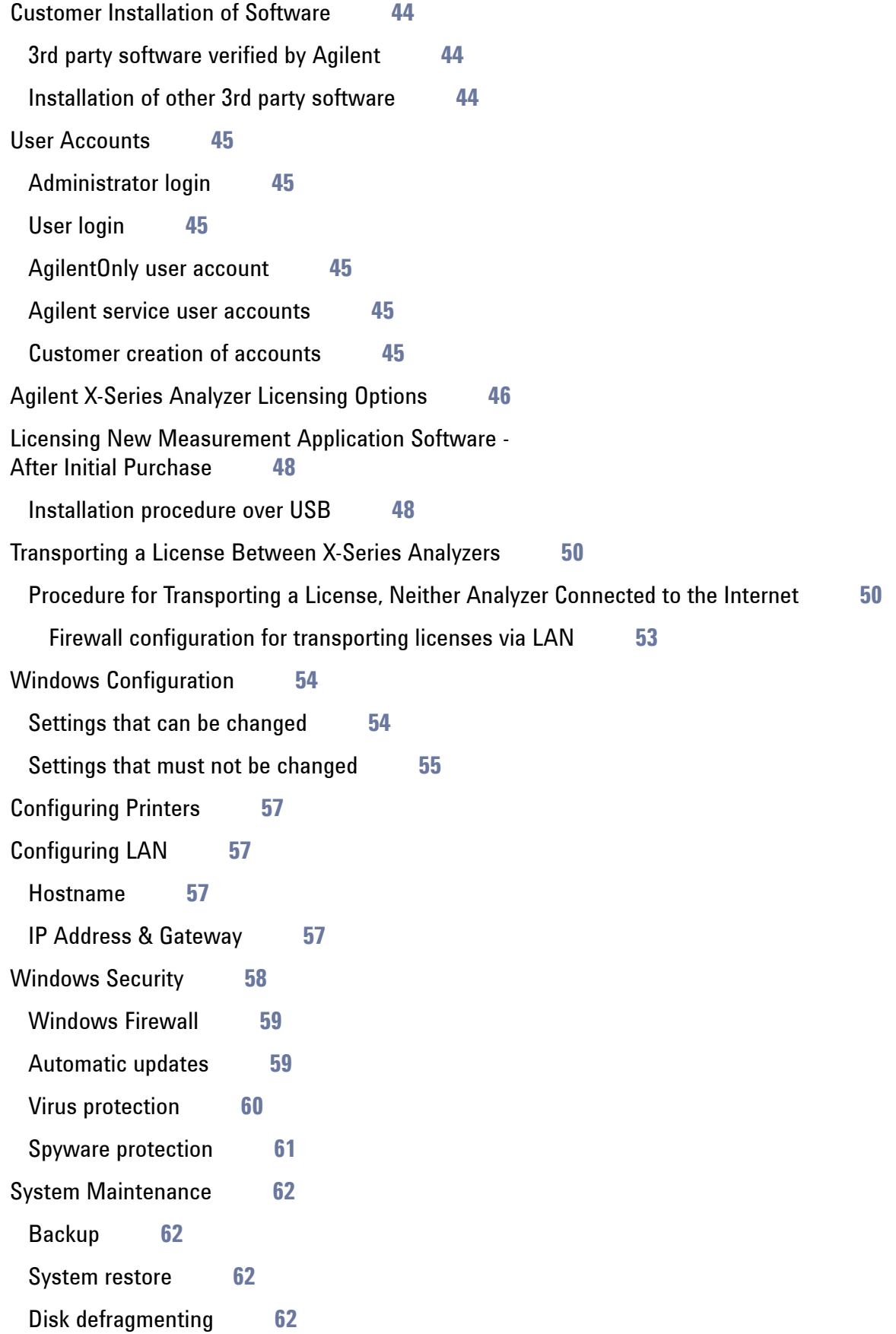

[USB Connections](#page-62-0) **63** [Disk Drive Partitioning and Use](#page-63-0) **64** [Backing-up the factory calibration data](#page-64-0) **65** [Disk Drive Recovery Process](#page-65-0) **66** [Updating the software](#page-67-0) **68**

## **4 [Using Microsoft Windows XP](#page-72-0)**

[Navigating Windows Without a Mouse](#page-73-0) **74** [Remote Desktop: Using the X-Series Signal Analyzers Remotely](#page-77-0) **78** [Overview of Remote Desktop operation](#page-77-1) **78** [Setting up Remote Desktop operation](#page-77-2) **78** [Setting up the instrument](#page-77-3) **78** [Setting up the remote computer](#page-79-0) **80** [How to locate the computer name of the instrument](#page-80-0) **81** [Running a Remote Desktop session](#page-81-0) **82** [Initializing a Remote Desktop session](#page-81-1) **82** [Setting Remote Desktop options](#page-83-0) **84** [Accessing menus for Remote Desktop operation](#page-86-0) **87** [Keycode commands for Remote Desktop operation](#page-87-0) **88** [Ending a Remote Desktop session](#page-90-0) **91** [The Virtual Front Panel](#page-91-0) **92** [Embedded Web Server: Using the X-Series Signal Analyzers Remotely](#page-92-0) **93** [Accessing the instrument through the Internet](#page-92-1) **93** [Accessing the Web Control SA tab](#page-96-0) **97** [Selecting the Get Data tab](#page-97-0) **98** [Selecting the Get Image tab](#page-98-0) **99** [Selecting the SCPI Telnet tab](#page-100-0) **101** [Selecting the Help tab](#page-102-0) **103** [Capturing/Printing Displays and Windows](#page-103-0) **104** [Windows Shortcuts and Miscellaneous Tasks](#page-104-0) **105** [Windows shortcuts \(key combinations\)](#page-104-1) **105** [Navigating an application menu without a mouse or keyboard](#page-105-0) **106**

[Windows taskbar auto-hide feature](#page-106-0) **107** [Windows startup folder](#page-107-0) **108**

## **5 [Troubleshooting](#page-108-0)**

[Check the Basics](#page-109-0) **110** [Problems with Microsoft Windows XP](#page-111-0) **112** [Returning an Analyzer for Service](#page-112-0) **113** [Calling Agilent Technologies](#page-112-1) **113** [Locations for Agilent Technologies](#page-112-2) **113** [Read the Warranty](#page-113-0) **114** [Service Options](#page-113-1) **114** [Packaging the Instrument](#page-114-0) **115**

**Agilent X-Series Signal Analyzers Getting Started Guide**

# <span id="page-8-0"></span>**1 Quick-Start**

This section explains how to initialize the Signal Analyzer and view a signal. The following topics can be found in this section:

["Initial Inspection" on page 10](#page-9-1)

["Instrument Location and Rack Mounting Requirements" on page 12](#page-11-3)

["Turning on the Analyzer the First Time" on page 13](#page-12-2)

["Anti-Virus Software and Firewalls" on page 20](#page-19-3)

["Shortening the Instrument Power-On Time" on page 20](#page-19-2)

["Instrument Information" on page 21](#page-20-3)

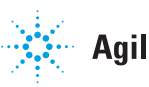

## <span id="page-9-1"></span><span id="page-9-0"></span>**Initial Inspection**

Inspect the shipping container and the cushioning material for signs of stress. Retain the shipping materials for future use, as you may wish to ship the analyzer to another location or to Agilent Technologies for service.

#### **Table 1-1** Verifying the contents

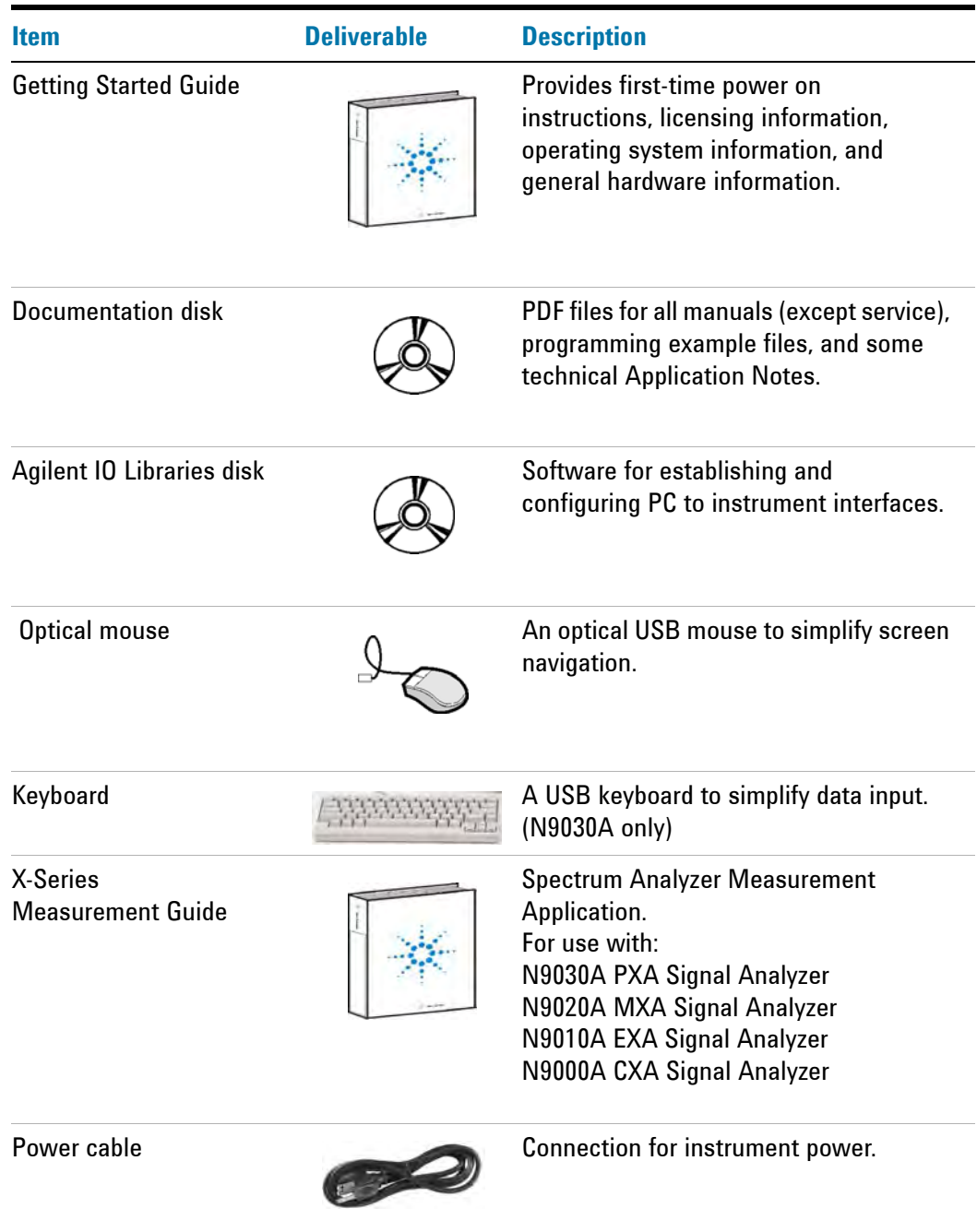

## <span id="page-10-0"></span>**Shipping Problems?**

If the shipping materials are damaged or the contents of the container are incomplete:

- Contact the nearest Agilent Technologies office.
- Keep the shipping materials for the carrier's inspection.
- If you must return an analyzer to Agilent Technologies, use the original (or comparable) shipping materials. See ["Returning an Analyzer for Service" on](#page-112-0)  [page 113.](#page-112-0)

## <span id="page-11-3"></span><span id="page-11-0"></span>**Instrument Location and Rack Mounting Requirements**

#### <span id="page-11-1"></span>**Locating the analyzer**

Make sure that the fan inlet and exhaust vent areas on the sides of the analyzer are not obstructed. The minimal required clearance is 2 inches. Airflow restrictions cause additional airflow noise and cause the fans to speed up so they can draw in enough air for the required cooling. This results in excessive audible noise.

#### <span id="page-11-2"></span>**Cooling and rack mounting**

Do not rack mount the analyzer side-by-side with any other instrument with side-by-side ventilation. Make sure the exhaust air from the first instrument is directed away from the inlet of the second unit. If the pre-heated air from the first instrument is directed into the second instrument, it can cause excessive operating temperatures in the second unit and can cause instrument failures. The analyzer draws air in from the left side and exhausts air from the right side.

**CAUTION** When installing the product in a cabinet, the convection into and out of the product must not be restricted. The ambient temperature (outside the cabinet) must be less than the maximum operating temperature of the product by  $4^\circ$  X for every 100 watts dissipated in the cabinet. If the total power dissipated in the cabinet is greater than 800 watts, then forced convection must be used.

## <span id="page-12-2"></span><span id="page-12-0"></span>**Turning on the Analyzer the First Time**

Initial power-on of the analyzer can be accomplished using either of the following methods:

- ["Initializing the analyzer using a USB mouse" on page 13](#page-12-3)
- ["Initializing the analyzer using front-panel navigation" on page 17](#page-16-1)

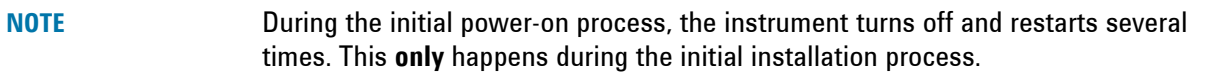

#### <span id="page-12-1"></span>**Initializing the analyzer using a USB mouse**

<span id="page-12-3"></span>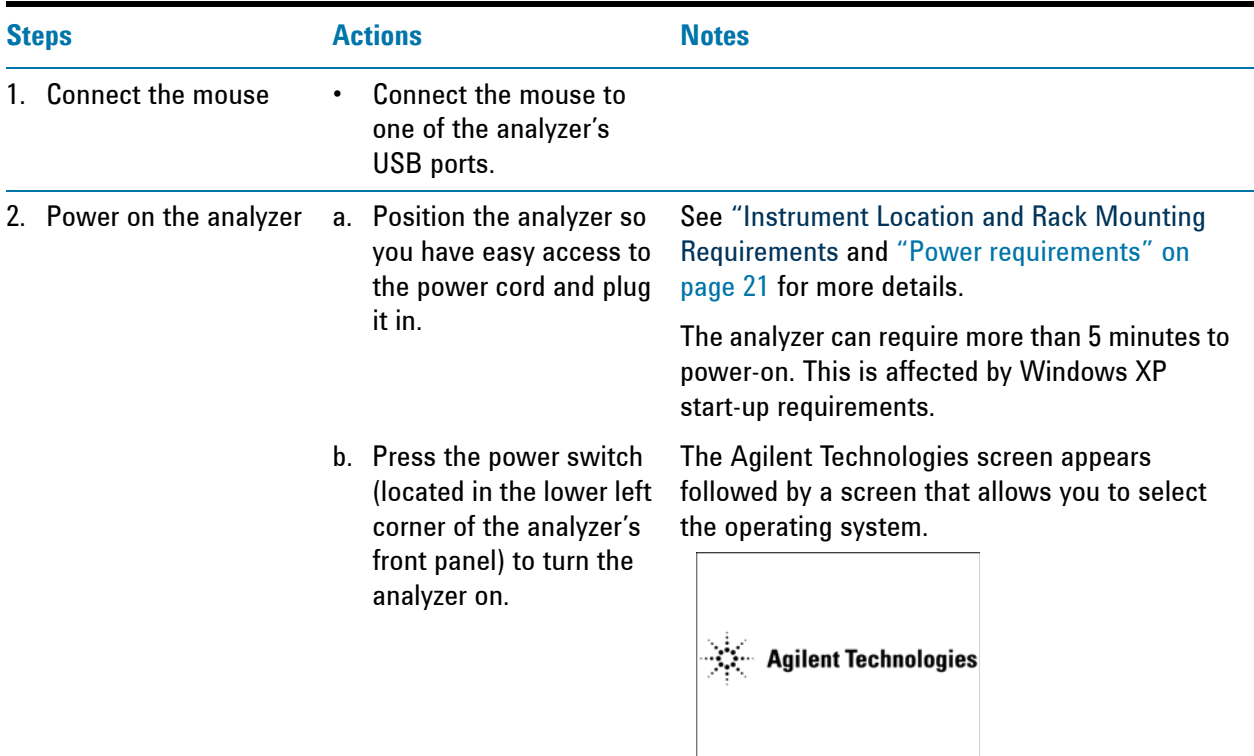

#### Quick-Start **Turning on the Analyzer the First Time**

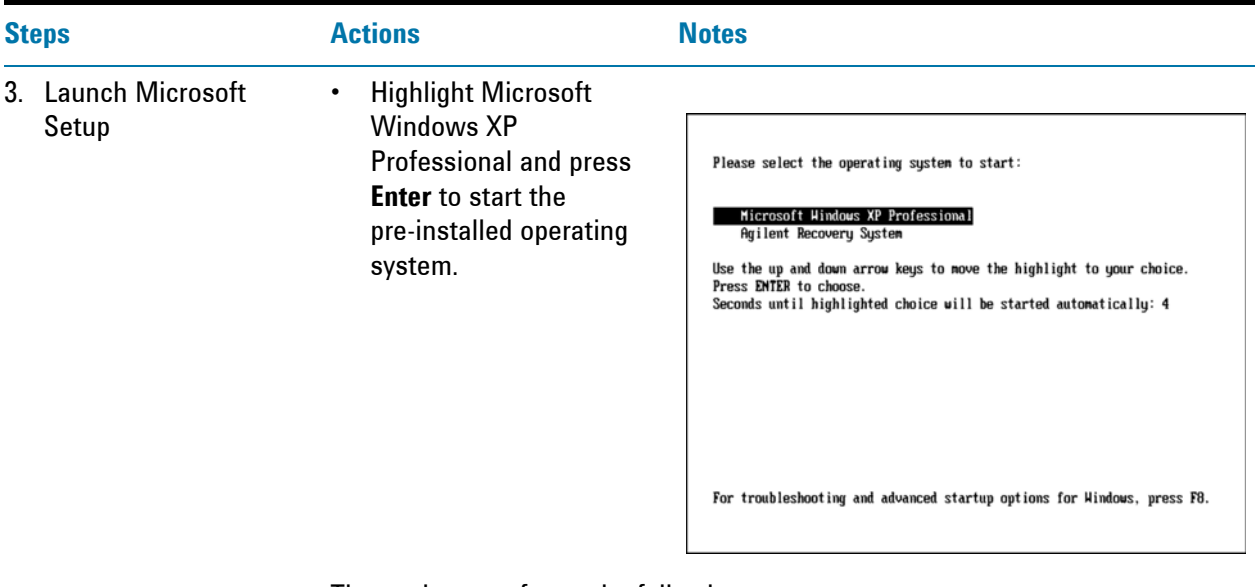

The analyzer performs the following steps:

- Windows XP Startup window
- Black screen
- Windows Please wait message window
- Blue Agilent window
- The following Welcome window appears giving you information about the End-User License Agreement.

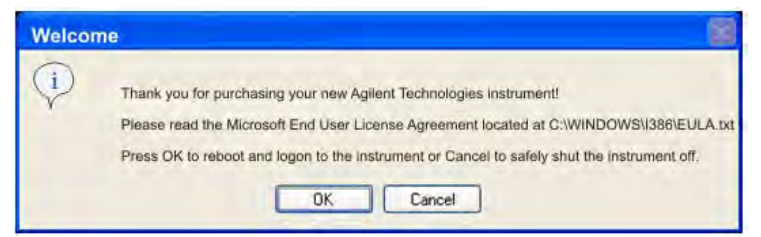

At this time, it is safe to turn off the instrument before initializing the software.

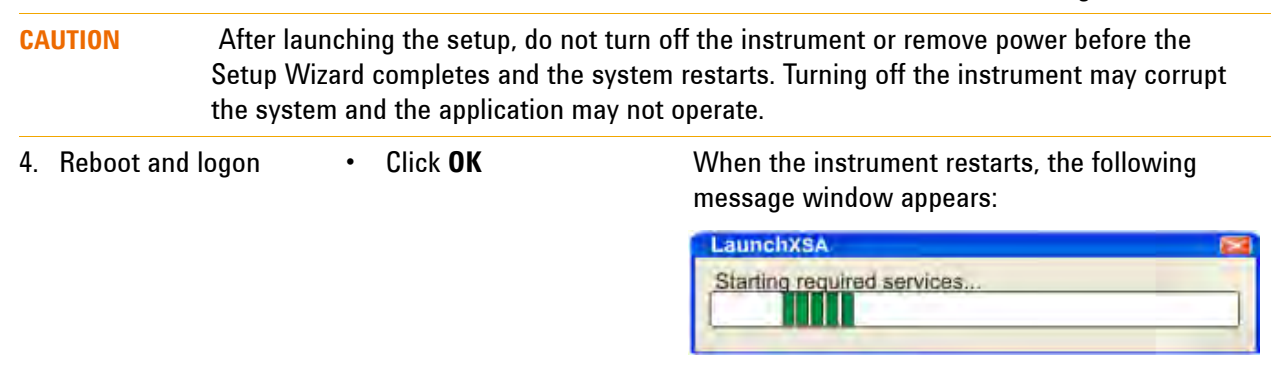

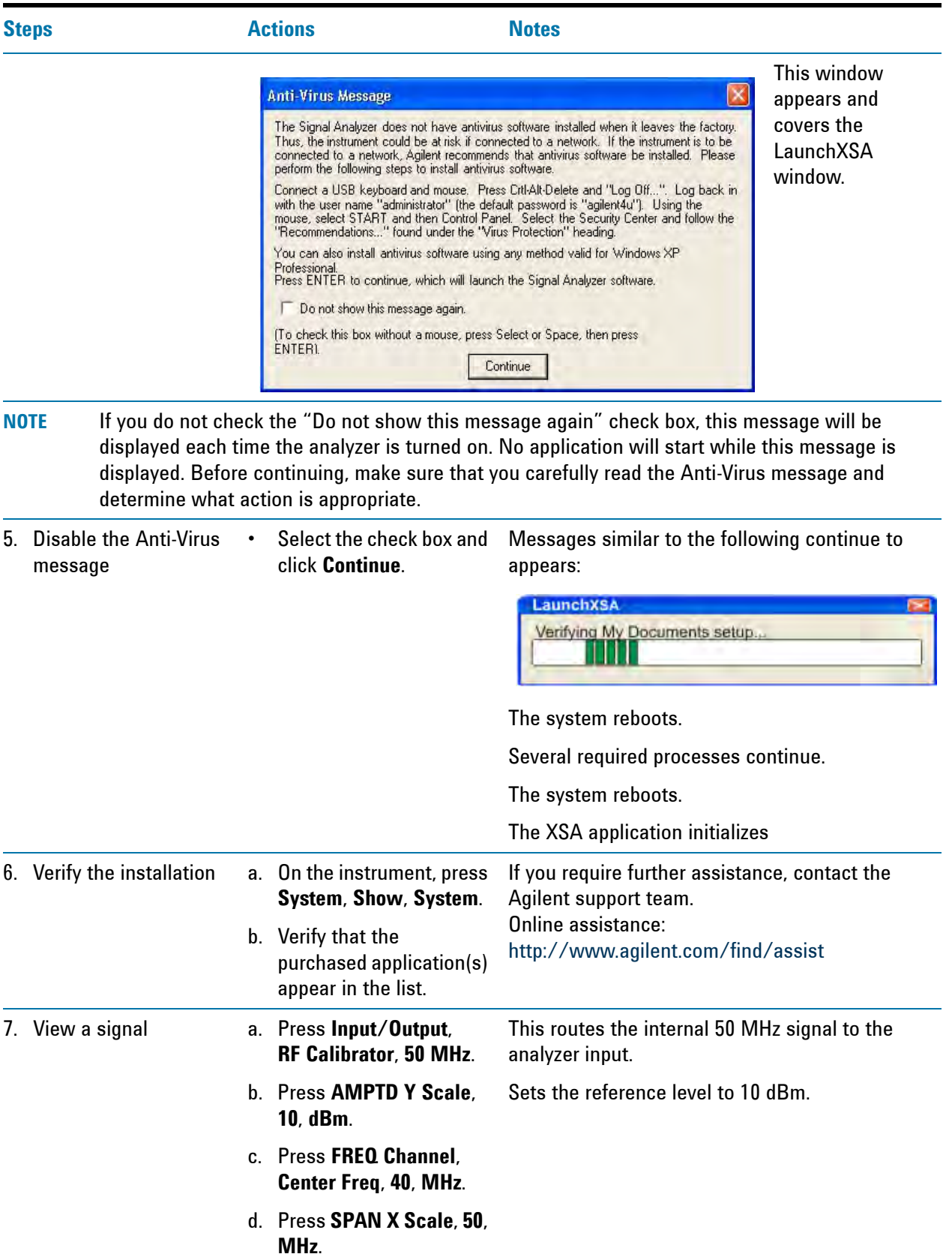

#### Quick-Start **Turning on the Analyzer the First Time**

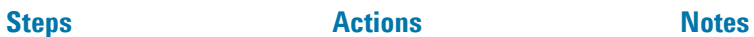

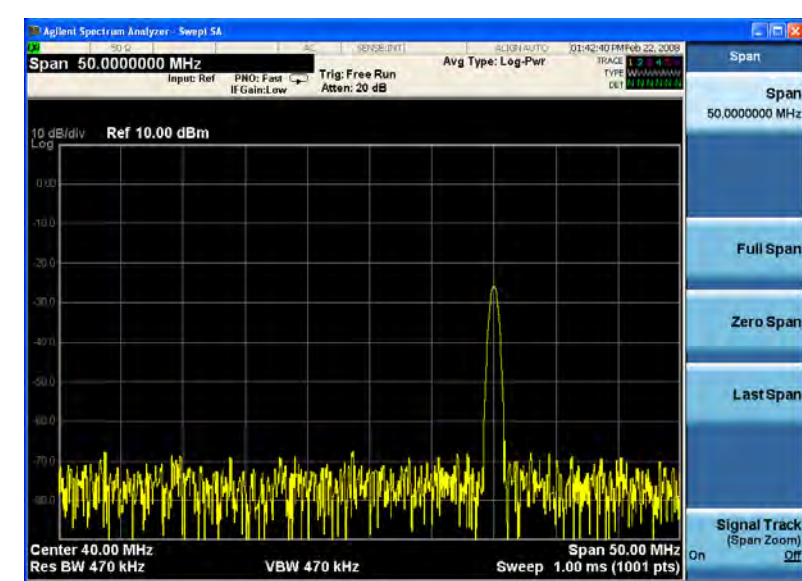

The 50 MHz reference signal appears on the display.

**VBW 470 kHz** 

## <span id="page-16-1"></span><span id="page-16-0"></span>**Initializing the analyzer using front-panel navigation**

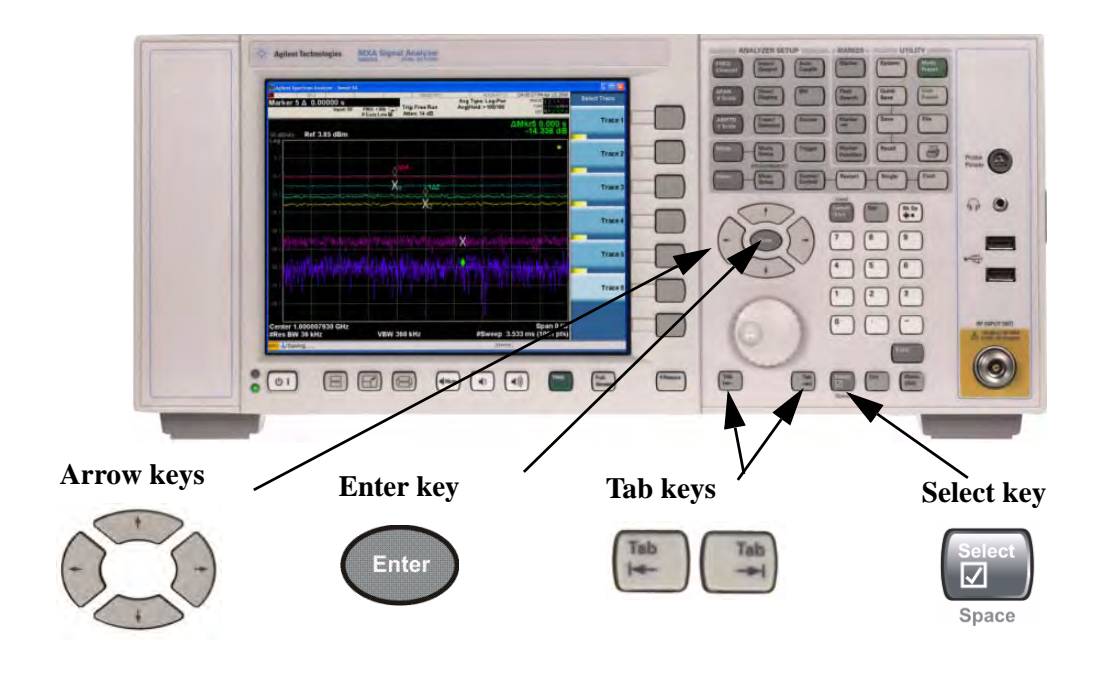

The following keys are used in the initialization process:

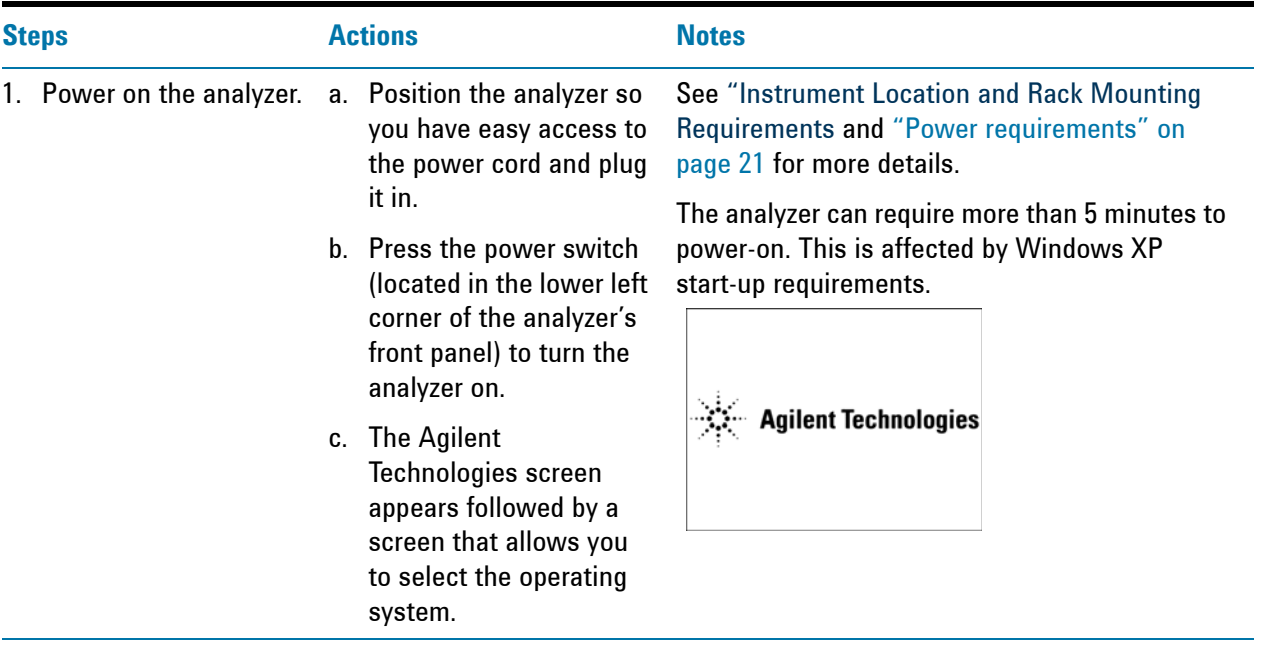

#### Quick-Start **Turning on the Analyzer the First Time**

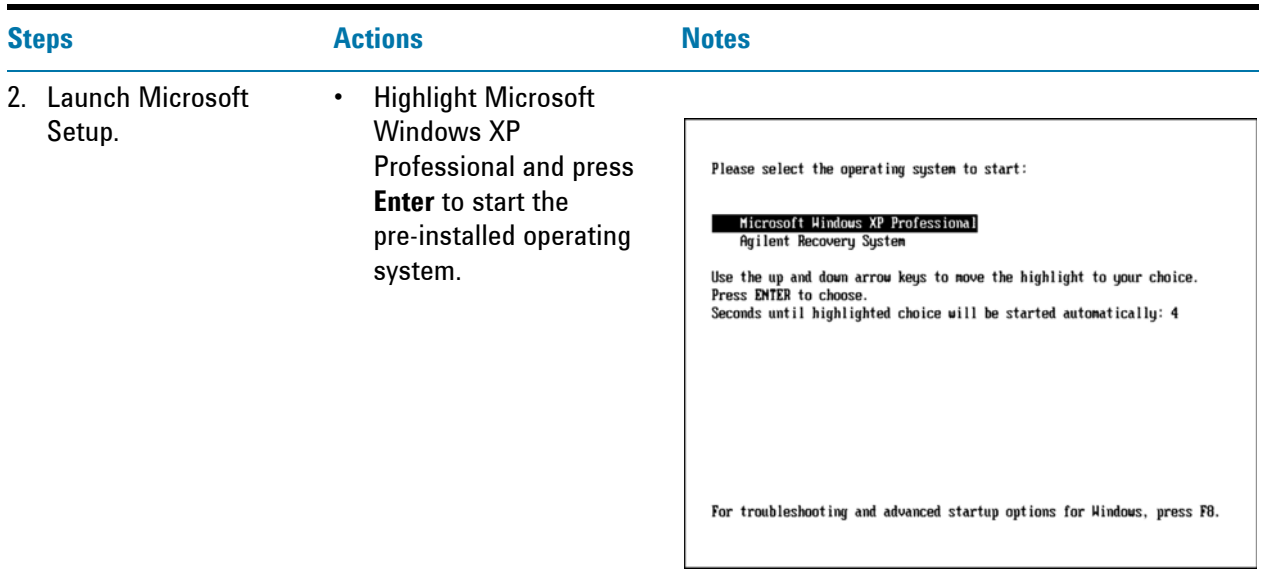

The analyzer performs the following steps:

- Windows XP Startup window
- Black screen
- Windows Please wait message window
- **Blue Agilent window**
- The following Welcome window appears giving you information about the End-User License Agreement.

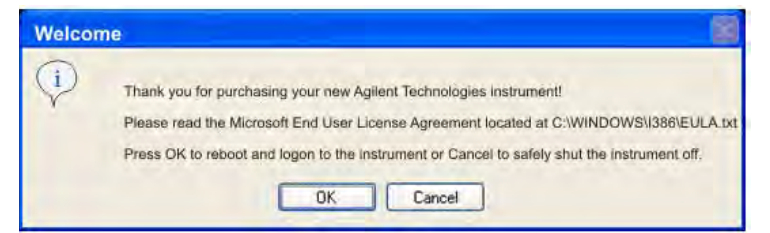

At this time, it is safe to turn off the instrument before initializing the software.

BUDDU.

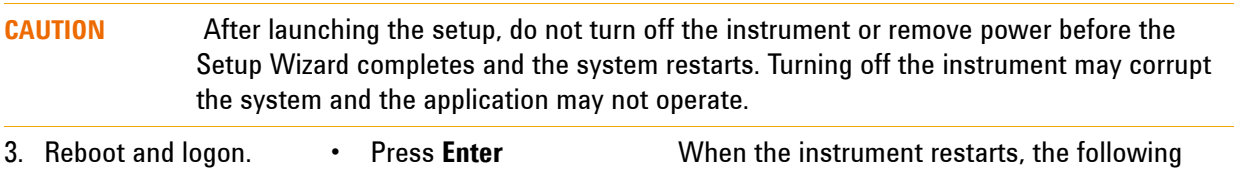

message window appears: LaunchXSA Starting required services...

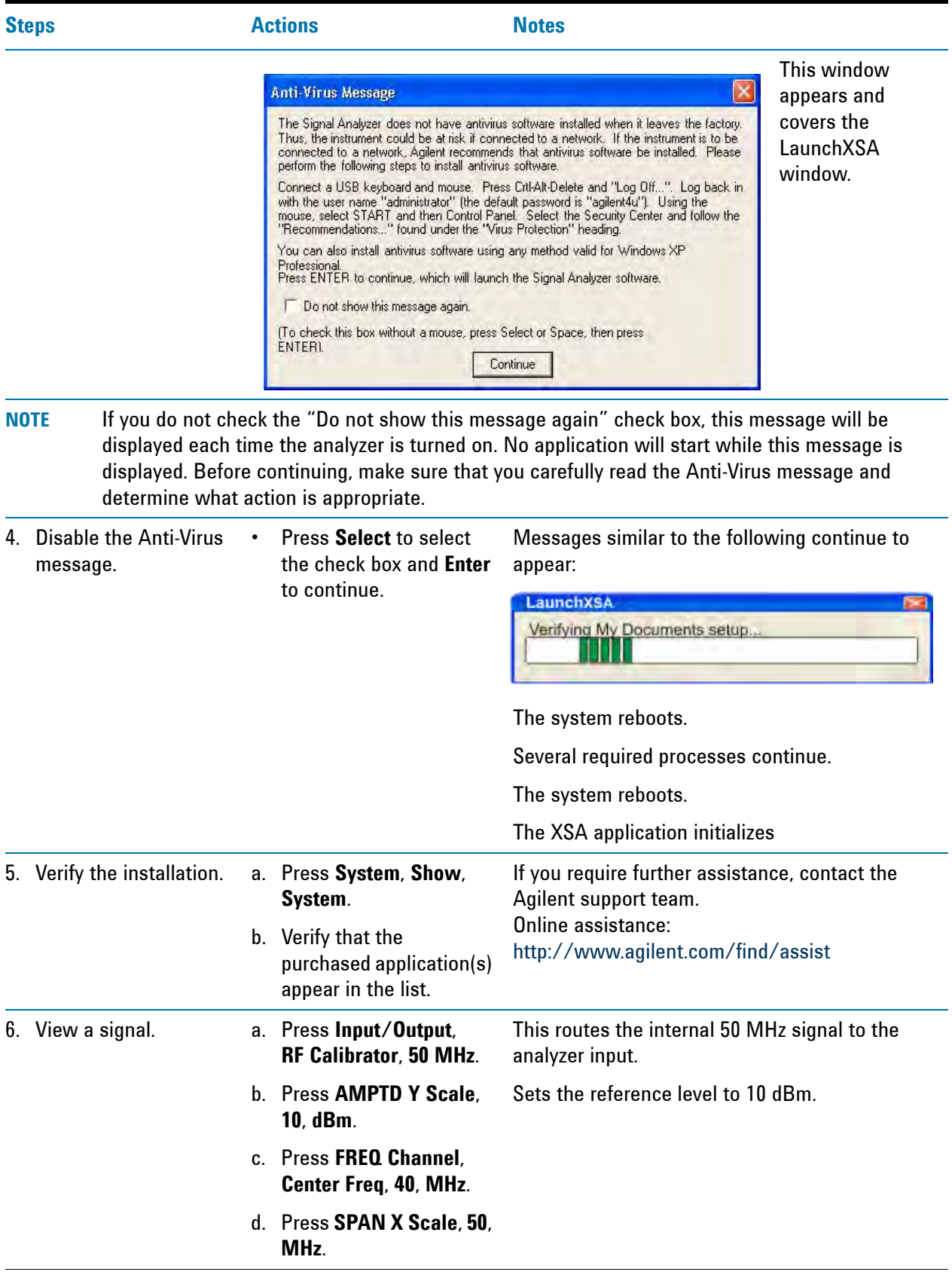

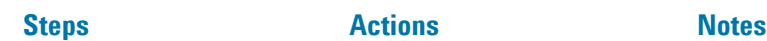

## Avg Type: Log-Pwr span 50,0000000 MHz **Trig: Free Run PNO: Fa** Spa 50,0000000 MH Ref 10.00 dBm **Full Spar** Zero Spa LastSpa Signal Track<br>(Span Zoom **VBW 470 kHz** 470 kHz

#### The 50 MHz reference signal appears on the display.

### <span id="page-19-3"></span><span id="page-19-0"></span>**Anti-Virus Software and Firewalls**

No anti-virus software is shipped with the analyzer. It is recommended that you install anti-virus software if your analyzer is connected to the LAN. Check with your IT department to see what they recommend.

The analyzer is shipped with the Windows XP firewall enabled. Do not modify the default network settings as this may cause problems with the operating system of the analyzer.

## <span id="page-19-2"></span><span id="page-19-1"></span>**Shortening the Instrument Power-On Time**

The instrument desktop includes a shortcut to the ConfigureApplications.exe application that lets you control your instrument power-on configuration. You can set the configuration to pre-load only the applications that you typically run. This can significantly shorten the time it takes for your instrument to power-on. You can also access this functionality by pressing: **System**, **Power On**, **Configure Applications**.

If (after power-on) you want to access an application that you did not pre-load, it will take a little longer to bring it up once you press the application softkey. This longer time-frame is only for the first access after power-on. After the initial access, mode (application) switching will operate as quickly as if the application was pre-loaded.

## <span id="page-20-4"></span><span id="page-20-3"></span><span id="page-20-0"></span>**Instrument Information**

#### <span id="page-20-1"></span>**Power requirements**

The only physical installation of your Agilent signal analyzer is a connection to a power source. Line voltage does **not** need to be selected.

This analyzer does **not** contain customer serviceable fuses.

**WARNING This is a Safety Class 1 Product (provided with a protective earthing ground incorporated in the power cord). The mains plug shall only be inserted in a socket outlet provided with a protective earth contact. Any interruption of the protective conductor inside or outside of the product is likely to make the product dangerous. Intentional interruption is prohibited. (IEC 348 clauses 17.3.3c & 17.3.4)**

> **Failure to ground the analyzer properly can result in personal injury. Before turning on the analyzer, you must connect its protective earth terminals to the protective conductor of the main power cable. Insert the main power cable plug into a socket outlet that has a protective earth contact only. DO NOT defeat the earth-grounding protection by using an extension cable, power cable, or autotransformer without a protective ground conductor.**

**CAUTION** This product is designed for use in Installation Category II and Pollution Degree 2 per IEC 61010 Second Edition and IEC 664 respectively. This instrument has autoranging line voltage input. Be sure the supply voltage is within the specified range.

> The Mains wiring and connectors shall be compatible with the connector used in the premise electrical system. Failure, to ensure adequate earth grounding by not using the correct components may cause product damage, and serious injury.

#### <span id="page-20-2"></span>**AC power cord**

The analyzer is equipped with a three-wire power cord, in accordance with international safety standards. This cable grounds the analyzer cabinet when connected to an appropriate power line outlet. The cable appropriate to the original shipping location is included with the analyzer. See:

http://www.agilent.com/find/powercords

**CAUTION** Always use the three-prong AC power cord supplied with this product. Failure to ensure adequate earth grounding by not using this cord can cause product damage.

#### Quick-Start **Instrument Information**

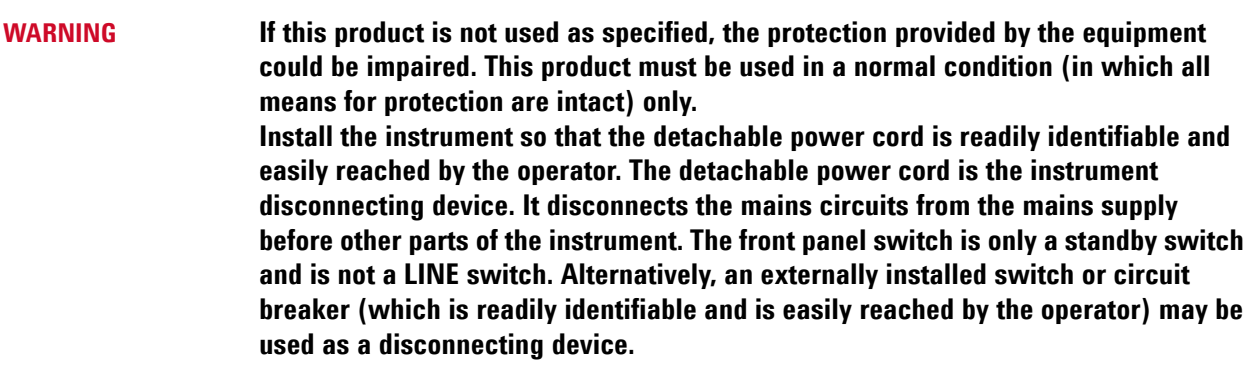

#### <span id="page-21-0"></span>**Protecting Against Overpowering**

The input circuitry of the analyzer can be damaged by applying signals that exceed the maximum safe input level of +30 dBm average total power or +/- 0.2 Vdc (when DC coupled) or +/- 70 Vdc (when AC coupled). Refer to the analyzer's specification guide for more details regarding the Maximum Safe Input Level. Repairing damage to the input circuitry can be expensive.

If the analyzer will be used to measure signals which might be near the maximum safe input level, use external attenuators and/or limiters to help protect the analyzer input. The External Gain, Amplitude Corrections, and/or Ref Lvl Offset features may be used to compensate for the gains and losses of external devices. External Gain and Corrections are under the Input/Output menu and Ref Lvl Offset is under the AMPTD Y-Scale menu.

#### <span id="page-21-1"></span>**Instrument Maintenance**

#### <span id="page-21-2"></span>**Cleaning the instrument**

**WARNING To prevent electrical shock, disconnect the signal analyzer from mains before cleaning. Use a dry cloth or one slightly dampened with water to clean the external case parts. Do not attempt to clean internally.**

#### <span id="page-21-3"></span>**Cleaning Connectors**

Cleaning connectors with alcohol shall only be done with the instrument power cord removed, and in a well-ventilated area. Allow all residual alcohol moisture to evaporate, and the fumes to dissipate prior to energizing the instrument.

#### **WARNING Keep isopropyl alcohol away from heat, sparks, and flame. Store in a tightly closed container. It is extremely flammable. In case of fire, use alcohol foam, dry chemical, or carbon dioxide; water may be ineffective.**

**Use isopropyl alcohol with adequate ventilation and avoid contact with eyes, skin, and clothing. It causes skin irritation, may cause eye damage, and is harmful if swallowed or inhaled. It may be harmful if absorbed through the skin. Wash thoroughly after handling.**

**In case of spill, soak up with sand or earth. Flush spill area with water.**

**Dispose of isopropyl alcohol in accordance with all applicable federal, state, and local environmental regulations.**

#### <span id="page-23-0"></span>**Battery Information**

The analyzer uses a lithium battery located on the CPU board. This is not an operator replaceable part. See ["Returning an Analyzer for Service" on page 113.](#page-112-0) Replaceable parts must be approved or supplied by Agilent Technologies.

You can order the service documentation for the instrument through your Agilent Sales and Service office.

 $\sim$  100  $\sim$ 

**WARNING Danger of explosion if battery is incorrectly replaced. Replace only with the same or equivalent type recommended. Discard used batteries according to the manufacturer's instructions.**

**Do not throw batteries away but collect as small chemical waste.**

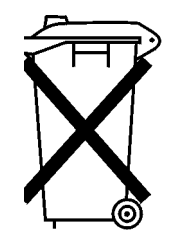

DO NOT THROW BATTERIES AWAY BUT **COLLECT AS SMALL CHEMICAL WASTE.** 

### <span id="page-24-0"></span>**Protecting against electrostatic discharge**

Electrostatic discharge (ESD) can damage or destroy electronic components (the possibility of unseen damage caused by ESD is present whenever components are transported, stored, or used).

#### **Test equipment and ESD**

To help reduce ESD damage that can occur while using test equipment:

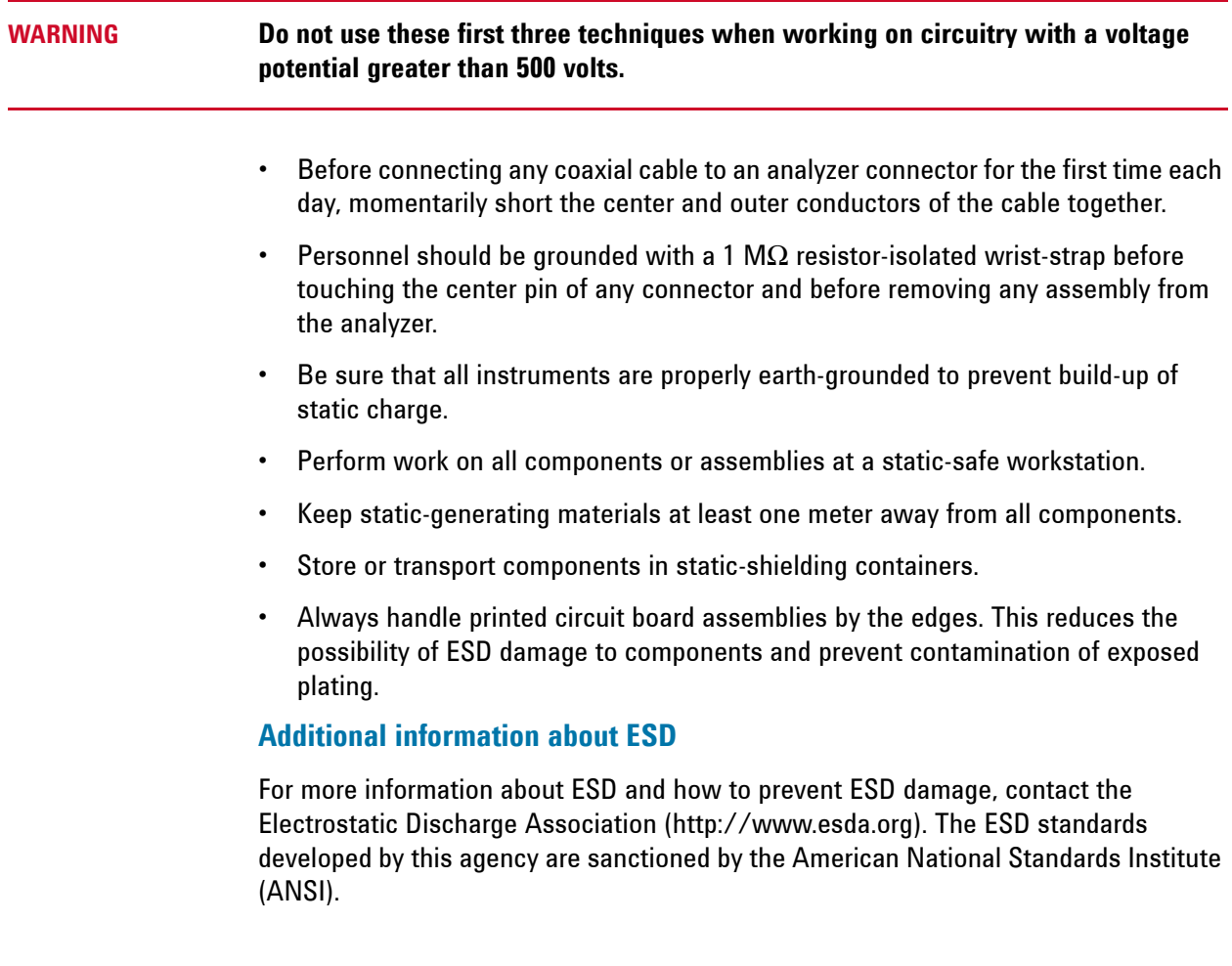

Quick-Start **Instrument Information** **Agilent X-Series Signal Analyzers Getting Started Guide**

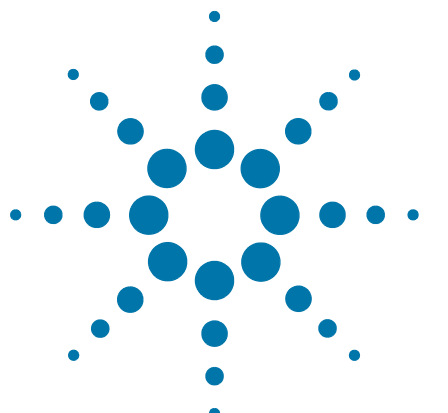

# <span id="page-26-0"></span>**2 Front and Rear Panel Features**

This section describes the following features:

- ["Front-Panel Features" on page 28](#page-27-1)
- ["Display Annotations" on page 35](#page-34-1)
- ["Rear-Panel Features" on page 37](#page-36-1)
- ["Front and Rear Panel Symbols" on page 41](#page-40-1)

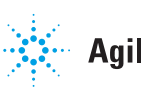

## <span id="page-27-0"></span>**Front-Panel Features**

**PXA, MXA, and EXA**

<span id="page-27-1"></span>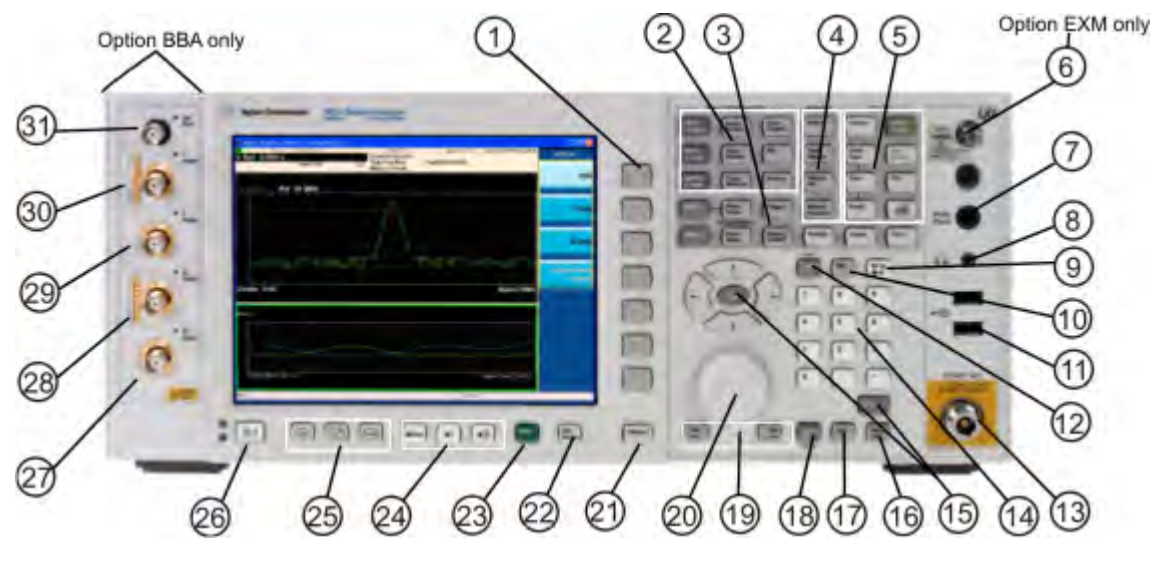

**CXA**

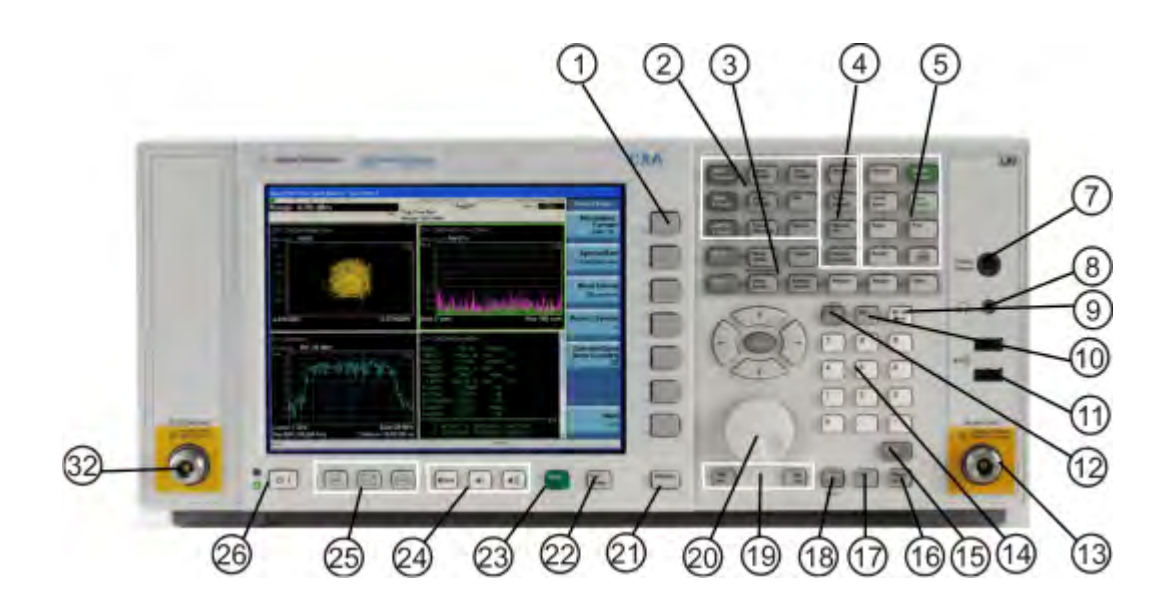

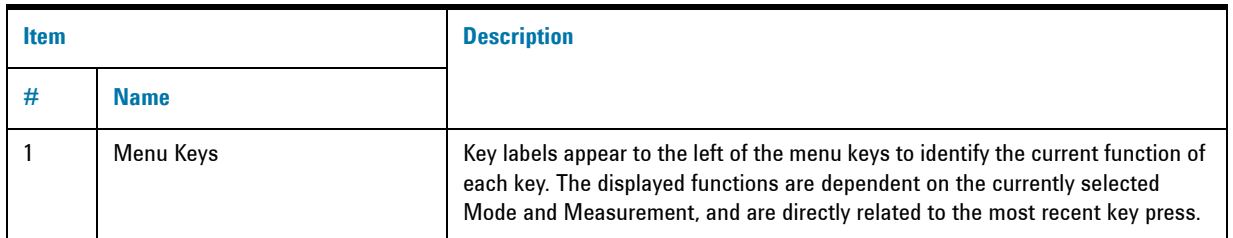

#### Front and Rear Panel Features **Front-Panel Features**

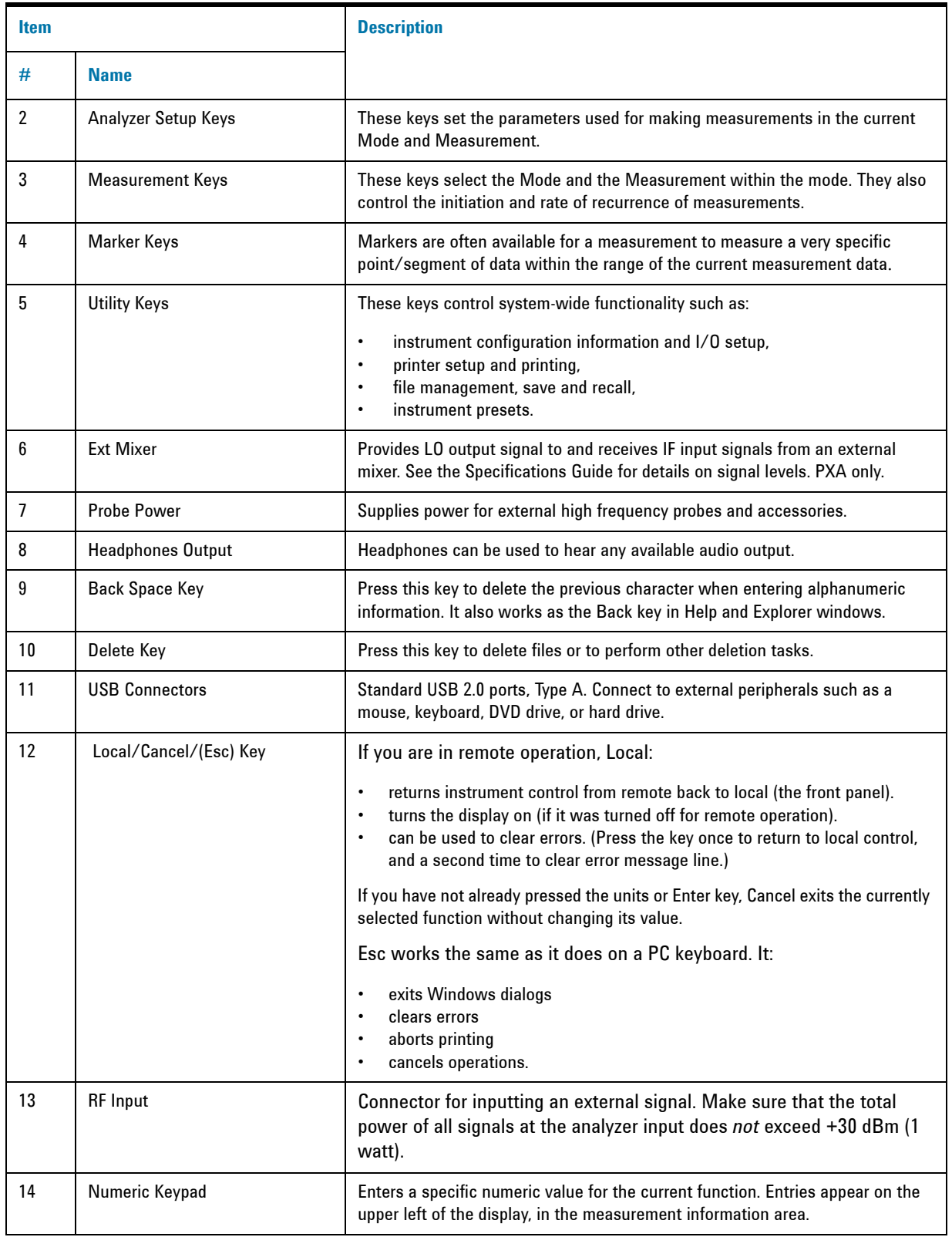

#### Front and Rear Panel Features **Front-Panel Features**

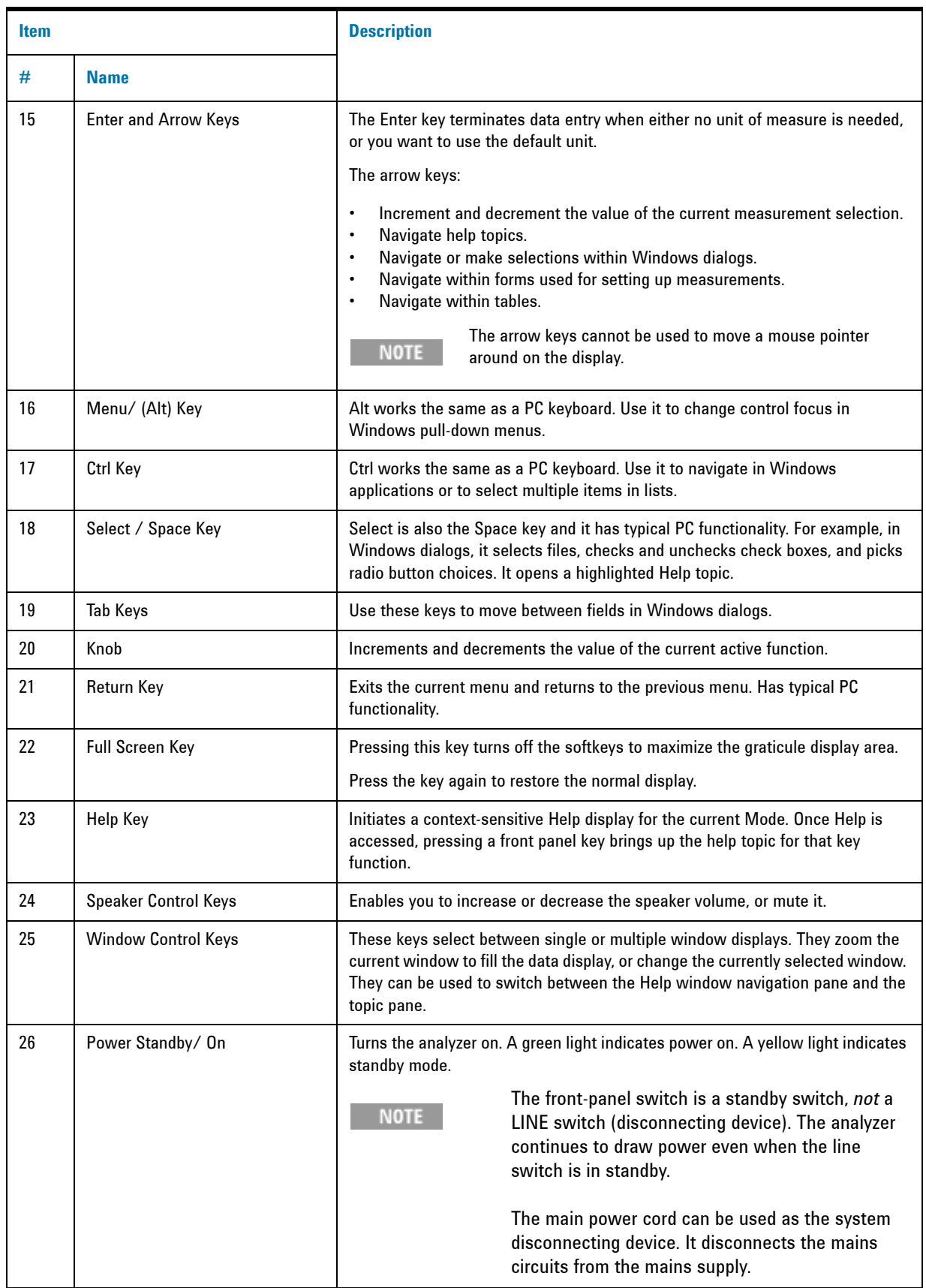

<span id="page-30-1"></span>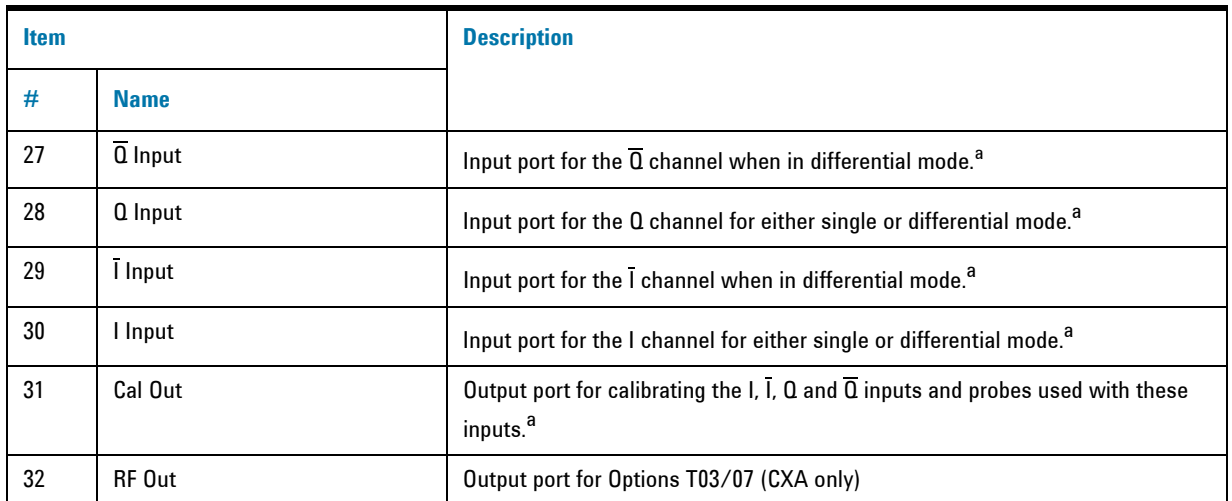

a. Status of the LED indicates whether the current state of the port is active (green) or is not in use (dark).

#### <span id="page-30-0"></span>**Overview of key types**

The keys labeled **FREQ Channel**, **System**, and **Marker Functions** are all examples of front-panel keys.

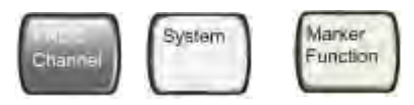

Most of the dark or light gray keys access menus of functions that are displayed along the right side of the display. These displayed key labels are next to a column of keys called menu keys.

Menu keys list functions based on which front-panel key was pressed last. These functions are also dependant on the current selection of measurement application (**Mode**) and measurement (**Meas**).

If the numeric value of a menu key function can be changed, it is called an active function. The function label of the active function is highlighted after that key has been selected. For example, press **AMPTD Y Scale**. This calls up the menu of related amplitude functions. The function labeled **Ref Level** (the default selected key in the Amplitude menu) is highlighted. **Ref Level** also appears in the upper left of the display in the measurement information area. The displayed value indicates that the function is selected and its value can now be changed using any of the data entry controls.

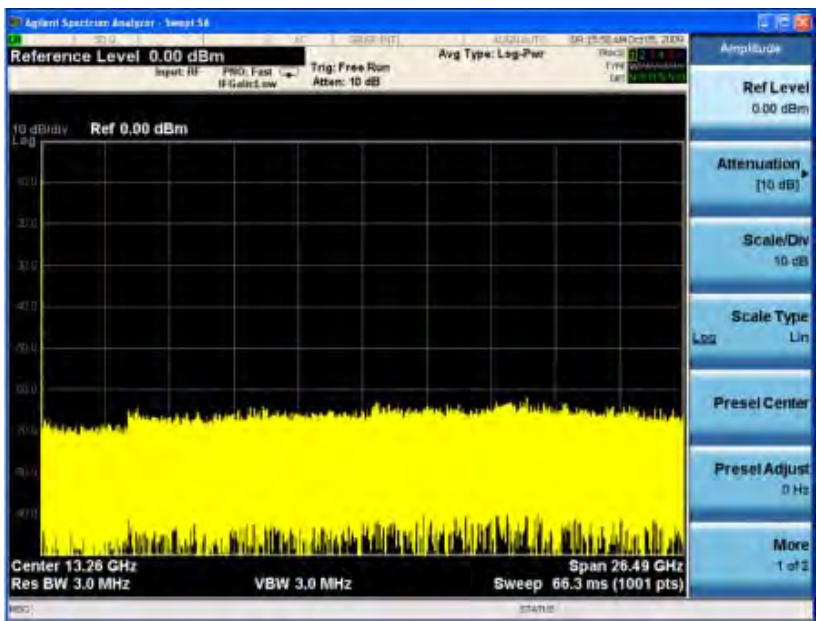

Some menu keys have multiple choices on their label, such as **On**/**Off**, **Auto**/**Man**, or **Log/Lin** (as shown above). The different choices are selected by pressing the key multiple times. For example, the Auto/Man type of key. To select the function, press the menu key and notice that Auto is underlined and the key becomes highlighted. To change the function to manual, press the key again so that Man is underlined. If there are more than two settings on the key, keep pressing it until the desired selection is underlined.

When a menu first appears, one key label is highlighted to show which key is the default selection. If you press **Marker Function**, the **Marker Function Off** key is the menu default key, and is highlighted.

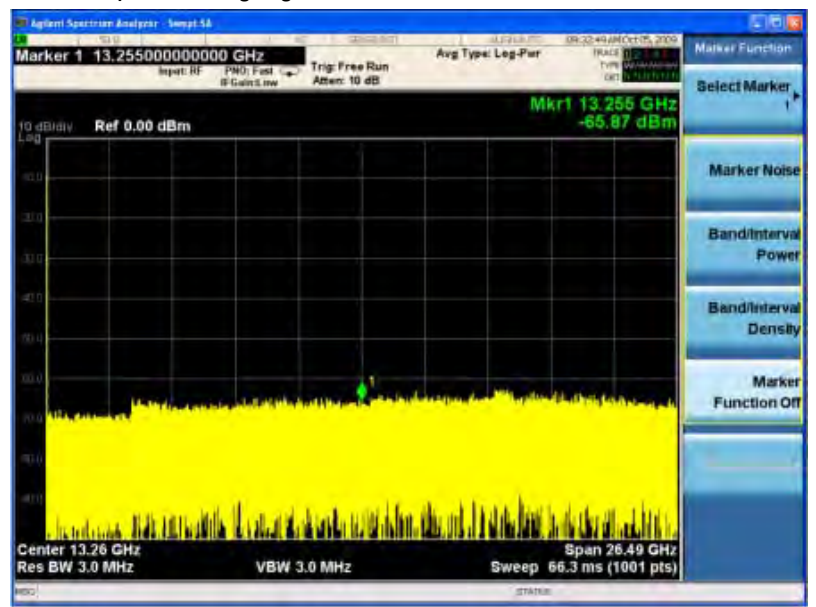

Some of the menu keys are grouped together by a yellow bar running behind the keys near the left side or by a yellow border around the group of keys. When you press a key within the yellow region, such as **Marker Noise**, the highlight moves to that key to show it has been selected. The keys that are linked are related functions and only one of them can be selected at any one time. For example, a marker can only have one marker function active on it. So if you select a different function it turns off the previous selection. If the current menu is two pages long, the yellow bar or border could include keys on the second page of keys.

In some key menus, a key label is highlighted to show which key has been selected from multiple available choices. And the menu is immediately exited when you press one of the other keys. For example, when you press the **Select Trace** key (in the **Trace/Detector** menu), it brings up its own menu of keys. The **Trace 1** key is highlighted. When you press the **Trace 2** key, the highlight moves to that key and the screen returns to the **Trace/Detector** menu.

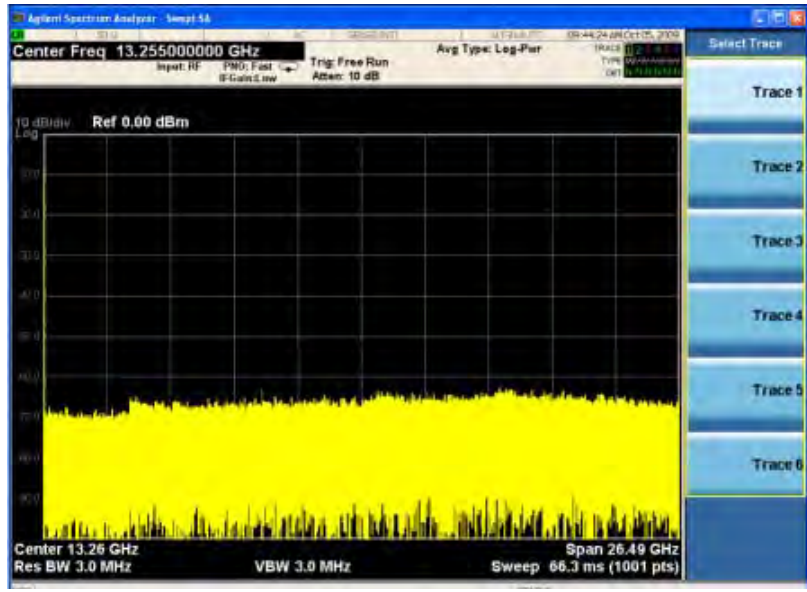

If a displayed key label shows a small solid-black arrow tip pointing to the right, it indicates that additional key menus are available. If the arrow tip is not filled in solid then pressing the key the first time selects that function. Now the arrow is solid and pressing it again brings up an additional menu of settings.

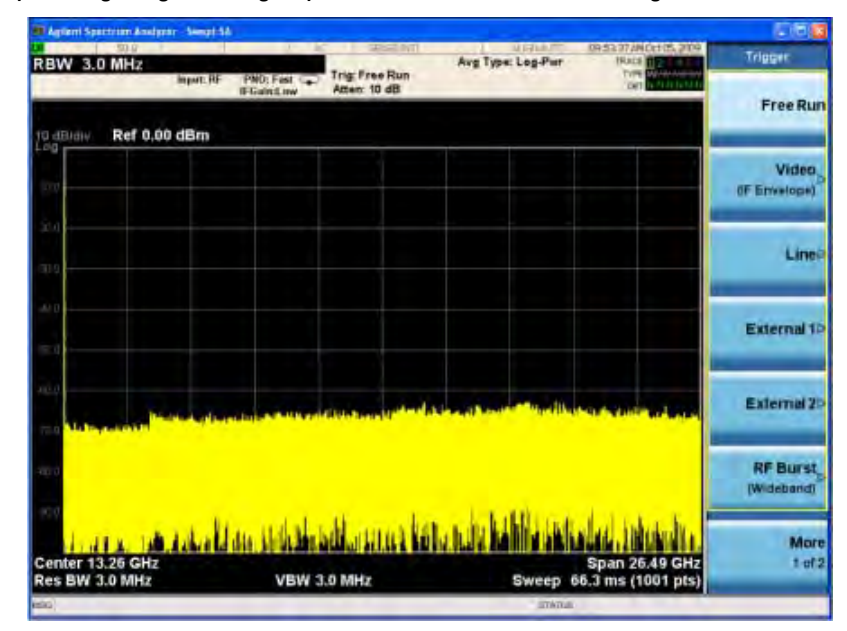

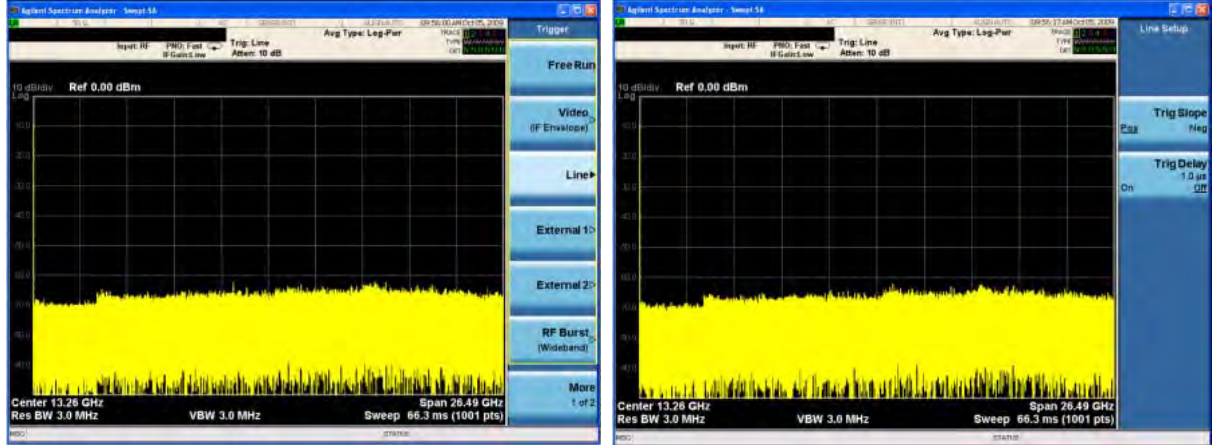

## <span id="page-34-1"></span><span id="page-34-0"></span>**Display Annotations**

This section describes the display annotation as it is on the Spectrum Analyzer Measurement Application display. Other measurement application modes have some annotation differences.

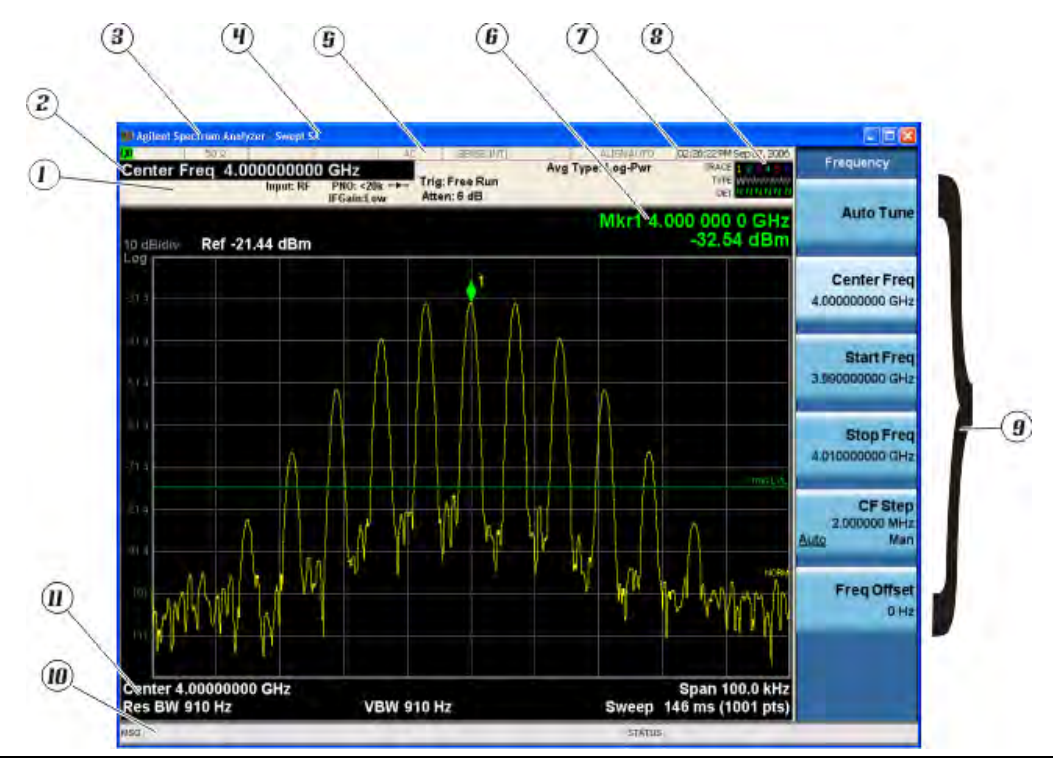

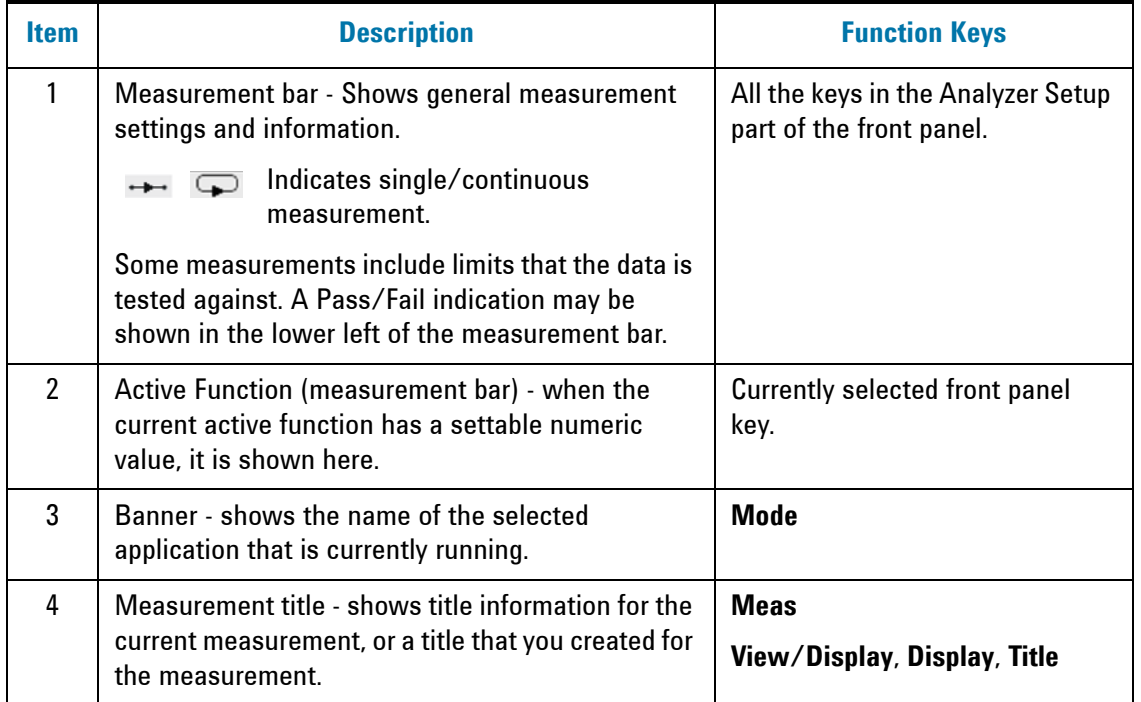

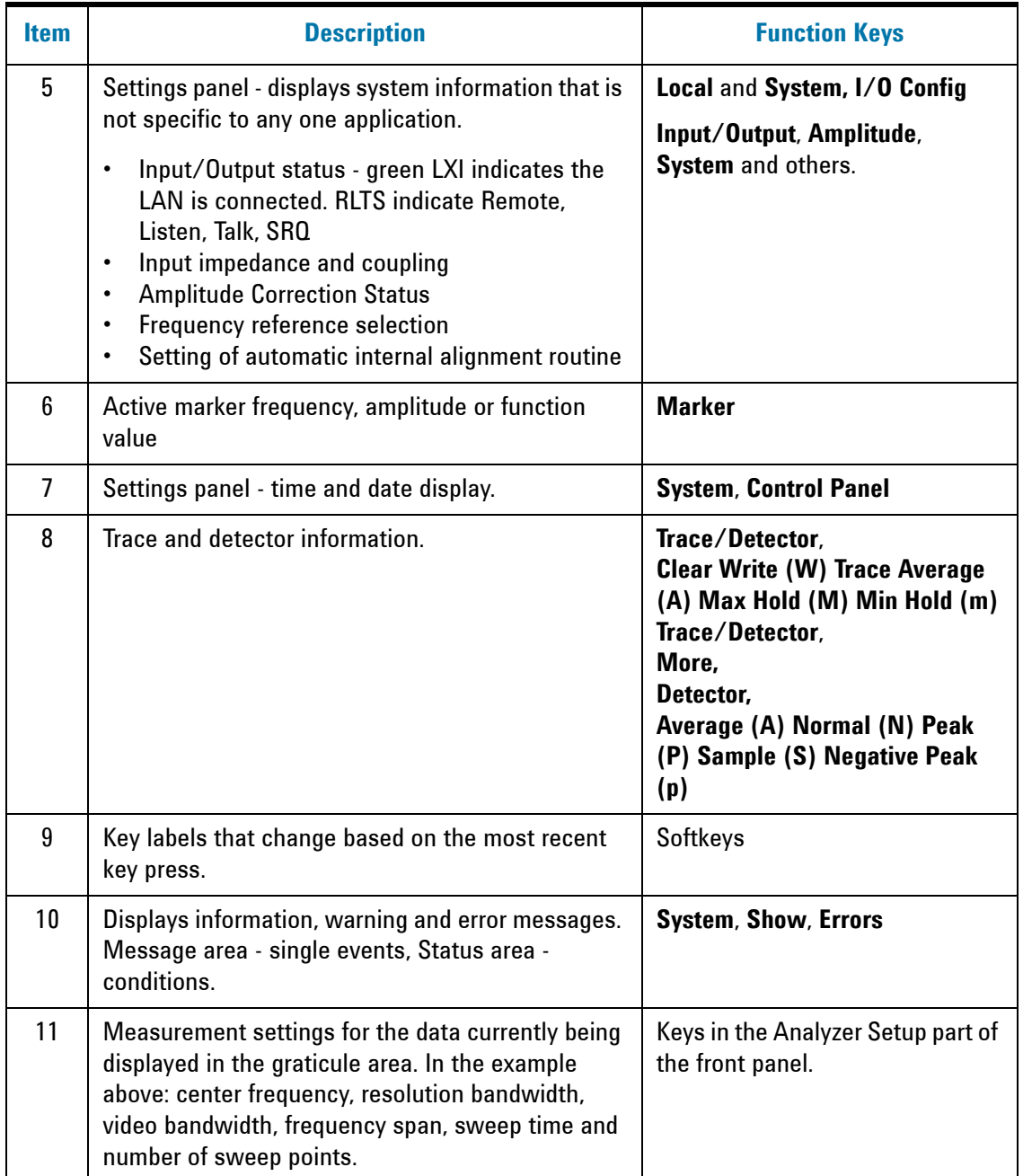
# **Rear-Panel Features**

## **Current PXA, MXA and EXA**

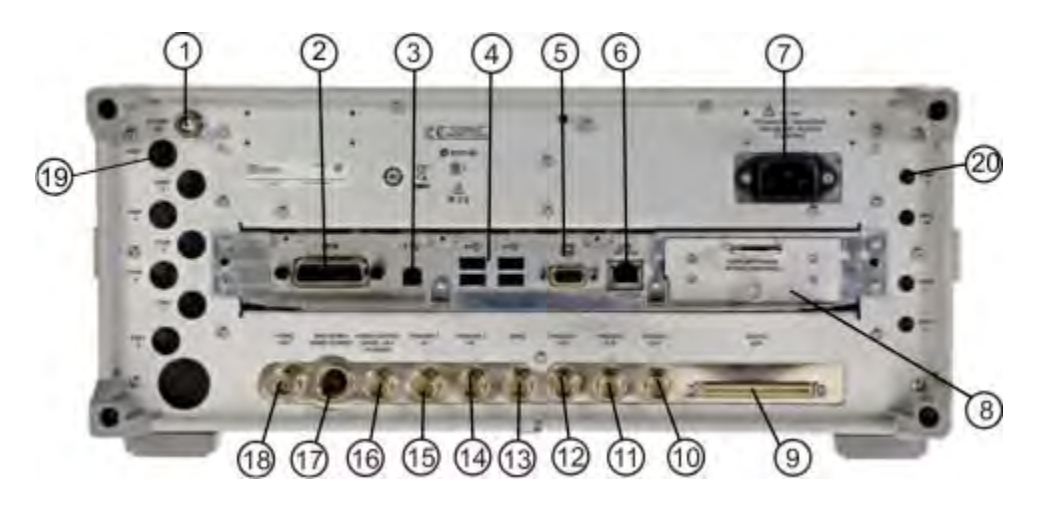

**Older MXA and EXA**

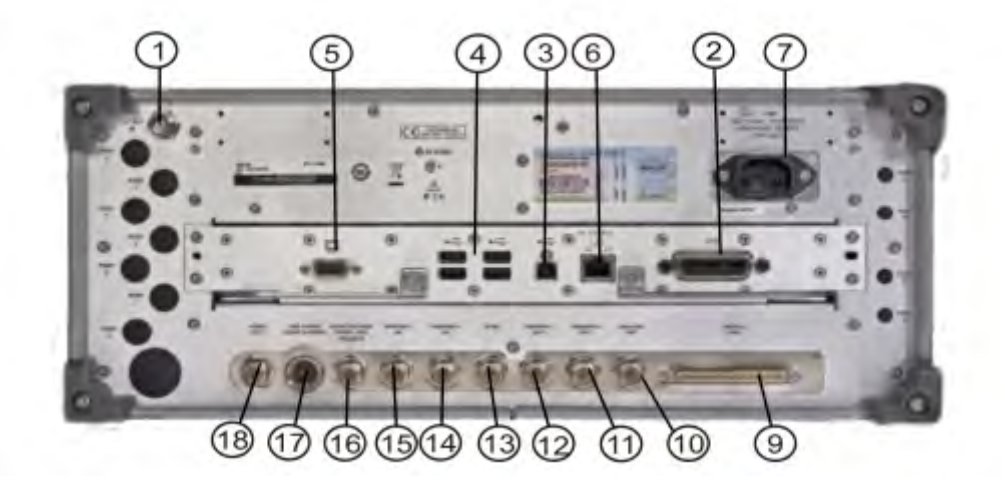

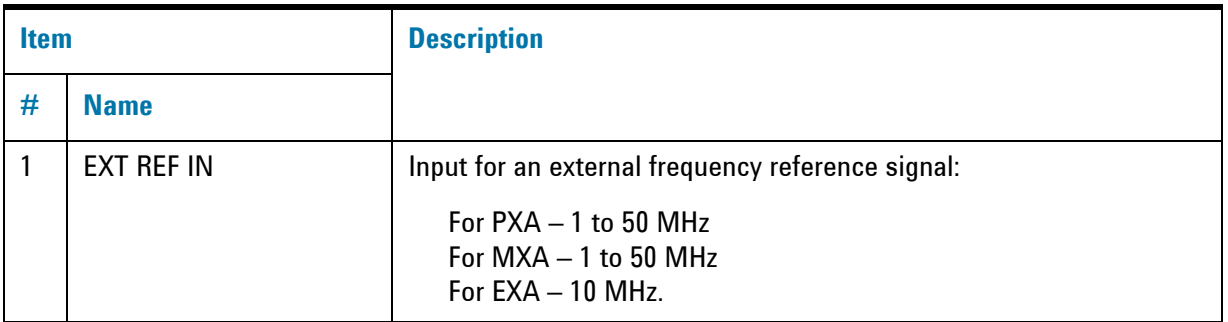

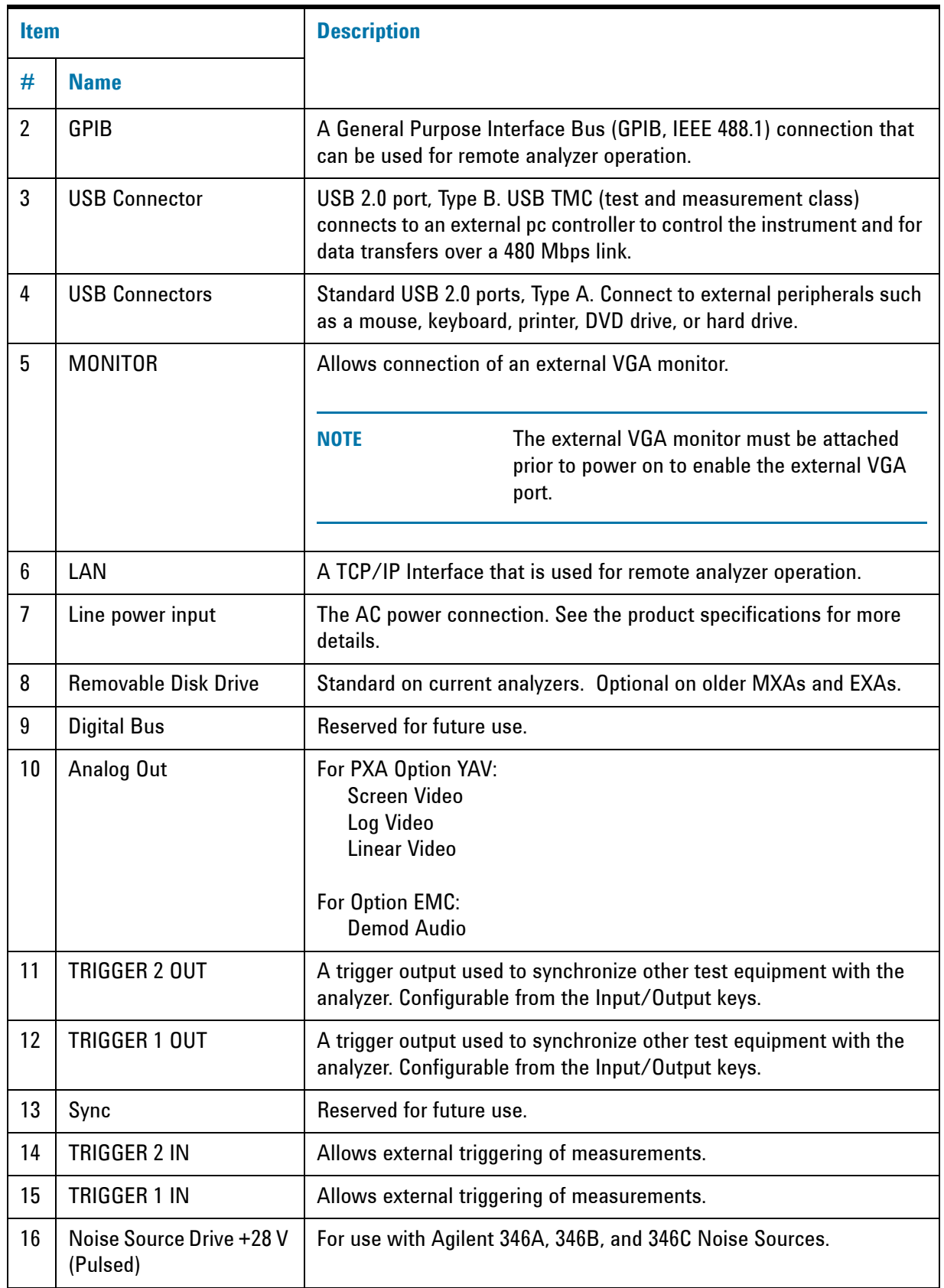

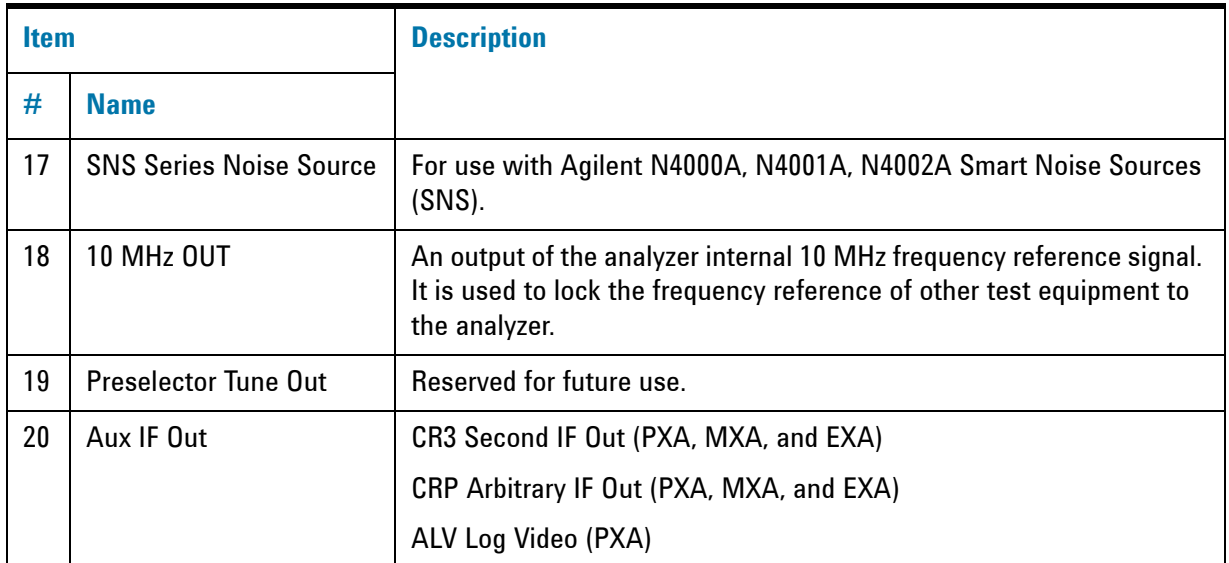

## **CXA with Option PC3 (S/N MY/US/SG49370546 or higher)**

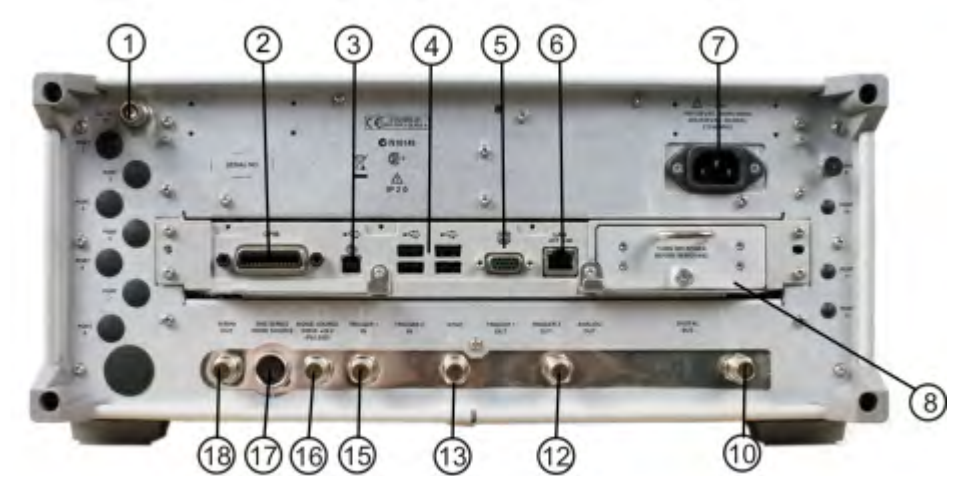

**CXA (for S/N less than MY/US/SG49370546)**

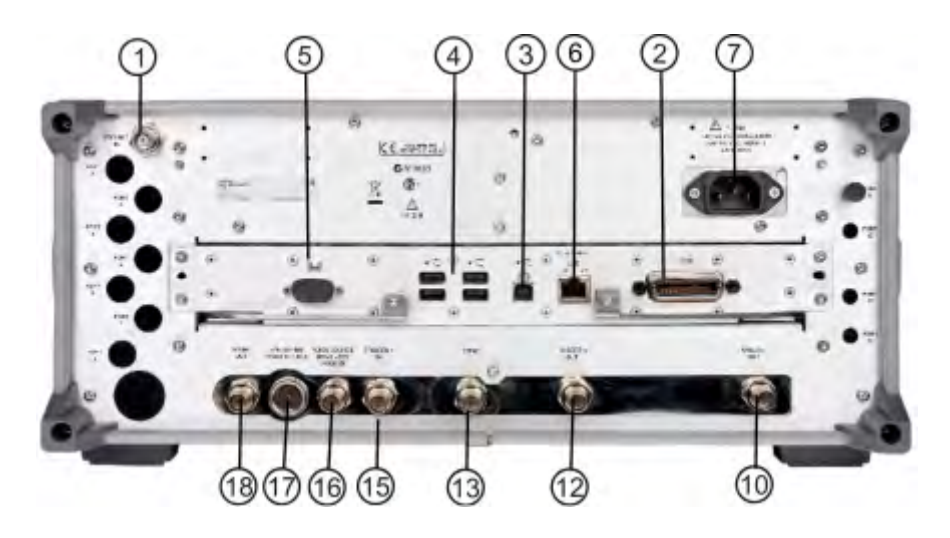

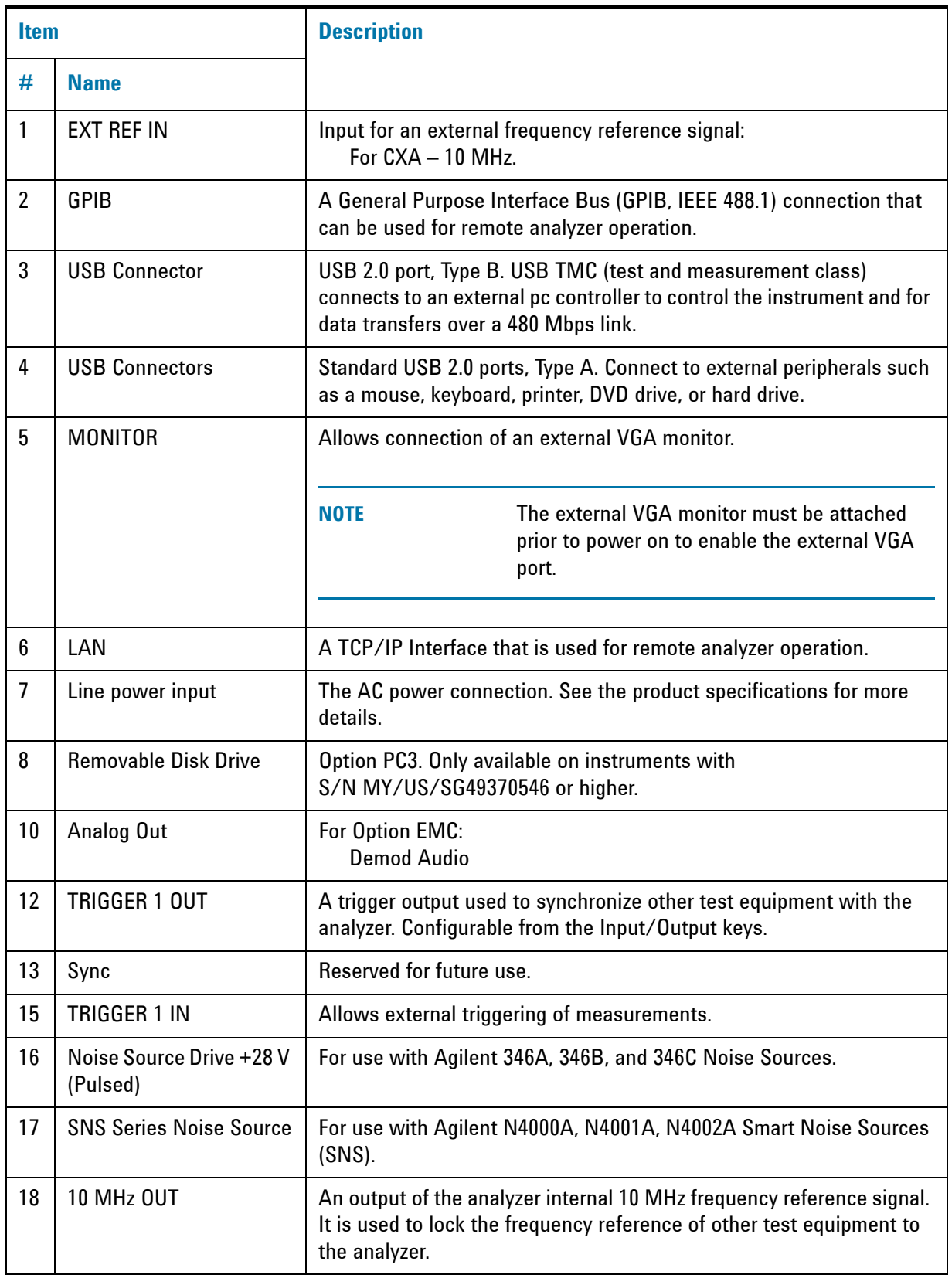

## **Front and Rear Panel Symbols**

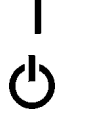

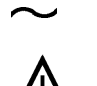

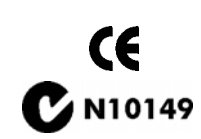

ICES/NMR-001 ISM GRP.1 CLASS A This symbol is used to indicate power ON (green LED).

 This symbol is used to indicate power STANDBY mode (yellow LED).

This symbol indicates the input power required is AC.

 The instruction documentation symbol. The product is marked with this symbol when it is necessary for the user to refer to instructions in the documentation.

The CE mark is a registered trademark of the European Community.

The C-Tick mark is a registered trademark of the Australian Spectrum Management Agency.

> This is a marking of a product in compliance with the Canadian Interference-Causing Equipment Standard (ICES-001).

This is also a symbol of an Industrial Scientific and Medical Group 1 Class A product (CISPR 11, Clause 4).

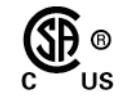

The CSA mark is a registered trademark of the Canadian Standards Association International.

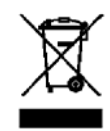

 This symbol indicates separate collection for electrical and electronic equipment mandated under EU law as of August 13, 2005. All electric and electronic equipment are required to be separated from normal waste for disposal (Reference WEEE Directive 2002/96/EC).

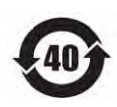

 Indicates the time period during which no hazardous or toxic substance elements are expected to leak or deteriorate during normal use. Forty years is the expected useful life of the product.

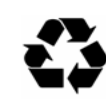

This symbol on all primary and secondary packaging indicates compliance to China standard GB 18455-2001.

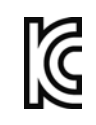

**South Korean Class A EMC Declaration** A 급 기기 ( 업무용 방송통신기자재 )

이 기기는 업무용 (A 급 ) 전자파적합기기로서 판 매자 또는 사용자는 이 점을 주 의하시기 바라 며, 가정외의 지역에서 사용하는 것을 목적으 로 합니다.

This equipment is Class A suitable for professional use and is for use in electromagnetic environments outside of the home.

 To return unwanted products, contact your local Agilent office, or see <http://www.agilent.com/environment/product/>for more information.

Front and Rear Panel Features **Front and Rear Panel Symbols** **Agilent X-Series Signal Analyzers Getting Started Guide**

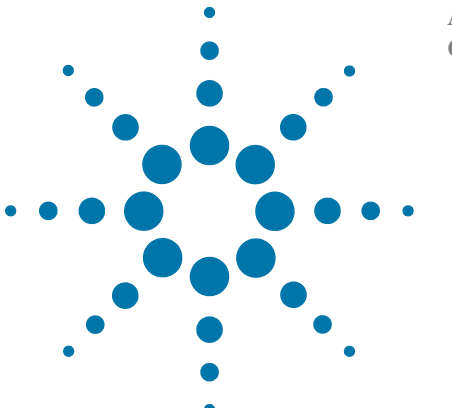

# **3 Instrument Operating System**

This chapter describes the Microsoft Windows XP configuration and the settings used with the Agilent instrument software. It includes information about changing some of the system settings. And it describes the Windows operating system configuration and the software installations that are present on the Hard Disk Drive when the instrument leaves the factory.

The front panel of the analyzer has been designed with the keys needed to navigate windows for: accessing menus, traversing in dialogs, selecting items, and depressing displayed buttons. It is possible to use the front panel for changing Windows XP configuration items, but it is much easier to perform these tasks with a USB mouse and external keyboard. For specifics on navigating using the front panel, see ["Navigating](#page-73-0)  [Windows Without a Mouse" on page 74.](#page-73-0)

The following topics can be found in this chapter:

- ["Agilent Software Installed" on page 44](#page-43-0)
- ["Customer Installation of Software" on page 44](#page-43-1)
- ["User Accounts" on page 45](#page-44-0)
- ["Agilent X-Series Analyzer Licensing Options" on page 46](#page-45-0)
- ["Licensing New Measurement Application Software After Initial Purchase" on page 48](#page-47-0)
- ["Transporting a License Between X-Series Analyzers" on page 50](#page-49-0)
- ["Windows Configuration" on page 54](#page-53-0)
- ["Configuring Printers" on page 57](#page-56-0)
- ["Configuring LAN" on page 57](#page-56-1)
- ["Windows Security" on page 58](#page-57-0)
- ["System Maintenance" on page 62](#page-61-0)
- ["USB Connections" on page 63](#page-62-0)
- ["Disk Drive Partitioning and Use" on page 64](#page-63-0)
- ["Disk Drive Recovery Process" on page 66](#page-65-0)

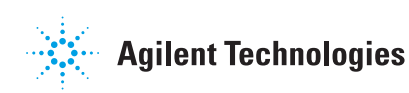

## <span id="page-43-0"></span>**Agilent Software Installed**

## **Agilent signal analyzer software**

The N9060A Agilent Spectrum Analyzer Measurement Application software is installed in the signal analyzer. Additional measurement applications are available. Each application requires a license to execute the software. All of these applications are installed by the factory at the time of manufacture, even if the licenses have not been purchased. You may purchase additional licenses at a later date.

## **Agilent 89601A**

Agilent 89601A Vector Signal Analyzer (VSA) is installed. Agilent 89601A measurements requires a license to use the product beyond an initial 30 day trial period.

## <span id="page-43-1"></span>**Customer Installation of Software**

## **3rd party software verified by Agilent**

Agilent has verified that the following programs are compatible with the instrument applications:

MathWorks MATLAB

## **Installation of other 3rd party software**

The X-Series Signal Analyzer platform is an open Windows environment, so you can install non-approved software on the instrument. However, installation of non-approved software may affect instrument performance. Agilent does not warrant the performance of the analyzers with non-approved software installed.

**NOTE** Before installing any additional programs on the instrument, you should exit the Signal Analyzer application.

> Also, you must not remove any applications or programs that are installed on the instrument when it is shipped from the factory.

If you install programs other than those that Agilent has tested, it could cause problems with the instrument's applications. If this happens, you should try uninstalling the program that has caused the problem, or try changing the program's configuration. If this does not correct the problem, you may have to use the Agilent Recovery system to reinstall the instrument's system software.

## <span id="page-44-0"></span>**User Accounts**

## **Administrator login**

The Administrator account ships from the factory with the password "agilent4u". Using the Administrator account you can perform the following operations:

- Install software
- Configure network and printer access
- Access all files on the instrument
- Add or change user accounts and passwords
- Change Windows settings
- Run any application

#### **User login**

The default user account that ships from the factory is "Instrument" with the password "measure4u". This user is a member of the Power Users group. Using the Instrument account you can perform the following operations:

- Install software
- Configure network and printer access
- Access files on the instrument that are accessible to the Power Users group
- Run applications that are accessible to the Power Users group

## **AgilentOnly user account**

The instrument contains a user account called "AgilentOnly" that can be used by Agilent's customer support in the event that the Administrator password was changed and has since been lost or forgotten. You must not remove or modify the AgilentOnly account.

#### **Agilent service user accounts**

User accounts are defined for Agilent's use if it is necessary to service the instrument.

#### **Customer creation of accounts**

You can create additional user accounts and decide on the level of security granted to any new user accounts created. For example, the level of security can be assigned as administrator, power user, user, backup operators. User names are not case sensitive but passwords are case sensitive.

**NOTE** For the Signal Analyzer software to operate, the user account executing the software must be assigned Administrator or Power User privileges. Otherwise, the Signal Analyzer software will not operate correctly.

It is Agilent's expectation that each user's My Documents folder is mapped to the D: drive. This is to avoid overwriting the user's data in the event the Agilent Recovery must be performed. Also, this facilitates convenient backup by copying the contents of the D: drive to external media. All users accounts created by the factory already have My Documents mapped to the D: drive. Please map all new users My Documents folders to the D: drive.

## <span id="page-45-0"></span>**Agilent X-Series Analyzer Licensing Options**

The Agilent X-Series Analyzers use three licensing types: Fixed Perpetual, Transportable Perpetual (**PXA, MXA, and EXA only**), and Trial. These licensing types are available on all existing measurement applications except the Spectrum Analyzer Measurement Application (N9060A), which requires a fixed perpetual license, and the Remote Language Compatibility Application (N9061A), which does not support transportable licenses. Fixed Perpetual licenses are also required to enable hardware options.

#### **Fixed Perpetual**

Fixed Perpetual licenses are the traditional license type (Fixed) with the same duration (Perpetual) that have been available for all features since the X-Series introductions. Fixed Perpetual licenses are identified by the "F" in the second character and "P" in the third character of the option designator:

Example: N9068A-2FP or W9068A-2FP

A license key is instrument model and serial number dependent. You can only install the license key on the specific instrument for which it was created.

## **Transportable Perpetual (PXA, MXA, and EXA only)**

Transportable Perpetual licenses are an optional license type offering deployment duration which is not fixed to a specific instrument model and serial number. Transportable Perpetual licenses are identified in the product structure by a "T" in the second character and "P" in the third character of the option designator:

#### Example: N9068A-2TP

Additionally transports are allowed between instrument types as well. So a measurement application license can be transported from a MXA or an EXA or conversely, or between instruments of the same type, MXA or EXA.

Transportable Perpetual licenses require a connection to the Agilent server only for managing the check-in/out of the license. The Agilent licensing server also provides for storage of unused licenses which have been transported off instruments but are awaiting assignment to new instruments. The server will limit the number of transports per 30 day period per application license to 10.

Unlike Fixed Perpetual licenses which are pre-installed at the factory with new instrument purchases, Transportable Perpetual licenses require redemption and installation of the license before the first use. This allows the user to determine on which instrument to initially install the application license.

Agilent recommends that instruments be at the same instrument software release to ensure the latest code is available on each instrument so that the user experience is identical between instruments. This is particularly important when transporting the license for a newly-released application which may only be available in the latest software release.

#### **Trial licenses**

Trial licenses are available so that you may try applications before you buy the full applications. These licenses are time limited for a 14 day period, and are restricted to one trial for an individual application per instrument. The restriction is enforced through the license redemption process of the Agilent Software Licensing (ASL) system.

Trial licenses are only available for measurement applications and not available for enabling hardware capability (N9010A or N9020A options).

Trial licenses are not installed in the factory and no entitlement certificates are created for distribution with new instrument shipments. Trial licenses are not available for order, but are available from the Agilent Web site after completing a brief registration:

#### [http://www.agilent.com/find/xseries\\_trial](http://www.agilent.com/find/xseries_trial)

Trial Licenses are identified by the license designator "-TRL".

#### Example: N9071A-TRL

If a product has multiple tiers (levels of functionality), the –TRL license enables all tiers for the duration of the license. If you have a base tier and want a trial license for a higher tier, you can install the –TRL license. When the duration expires the entitlement is reverted back to the base tier.

## <span id="page-47-0"></span>**Licensing New Measurement Application Software - After Initial Purchase**

Additional measurement application software can be ordered after your initial purchase of the signal analyzer. Software upgrades are provided in a kit that includes an option based Entitlement Certificate, a license agreement, and a USB storage device. The licenses are downloaded from the license Web site onto the storage device so they can be loaded into the instrument.

If you do not want to wait for your upgrade kit to arrive, licenses can be installed using any available USB storage device. If you choose to do this, we recommend that the latest version of the instrument software be installed. This ensures that the measurement application being licensed and activated is installed and is the most current version.

The latest revision of the software may be downloaded from:

 [http://www.agilent.com/find/pxa\\_software](http://www.agilent.com/find/pxa_software)  [http://www.agilent.com/find/mxa\\_software](http://www.agilent.com/find/mxa_software)  [http://www.agilent.com/find/exa\\_software](http://www.agilent.com/find/emailupdates)  [http://www.agilent.com/find/cxa\\_software](http://www.agilent.com/find/cxa_software)

A license key is usually for one instrument model and serial number combination. The license key will only install itself on that instrument.

**NOTE** No calibration is required after a measurement application installation.

## **Installation procedure over USB**

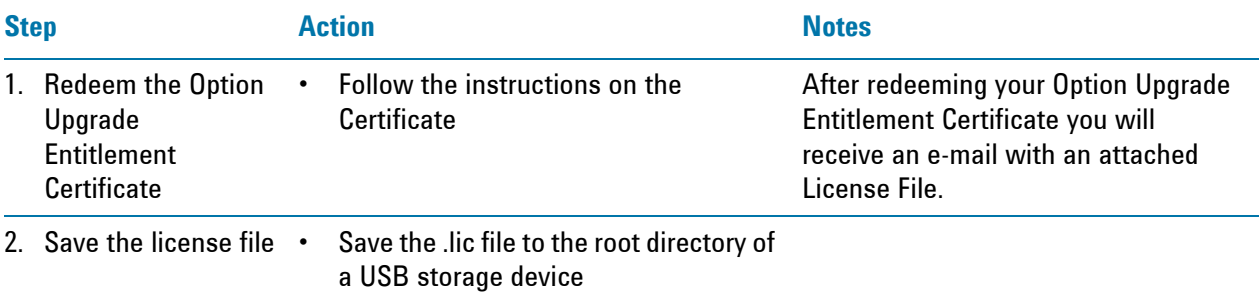

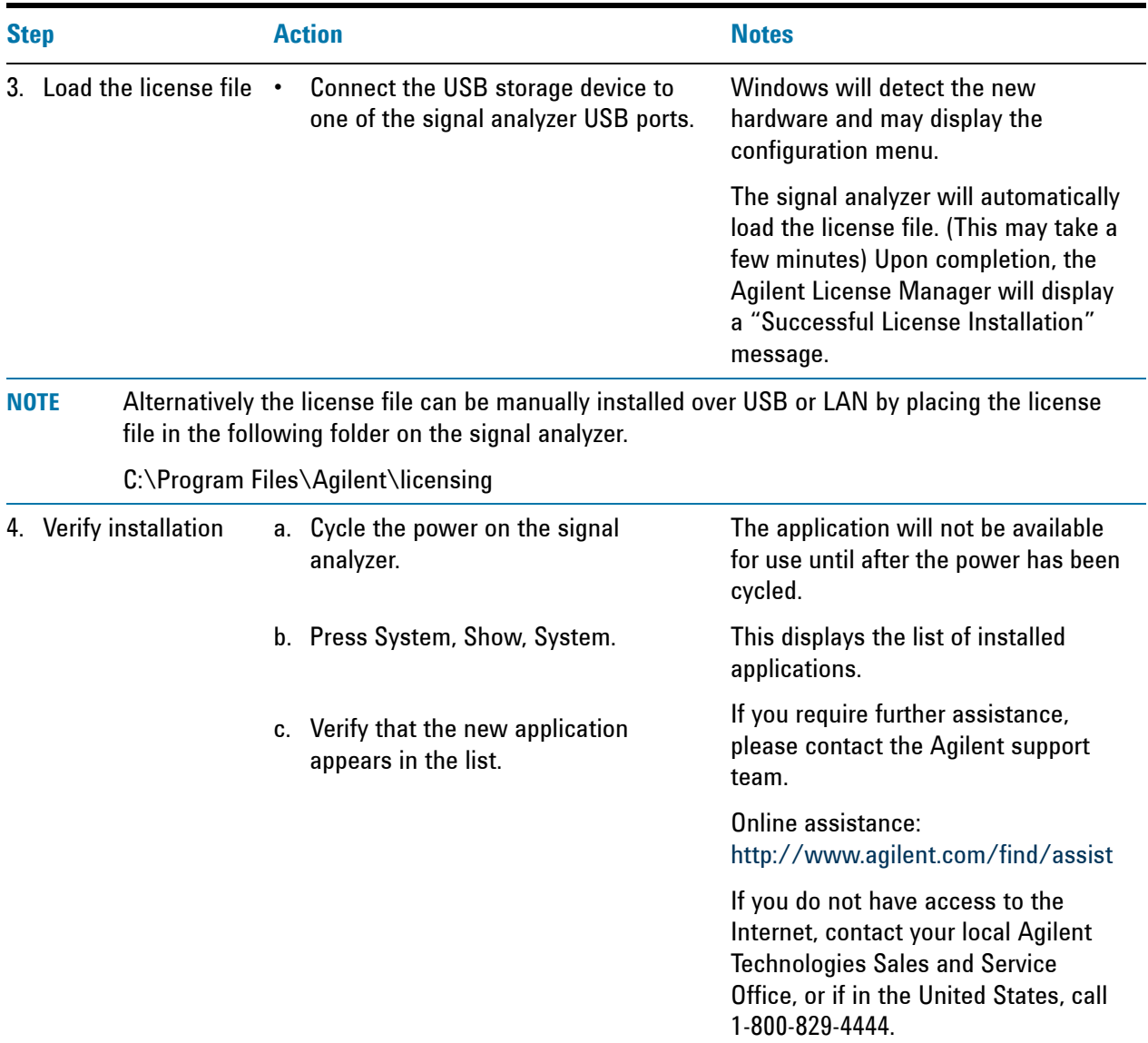

## <span id="page-49-0"></span>**Transporting a License Between X-Series Analyzers**

Transportable licenses can be identified by the letters "TP" in their option designator. For example, N9068A-2TP indicates the license is transportable and perpetual. To transport this license from one X-Series analyzer to another, Agilent recommends that both analyzers be at the same instrument software release. This ensures that the user experience is identical between instruments.

As a minimum, the instrument software release in the analyzer that will receive the transportable license (the "target instrument") must at least be able to support the desired application.

The X-Series signal analyzers support several ways of transporting licenses. The procedure below will focus on the most common procedure, where neither of the analyzers has access to an internet connection. For this procedure to work, a PC with an internet connection is required

You will need the following:

- USB flash drive
- USB keyboard
- USB mouse

We will refer to the analyzer from which the transportable license will be removed as the "source instrument". We will refer to the analyzer which will receive the transportable license as the "target instrument".

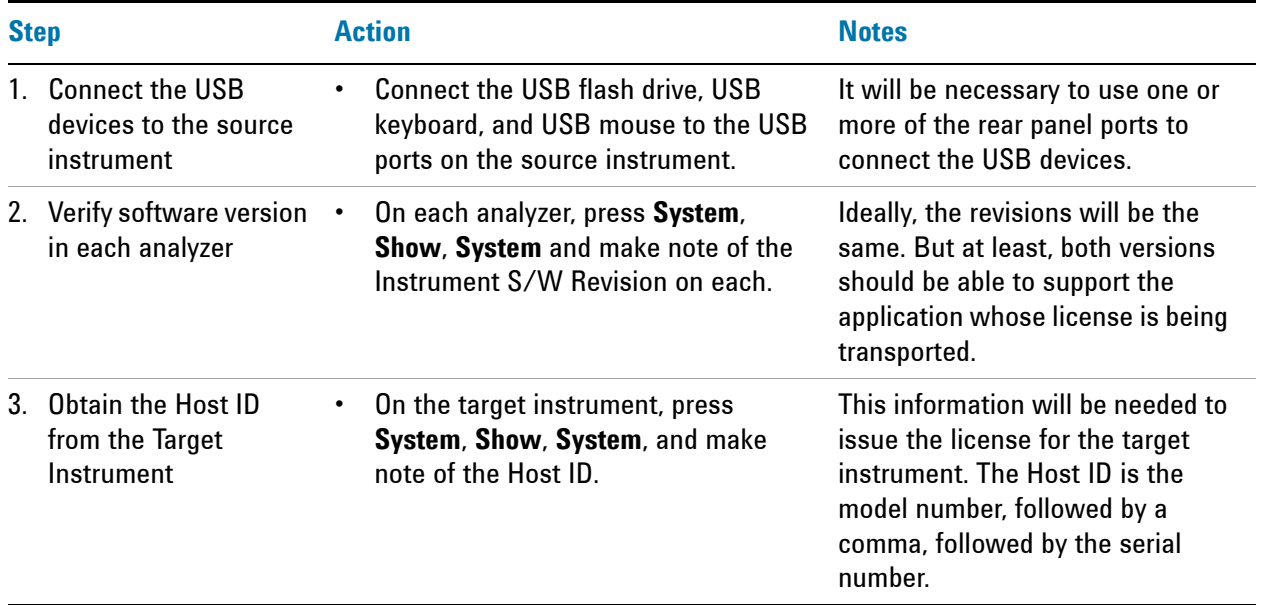

## **Procedure for Transporting a License, Neither Analyzer Connected to the Internet**

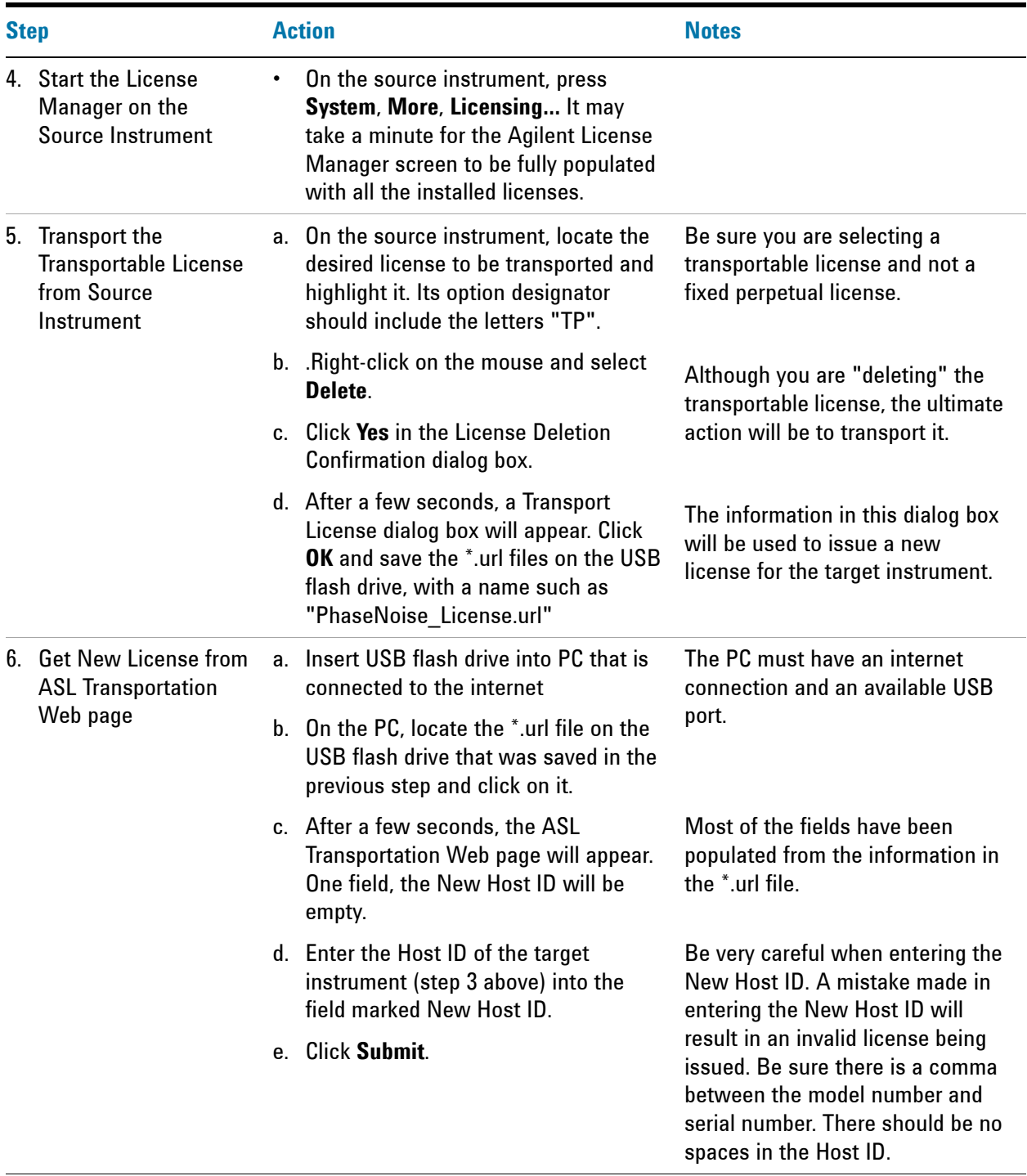

## Instrument Operating System **Transporting a License Between X-Series Analyzers**

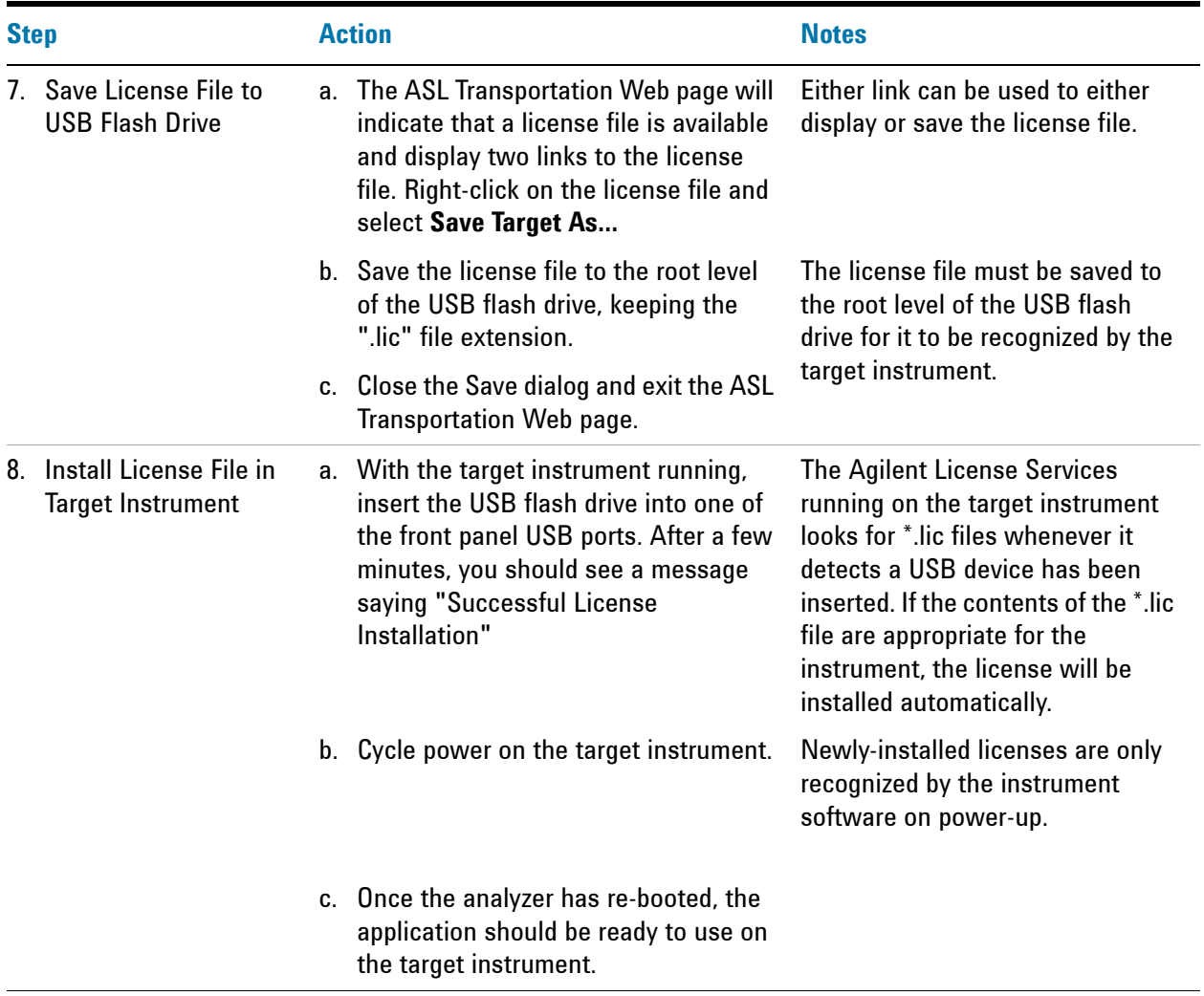

#### **Firewall configuration for transporting licenses via LAN**

If you are attempting to transport licenses between two instruments that are connected to the LAN and the Internet through a firewall, your system administrator may need to allow a limited range of port numbers to pass through the firewall.

Regardless of the type of firewall you are using, always allow the following tools from Agilent:

- •AgilentLicenseService
- •AgilentLicenseManager
- •AgilentLicenseNotifier

The following ports are required to use Agilent Licensing Service, Agilent License Notifier, and Agilent License Manager for transporting licenses via the LAN.

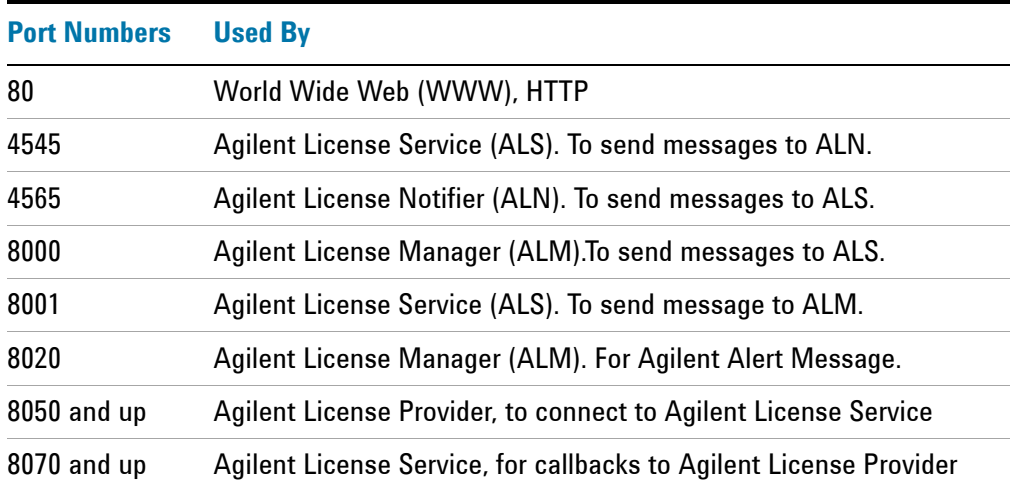

## <span id="page-53-0"></span>**Windows Configuration**

The Windows settings have been optimized for the best measurement performance. Any modifications to these settings may degrade instrument performance and measurement speed. In general, most Windows System settings (typically set through the Windows Control Panel) should not be modified. Those that can be safely modified are listed below.

**CAUTION** To recover from problems caused by changing Windows systems settings, you may have to reinstall the Windows system and instrument application using the Agilent Recovery process.

## **Settings that can be changed**

You may change the following Windows settings or administrative tasks (available from the Windows Control Panel) to select your personal preferences.

**NOTE** Before changing any Windows System settings, exit the instrument application.

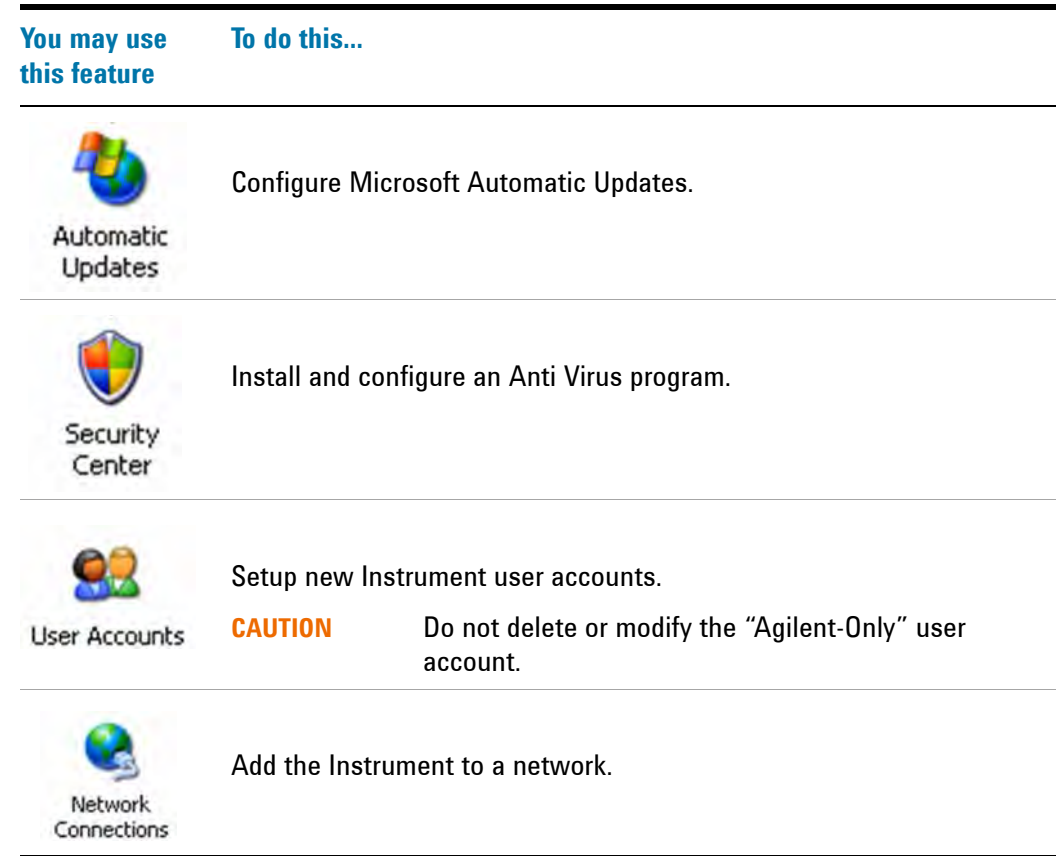

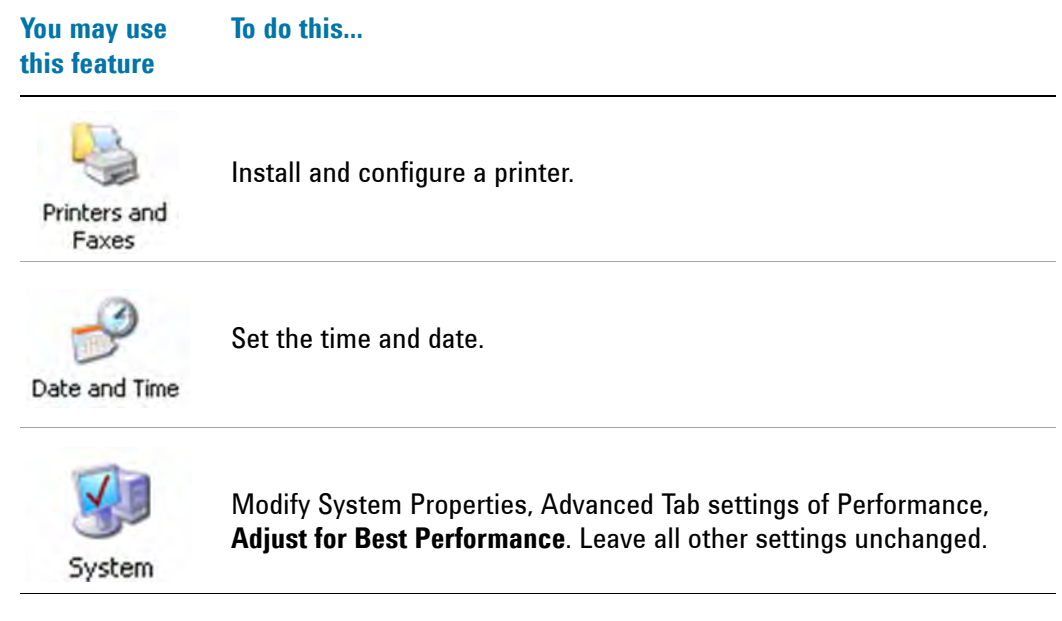

## **Settings that must not be changed**

Avoid changing any settings in this section. Changes to the following settings may degrade instrument performance, screen displays, and measurement speed.

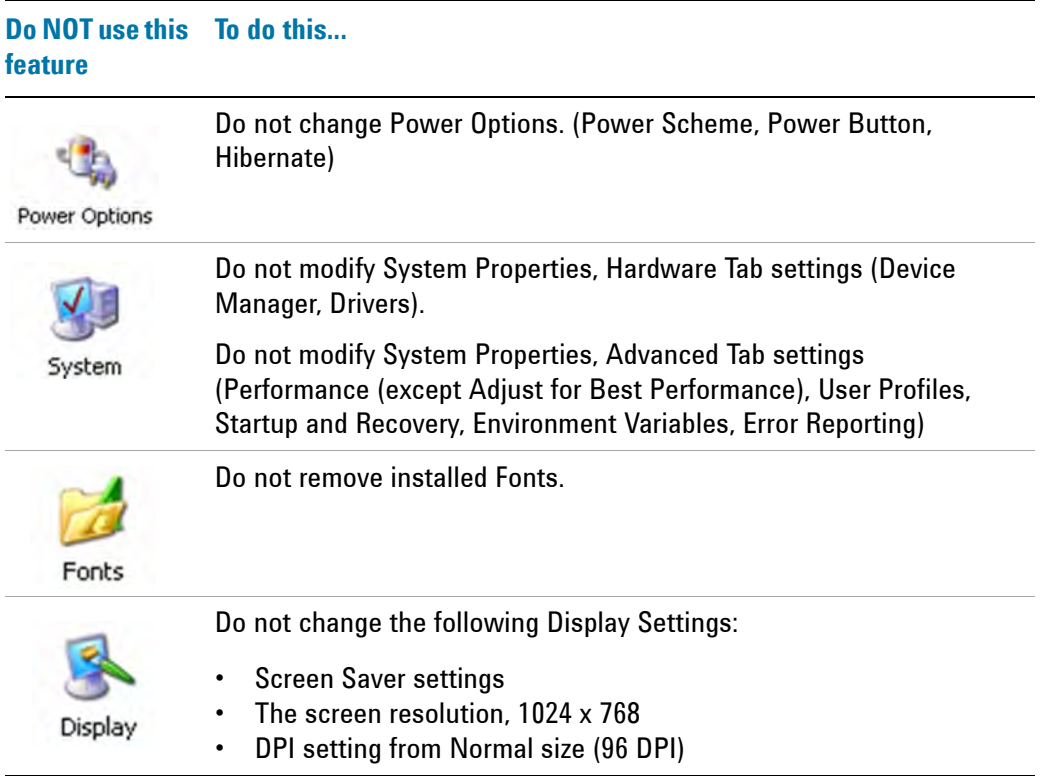

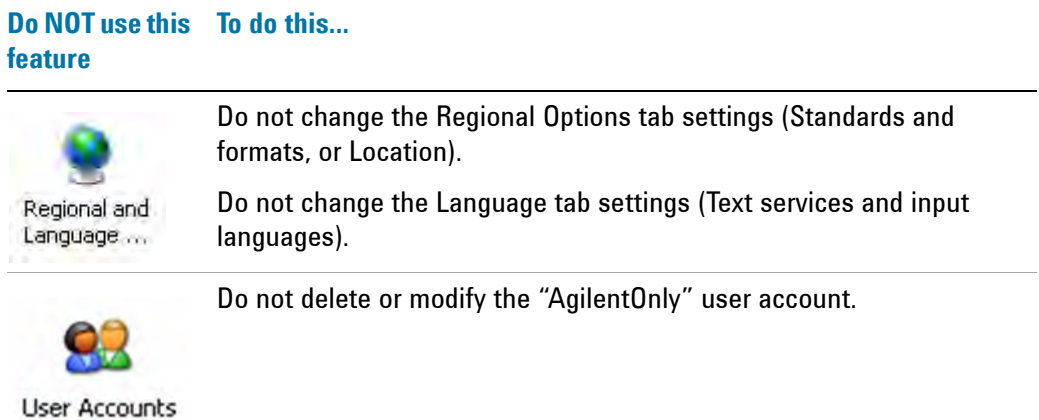

In addition, **DO NOT**:

- Add, delete, or modify hard-disk drive partitions.
- Delete or modify Agilent registry entries.
- Change the contents of any directories containing the name "Agilent"
- Stop these services:
	- The MSSQL\$CDF service or uninstall the "Microsoft SQL Server Desktop Engine"
	- The IIS server or tamper with any virtual directories (or their contents) that came configured with the instrument.
- Uninstall these libraries, interfaces, or programs:
	- The Agilent I/O Libraries
	- The .NET Framework or any Hotfixes or Service Packs for the .NET Framework
	- The "Microsoft Visual J# .NET Redistributable Package 1.1"
	- Programs that begin with "Agilent"
	- The Adobe Acrobat Reader
- Modify
	- The Agilent I/O Library "GPIB27", "GPIB28" interfaces shown as configured Instrument I/O in the Agilent Connection Expert or I/O Config.

## <span id="page-56-0"></span>**Configuring Printers**

Printers are configured using the Microsoft Windows Control Panel. It is easily accessed from the Windows Start menu or from under the front panel **System** key. This setup process is most easily done using a USB mouse and an external keyboard. If you do not have a mouse it can be done using front-panel keys. See ["Navigating](#page-73-0)  [Windows Without a Mouse" on page 74](#page-73-0).

When setting up a new printer, you may need to load the printer driver (unless you are using a network printer that your IT department has set up to include the driver). The manufacturer of the printer supplies the driver software and process. That may require that you attach an external USB disk drive. An alternative is to connect the instrument to the LAN and download the driver from the printer manufacturer's internet site.

## <span id="page-56-1"></span>**Configuring LAN**

## **Hostname**

The Computer Name, or hostname, is pre-configured from the factory. It must be a unique name so that it does not conflict with other equipment on your LAN. The pre-configured Computer Name is A-N90yyA-xxxxx, where xxxxx is the last 5 digits of the instrument's serial number and yy is 30 for PXA, 20 for MXA, 10 for EXA, or 00 for CXA.

To change the Computer Name consult the Microsoft Windows XP Help and Support Center.

## **IP Address & Gateway**

The instrument is pre-configured to obtain an IP Address using DHCP. The IP Address and Gateway can be changed. Consult the Microsoft Windows XP Help and Support Center to configure the LAN.

## <span id="page-57-0"></span>**Windows Security**

Microsoft recommends the following to ensure the instrument's Windows XP operating system is protected:

- Use an internet firewall.
- Get the latest critical Windows updates.
- Use up-to-date antivirus software.

To check the status or make changes in the security settings for your instrument, open the Windows Security Center, click **Start**, **Control Panel**, and then click **Security Center**.

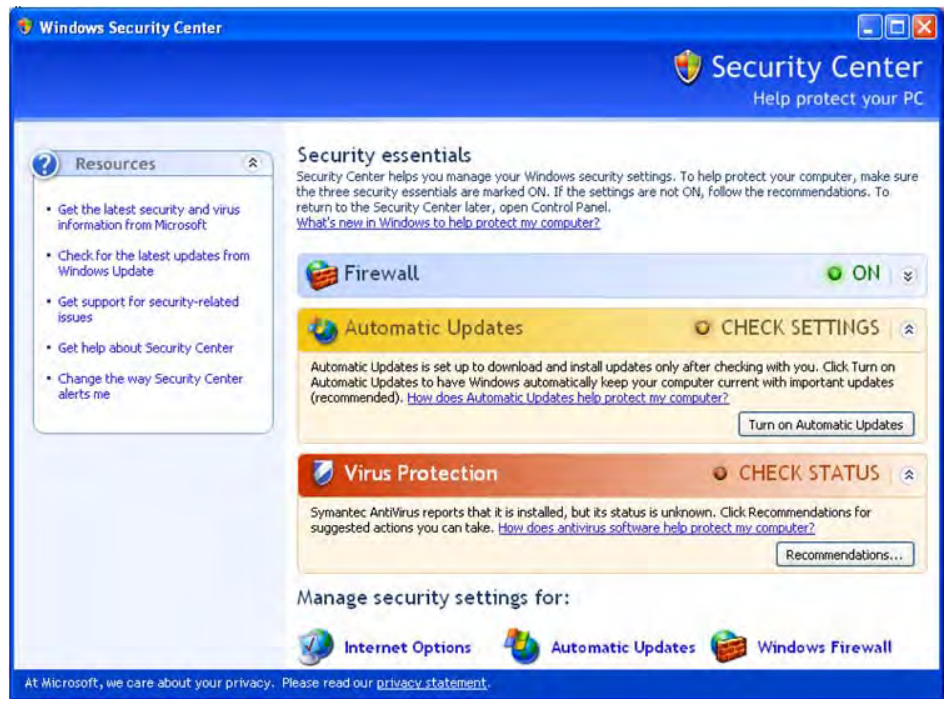

**NOTE** The window may look slightly different on your instrument.

## **Windows Firewall**

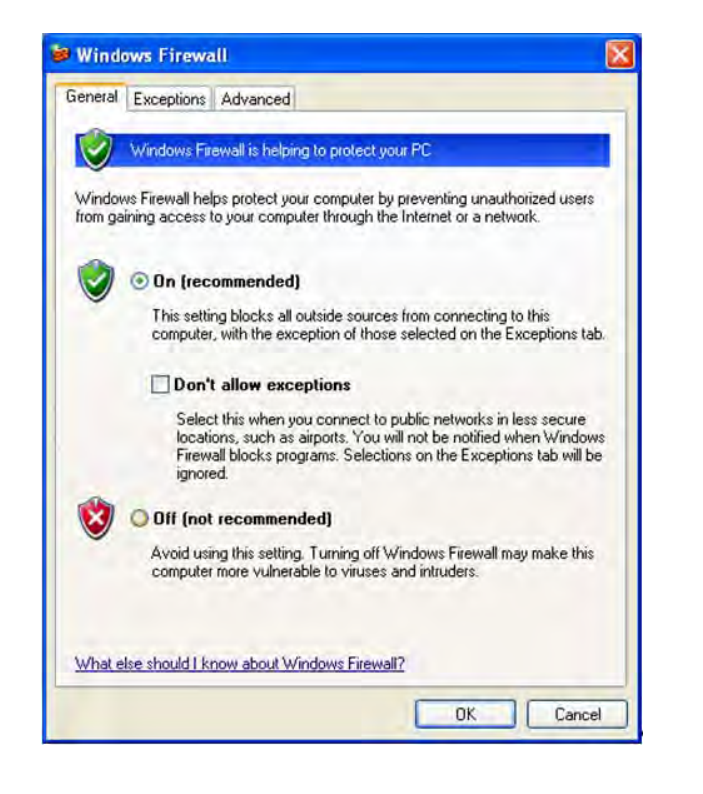

The instrument is shipped with the Windows Firewall enabled.

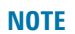

**NOTE** The window may look slightly different on your instrument.

Windows Firewall **Exceptions** for programs and ports have been added to allow proper operation of the instrument over a network. Modifying these settings may cause the instrument to not operate properly.

## **Automatic updates**

If the instrument has internet access, the instrument default is set to automatically check for critical Windows Updates and notify you.

You can change the configuration of the Microsoft Automatic Updates. You can choose not to have automatic updates. Then you can manually update Windows by accessing Internet Explorer and selecting Windows Update from the Tools menu.

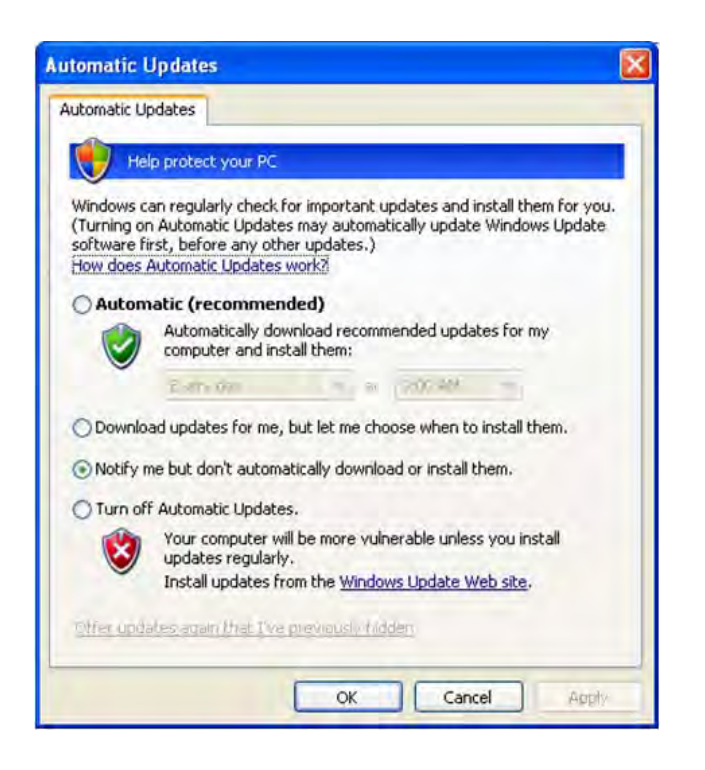

**NOTE** Be aware that downloading and installing Windows Updates can be network and CPU usage intensive (impacting the instrument performance), and some Windows Updates automatically reboot the instrument. It is recommended that Windows Updates be performed when the instrument is not in normal use.

#### **Virus protection**

There is no antivirus software included with your instrument. Antivirus application software has been tested to be compatible with the instrument.

## **NOTE** Having antivirus software installed may have a slight impact on the instrument performance.

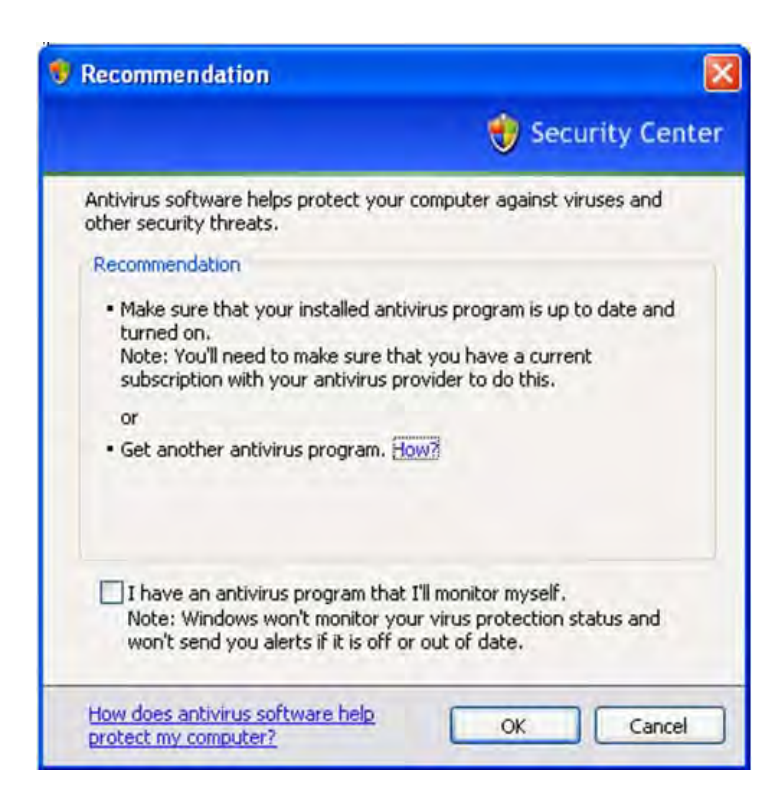

## **Spyware protection**

There is no anti-spyware software installed on the instrument. This should not be a problem if you do not use the instrument for a lot of internet browsing. Having spyware in the instrument could have an impact on the instrument performance.

## <span id="page-61-1"></span><span id="page-61-0"></span>**System Maintenance**

## **Backup**

It is recommended that you have a regular backup strategy. Your IT department may already have a backup strategy in place which is suitable for the instrument and its data. Using the Agilent Recovery system in conjunction with a regular backup strategy should allow full recovery of the instrument data.

Windows XP has a Backup utility that you can use to archive files and folders in case of a hard disk drive failure. See the Microsoft Windows XP Help and Support Center for more information on this utility. You can also use third party backup utilities. However, you must ensure that this third party software is compatible with the instrument's system software. See ["Customer Installation of Software" on page 44](#page-43-1) for more information.

When performing backups, we recommend that you backup the data to an external storage device connected to the network or one of the instrument's USB connectors. Also, you should perform backups at times when the instrument is not being used for normal operations as it may impact the instrument's overall performance.

#### **System restore**

Windows XP contains the capability to restore the system to a previous point in time. System Restore is enabled with default settings as provided by Microsoft. However, System Restore is not 100% successful. Therefore, it is not the recommended method to backup the instrument. System Restore has not been tested to verify successful restoring.

## **Disk defragmenting**

Over time the instrument's hard disk becomes fragmented. Windows XP has a Disk Defragmenter utility that you can use to defragment the hard disk. See the Microsoft Windows XP Help and Support Center for more information on this utility.

**NOTE** Running Disk Defragmenter should be performed when the measurement application is not running. Measurement throughput is significantly impacted while disk defragmentation is in process. Press **File**, **Exit** to stop the application. To restart the application, double-click the application icon on the desktop.

## <span id="page-62-0"></span>**USB Connections**

All of the USB ports are compatible with the USB 2.0 and 1.1 specification. The two USB ports on the front panel (see graphic below) and four of the USB ports on the rear panel are USB Series "A" ports. These are ports to which you can connect USB mass storage devices and printers. The instrument USB Host support includes the standard Microsoft Windows XP USB class drivers for human interface, mass storage, printing, scanning, and imaging devices. A complete up-to-date list of the Windows XP USB class driver support is available on the Microsoft website.

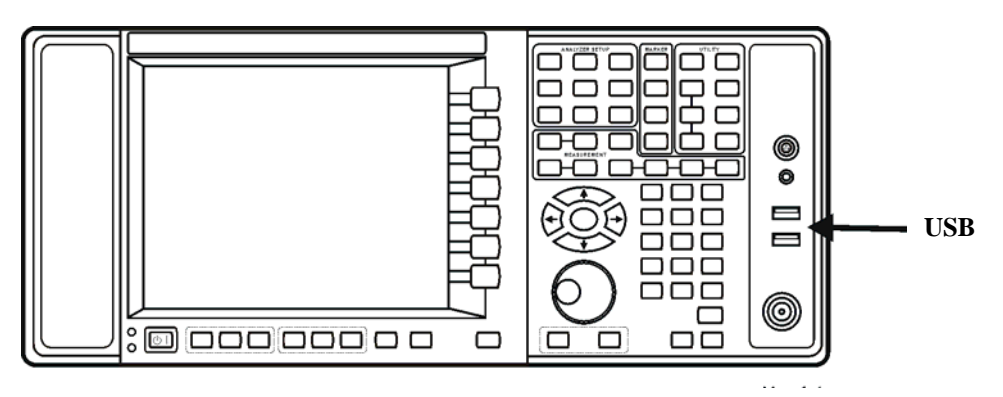

The square USB port (see graphic below) on the rear panel is a USB Series "B" port and is used for controlling the instrument over USB. Information to help you program your instrument is documented in the **X-Series Programmer's Guide**. The instrument USB device driver included in the instrument software supports the test and measurement industry standard USBTMC-USB488 device class.

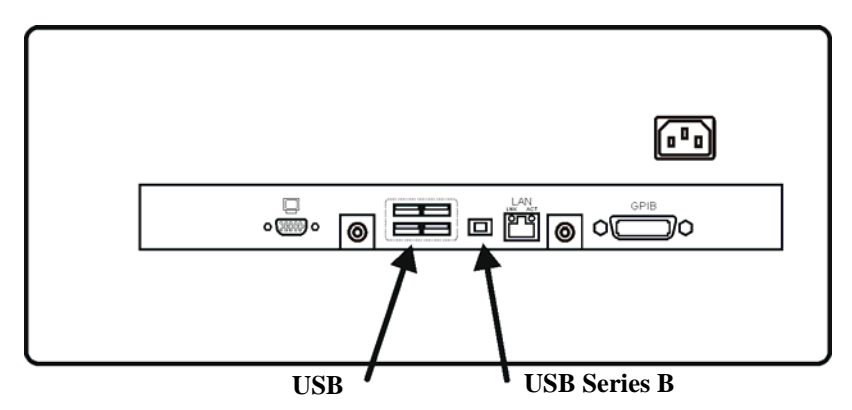

In addition, the Agilent IO Libraries CD that was included with your instrument contains USB Host drivers that allow control of other instruments connected to the USB bus.

Agilent Technologies does not support or warrant correct instrument operation if additional USB drivers from third parties are installed in the instrument. It is possible that additional drivers could break the normal USB operation. If USB operation is broken, recovery would require reinstalling the instrument application using the hard drive recovery process.

## <span id="page-63-0"></span>**Disk Drive Partitioning and Use**

The drive is partitioned into 3 sections: C:, D: and E:

- The **C: partition** contains the Windows XP operating system and software installed by Agilent. This is an Open System which means you can install additional software, and these should be installed on the C: drive. However, only a limited set of software applications are tested for use with the Agilent measurement software. The installation and/or use of other software is not warranted and could interfere with the operation of the measurement software. If instrument repair is ever needed, the Agilent version of the C: drive is the only part of the instrument software that is restored by the Agilent Recovery process. You must reload any other software that you have added in the instrument.
- The **D: partition** is reserved for data storage. The User Accounts that are configured by Agilent have their My Documents folder mapped to the D: drive. This is for the convenience of backing-up the measurement data. You should always back-up the data on the D: drive to an external device. This allows you to restore the data if you ever need to replace the hard drive.
- The **E: partition** is reserved for Agilent's use. The primary use of the E: drive is for housing the Calibration and Alignment data. Do not change or overwrite the files on this drive. This could cause your instrument to not meet specifications, or even to stop functioning correctly. Do not use this drive for data storage. It is also recommended that you back up the contents of this drive by using the factory calibration data backup utility.

## **Backing-up the factory calibration data**

To back-up the factory calibration data you will need a USB mouse and storage device and follow the step below.

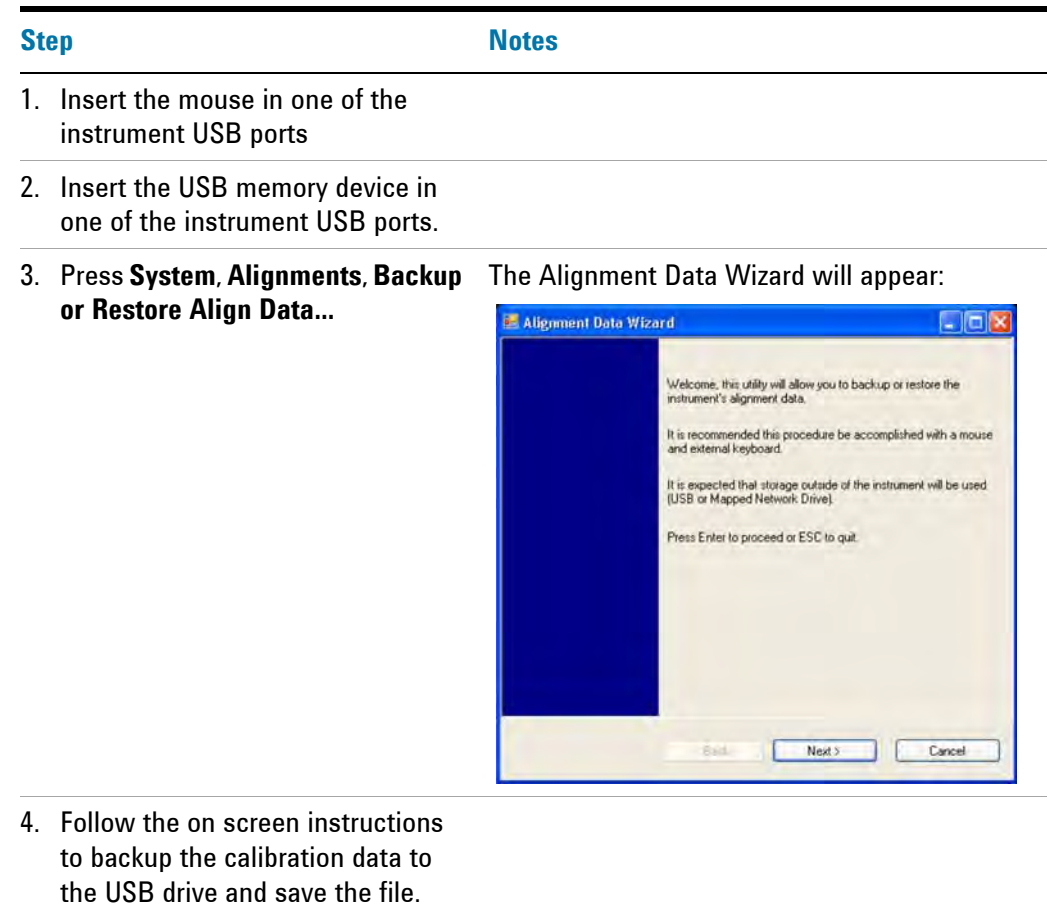

## <span id="page-65-0"></span>**Disk Drive Recovery Process**

The Agilent Recovery System can be used to repair errors on the instrument's C: drive partition or to restore the original factory configuration of the system software. The Agilent Recovery System is stored in a separate hidden hard disk drive partition.

Repairing errors on the hard disk drive may result in loss of data or files. If you need more information about the Windows "chkdsk" error repair process, see the chkdsk documentation in the Microsoft Windows XP Help and Support Center.

Restoring the original factory system software does not restore any of the following items:

- Windows system configurations that were made after the instrument was shipped from the factory. For example, Windows and Service Pack updates, user accounts, and windows configuration settings. After an Agilent Recovery, these configurations need to be redone.
- Additional software that was installed after the instrument was shipped from the factory. After an Agilent Recovery, that software needs to be re-installed.
- Any data or programs saved on the D: or E: drives.
- Any upgrades that were made to the Agilent measurement application software.

Restoring the original factory system software will not synchronize the code in the Field Programmable Gate Arrays (FPGAs) on the various hardware assemblies. As a result, you may see an error dialog box appear during the final boot-up at the end of the recovery process. This typically occurs when there are significant differences between the software version installed prior to performing the recovery and the version restored by the recovery. In these situations, upgrade the software to the latest version.

**NOTE** It is recommended that you use a regular back up strategy. Your IT department may already have a back up strategy in place which is suitable for the instrument and its data. See ["System Maintenance" on page 62](#page-61-0). Using the Agilent Recovery System in conjunction with a regular back up strategy should allow you to fully recover the instrument software and data.

> It is recommended that routine backups of the instrument information be performed to keep current archives of the instrument information. This allows a full recovery of the instrument information after the instrument recovery system operations are performed. See ["Backup" on page 62](#page-61-1) for more details.

## Instrument Operating System **Disk Drive Recovery Process**

#### **Using the instrument recovery system**

![](_page_66_Picture_121.jpeg)

- 1. Make sure the instrument is turned off.
- 2. Turn on the instrument.
- Press the down arrow key to move the highlight to **Agilent Recovery System**, then press **Enter**.

After the Agilent Technologies screen is displayed,

![](_page_66_Picture_7.jpeg)

This screen is displayed for five seconds.

![](_page_66_Picture_122.jpeg)

- 3. When the Agilent Recovery System has booted, follow the on-screen instructions to recover the image of the C: drive.
	- Press **2**, then press **Enter** to select the recovery.

![](_page_66_Picture_12.jpeg)

- 4. A warning message appears.
	- Press **Enter** to start the recovery, which may take up to 25 minutes to complete.

![](_page_66_Picture_15.jpeg)

#### **Using the instrument recovery system**

![](_page_67_Picture_125.jpeg)

## **Updating the software**

The following steps load a copy of the instrument software that forces the program code resident in the instrument's various programmable gate arrays to be in sync with the restored system software.

#### **Removing the Software**

![](_page_67_Picture_126.jpeg)

#### **Removing the Software**

![](_page_68_Picture_114.jpeg)

![](_page_68_Picture_115.jpeg)

- When prompted to completely remove the selected application and all of its features, select **Yes**. Select **OK** to any pop-up windows that appear.
- When the software uninstall is complete, select **Finish**.
- 5. Wait for the analyzer to restart.

## **Installing the Software**

![](_page_68_Picture_116.jpeg)

#### **Installing the Software**

![](_page_69_Picture_114.jpeg)

![](_page_69_Picture_115.jpeg)

- **NOTE** The installation process can take up to 45 minutes. Do not turn the instrument power off or serious damage may occur. If any pop up windows appear, click **OK** or **Ignore** to proceed.
- 8. When the installation has finished, select **Yes, I want to restart my computer now**, **Finish**.
- 9. After the instrument restarts, the newly installed version of the X-Series instrument software will run.

[It is possible a newer version of the instrument software is available on the web at](http://www.agilent.com/find/Xseries_software.)  [http://www.agilent.com/find/xseries\\_software.](http://www.agilent.com/find/xseries_software)

**NOTE** Additional recovery steps may be required to fully recover the system to a more current working state. This could involve restoring your own backups of the instrument configuration, including re-installing applications, data, and performing system customizations.

Instrument Operating System **Disk Drive Recovery Process**
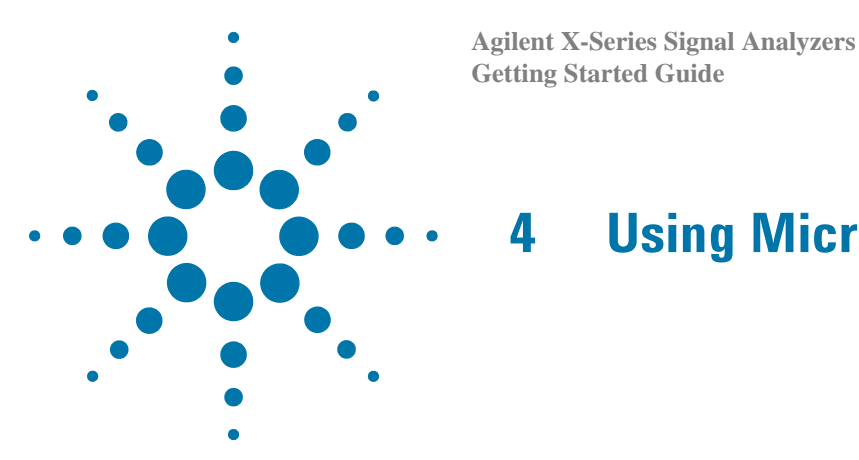

# **4 Using Microsoft Windows XP**

**NOTE** The capabilities described in this section are Microsoft Windows XP features. The discussion provided here gives some guidelines for using the capabilities with the instrument. You need to refer to the Windows XP help documentation for more information. Your version of Windows may not match these instructions exactly.

You need an external keyboard and mouse to fully use these features.

["Navigating Windows Without a Mouse" on page 74](#page-73-0)

- ["Remote Desktop: Using the X-Series Signal Analyzers Remotely" on page 78](#page-77-0)
- ["Embedded Web Server: Using the X-Series Signal Analyzers Remotely" on page 93](#page-92-0)
- ["Capturing/Printing Displays and Windows" on page 104](#page-103-0)
- ["Windows Shortcuts and Miscellaneous Tasks" on page 105](#page-104-0)

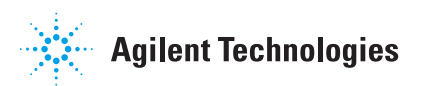

# <span id="page-73-0"></span>**Navigating Windows Without a Mouse**

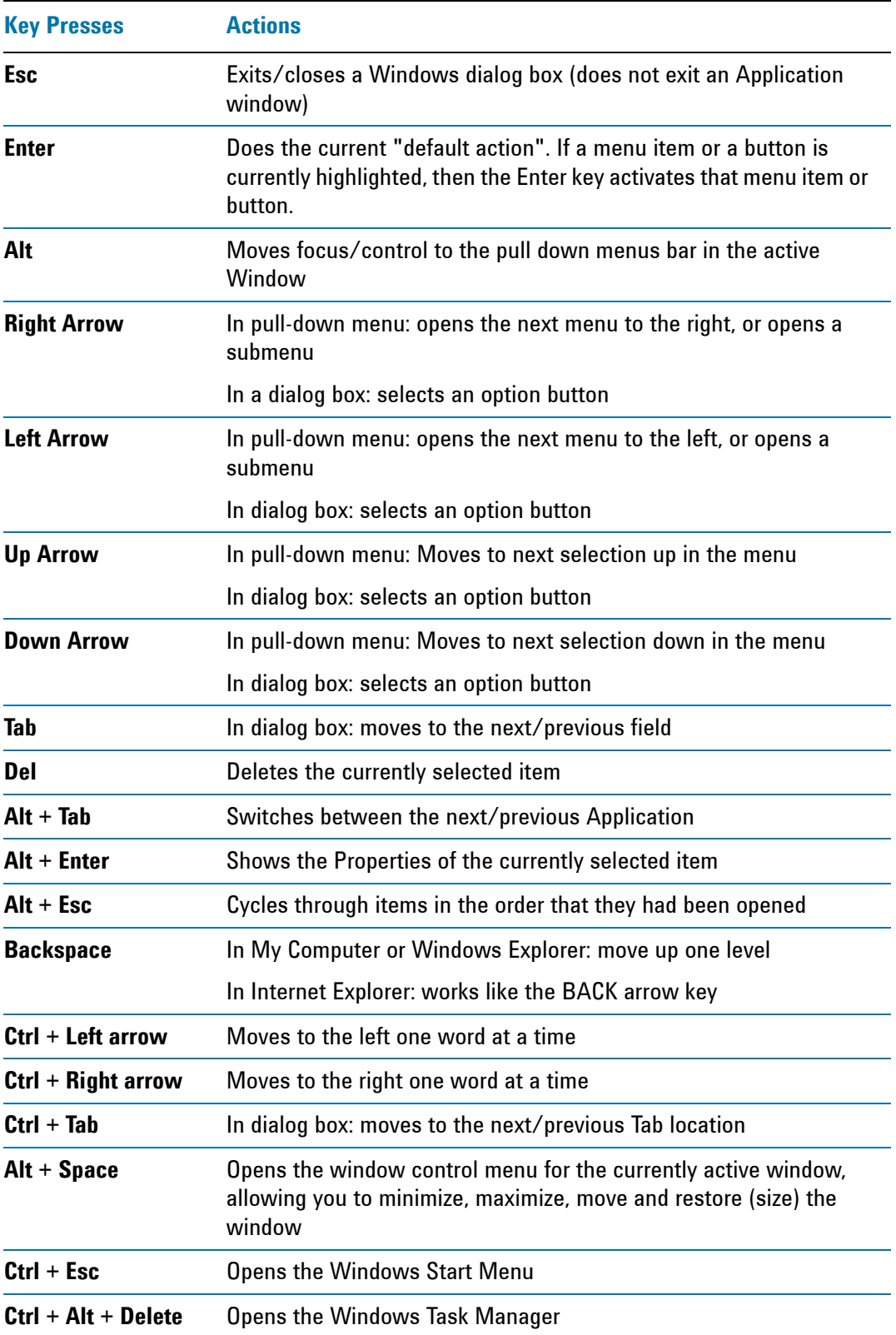

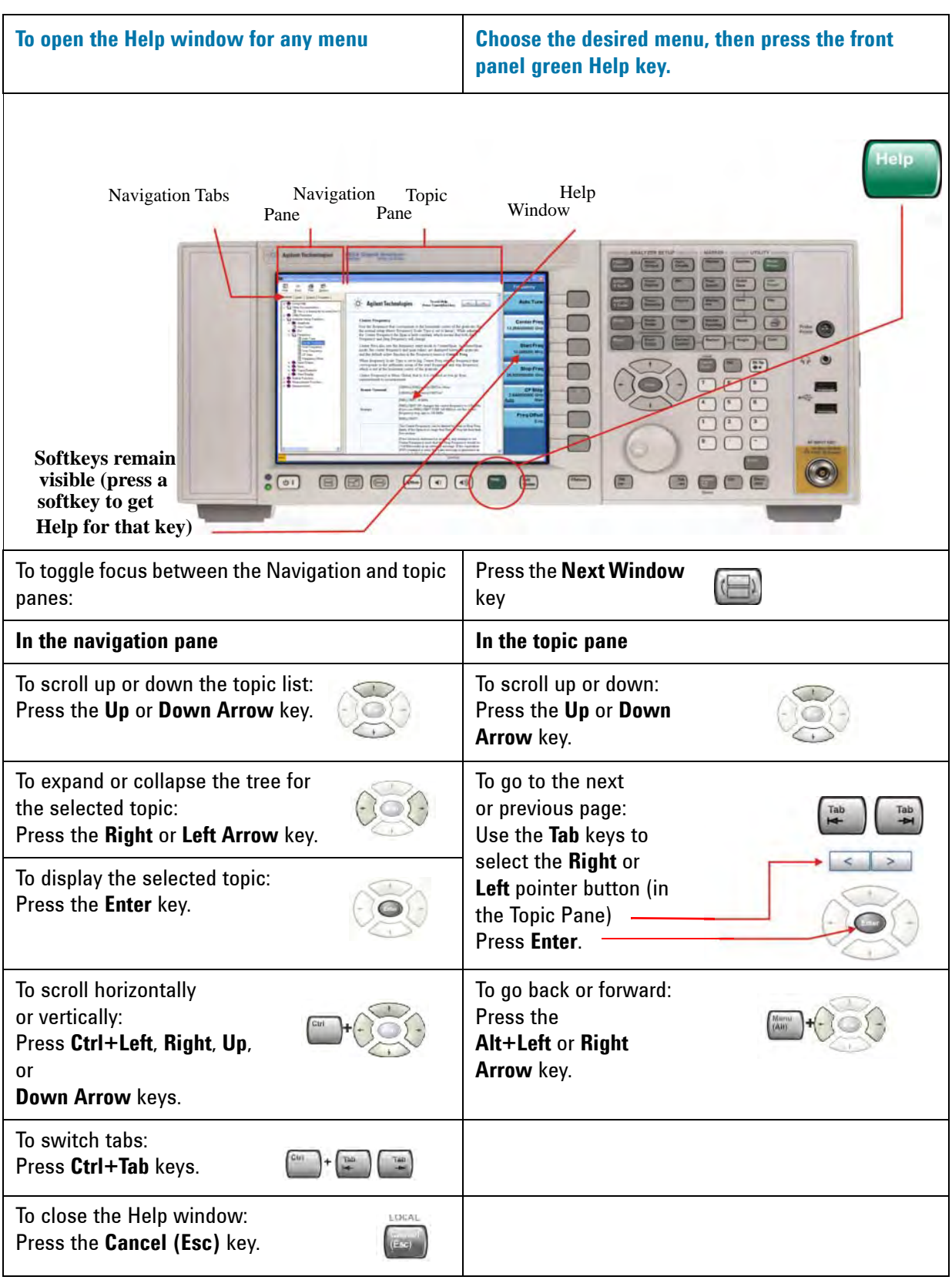

# **Using the interactive Help system without a mouse**

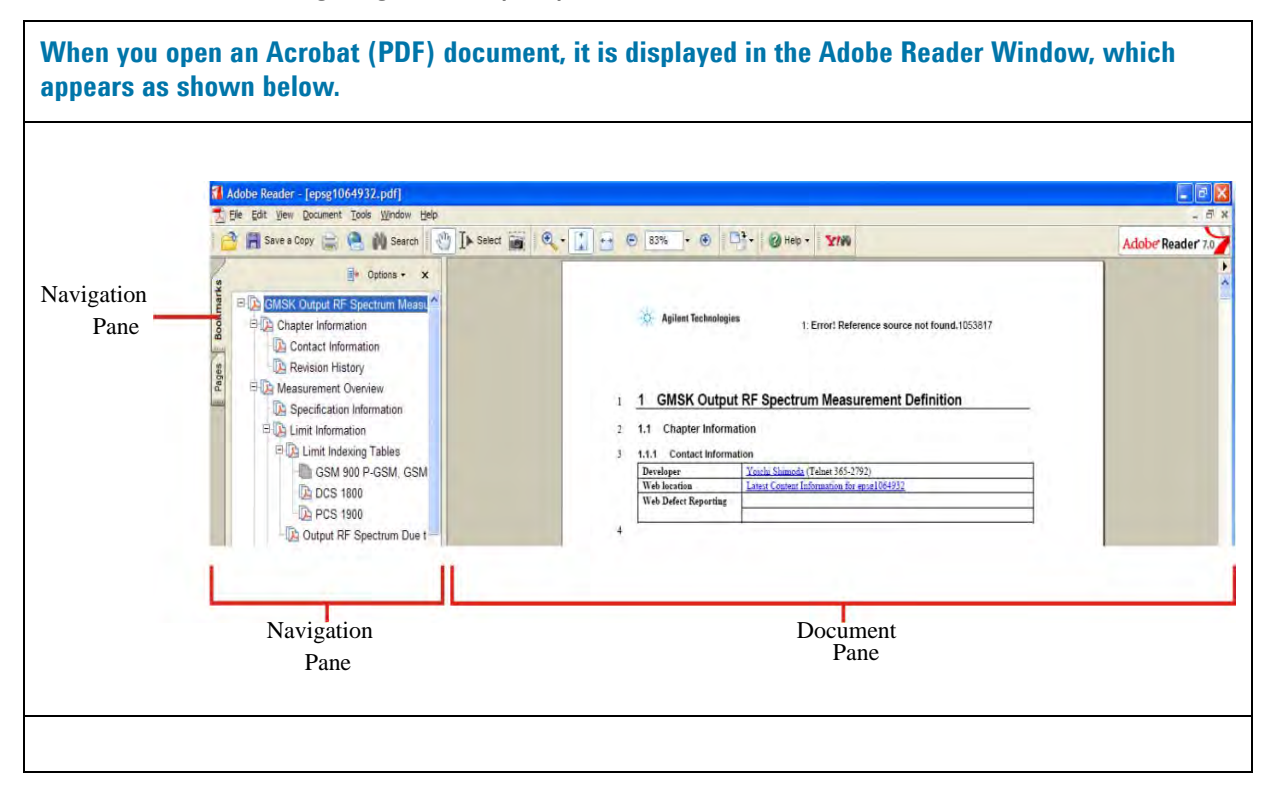

#### **Navigating Acrobat (PDF) without a mouse**

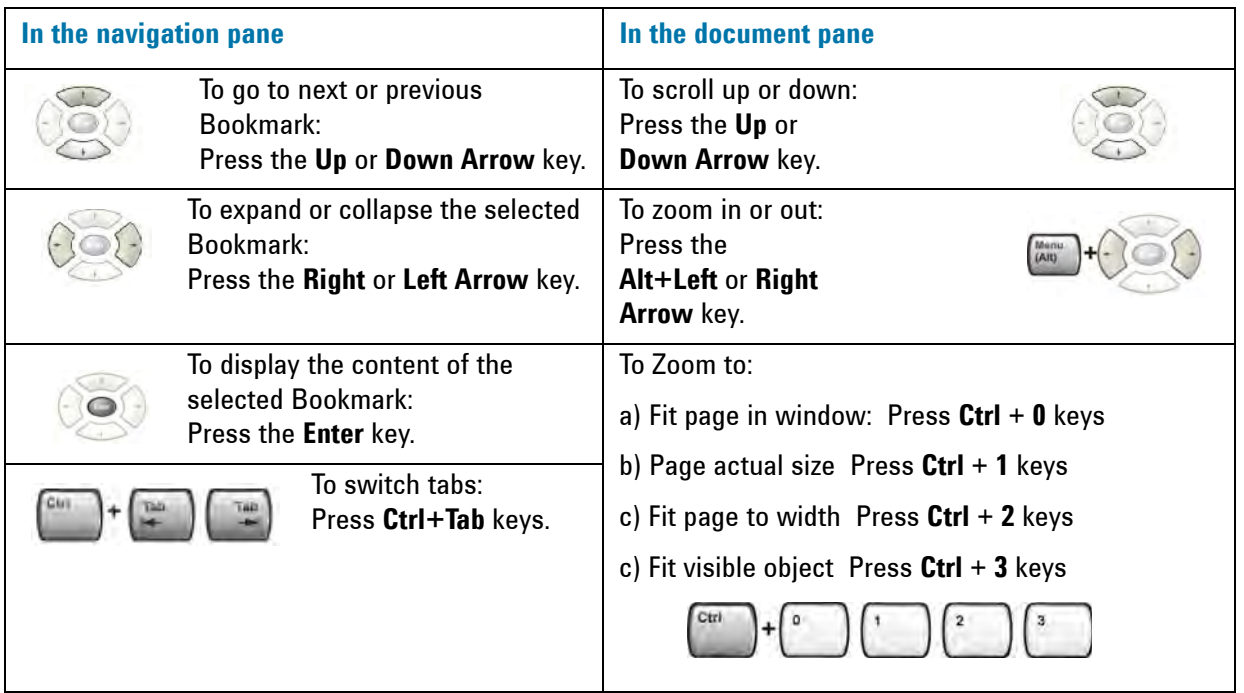

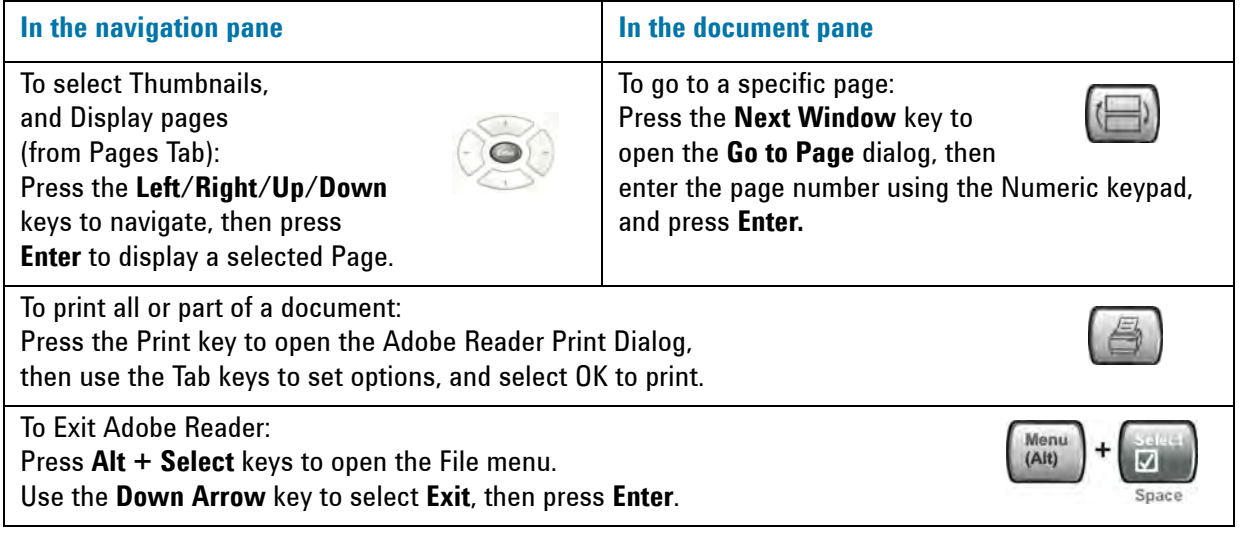

# <span id="page-77-0"></span>**Remote Desktop: Using the X-Series Signal Analyzers Remotely**

Windows Remote Desktop is recommended for remote control of the instrument. It offers fully-interactive control that is almost identical to direct face-to-face control of the instrument. You can also remotely control the instrument using the Embedded Web Server interface. The Embedded Web Server functionality provides a communications method that does not require login to the instrument. However, due to its slower response time, it is only recommended for setup and data exchanges that do not involve instrument control.

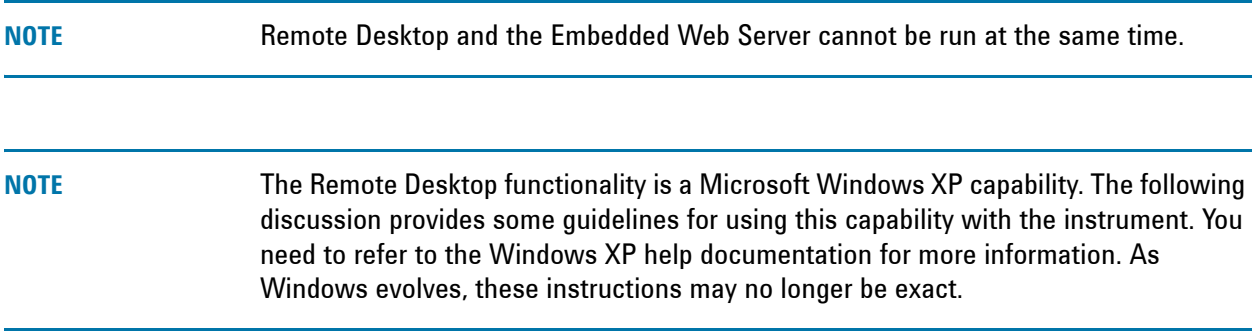

You need an external keyboard and mouse to fully use this functionality.

# **Overview of Remote Desktop operation**

Using the Remote Desktop functionality of the instrument allows you to control and interact with the instrument from a remote computer as though you were sitting in front of the instrument.

When you have configured the instrument for remote connectivity, and configured a separate computer to act as a Remote Desktop Host, you can send commands to the instrument from the remote computer, and you can see the instrument display on the screen of the remote computer.

This section provides full details of how to set up the instrument for remote connectivity, and also how to set up a computer running any 32-bit version of Microsoft Windows as a Remote Desktop Host.

# <span id="page-77-1"></span>**Setting up Remote Desktop operation**

#### **Setting up the instrument**

Before the instrument can be controlled through a Remote Desktop Connection, it must be set up to allow connection from a remote computer.

# REMOTE<br>DESKTOP<br>CONTROLLER **X-SERIES** SIGNAL ANALYZER **Display Content**  $\frac{1}{2}$ î. Keyboard and Mouse Input 6 œ ACCORDES HALL LAN Connection (Ethernet)

### **Basic setup for remote desktop operation**

#### **Setting up a remote desktop connection**

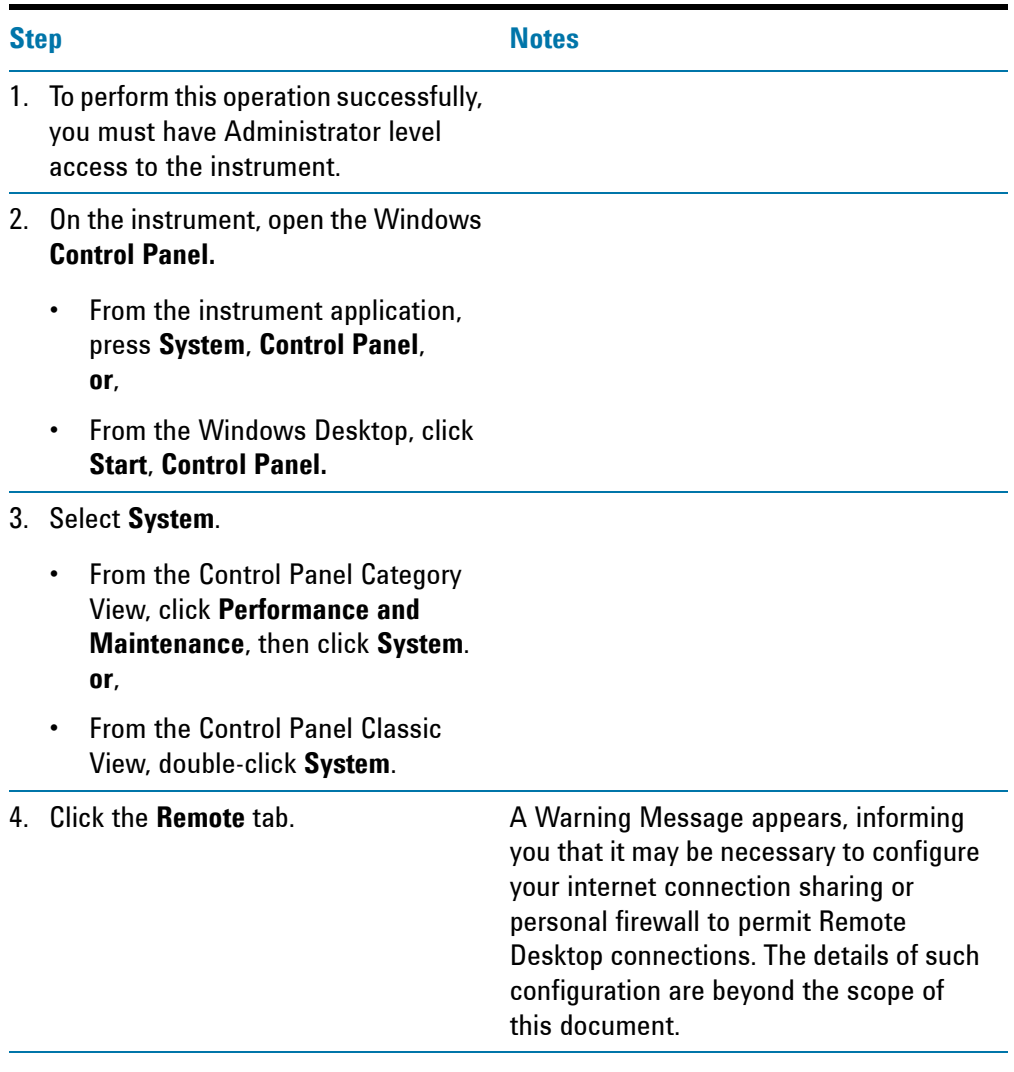

#### **Setting up a remote desktop connection**

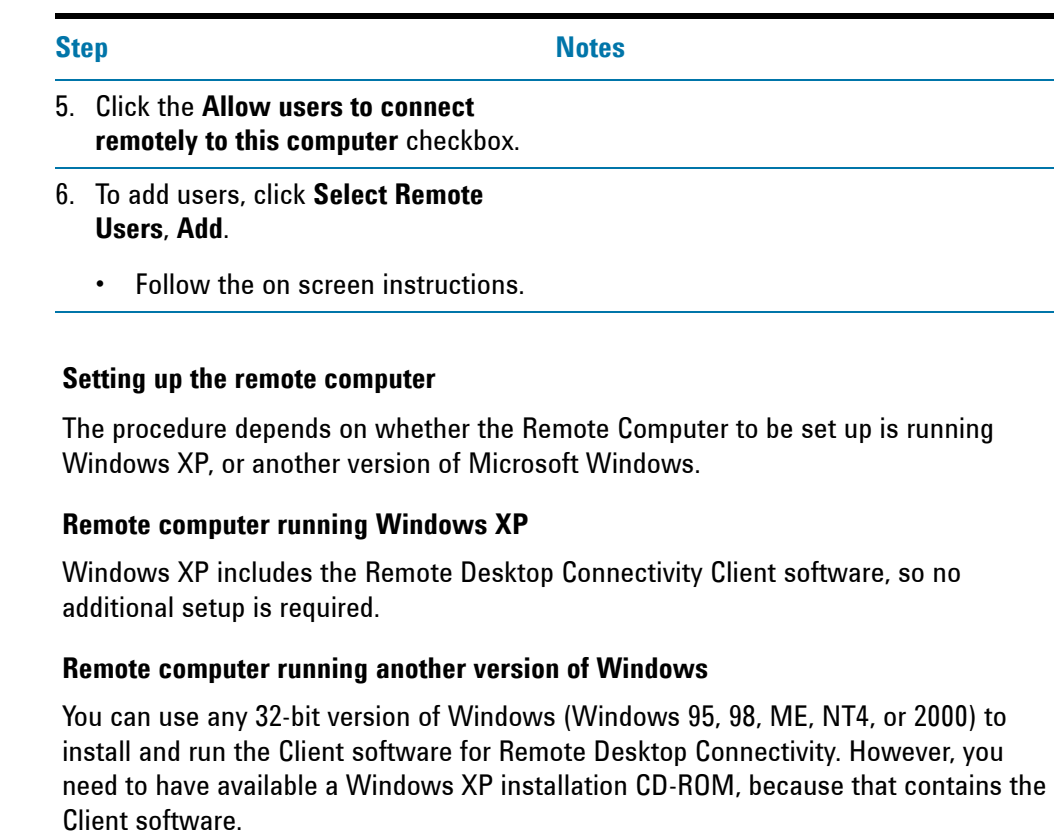

**NOTE** The following instructions relate to software provided by Microsoft Corporation. Agilent offers no warranty regarding the operation of such software. The procedure described here may be changed by Microsoft at some future time.

#### **Installing the Client software**

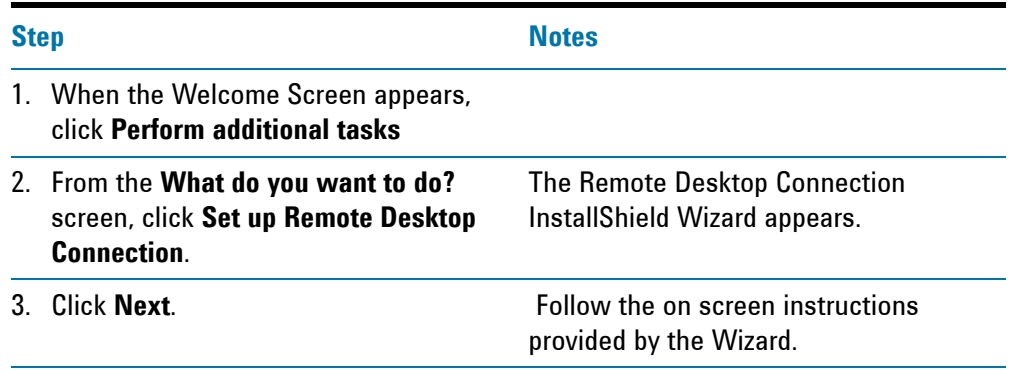

#### **Installing the Client software**

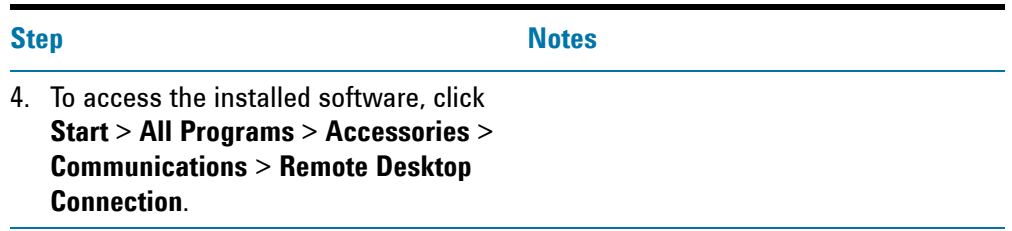

# <span id="page-80-0"></span>**How to locate the computer name of the instrument**

To connect a remote computer to the instrument, you need to know its Computer Name. The Computer Name can be displayed as follows:

#### **Locating the name from the Agilent application**

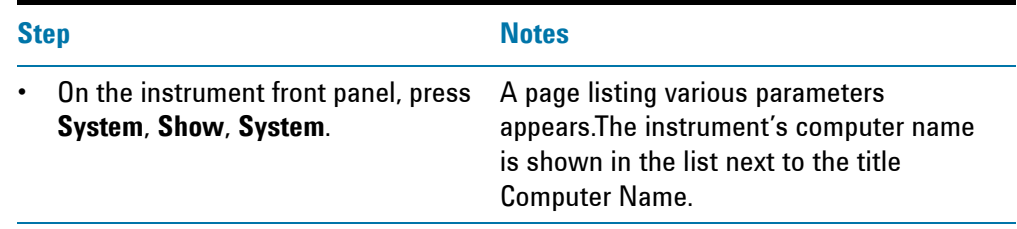

#### **Locating the name from the Windows desktop (with a mouse):**

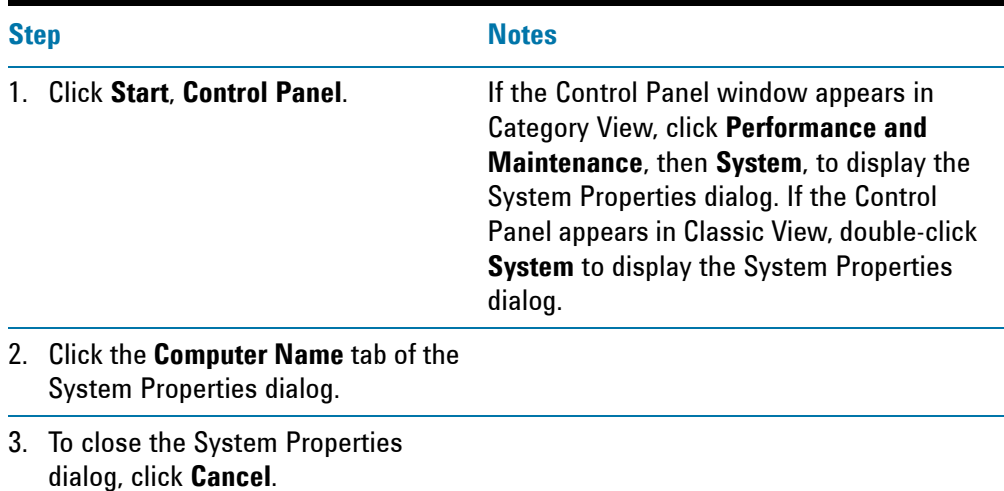

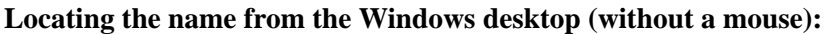

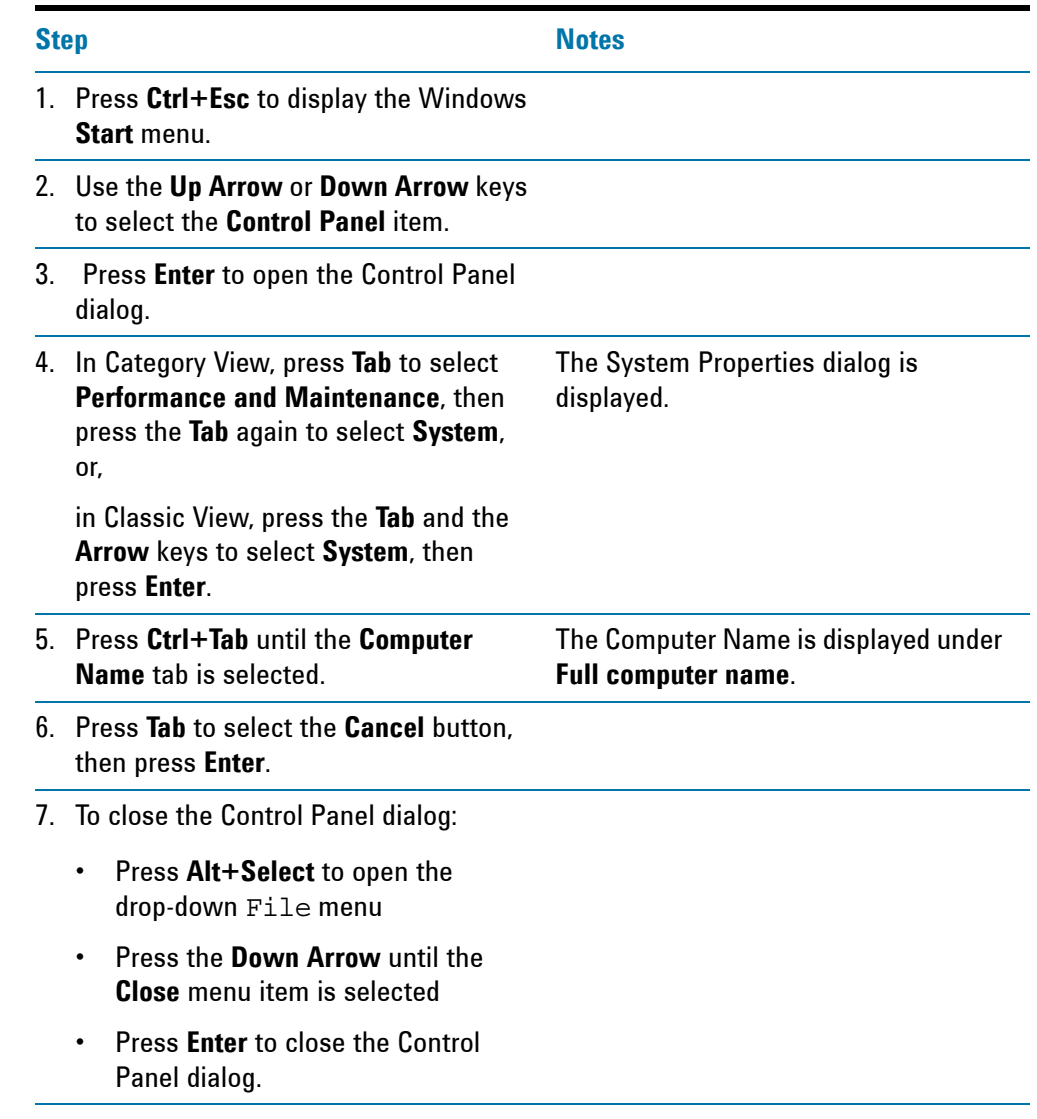

# **Running a Remote Desktop session**

### **Initializing a Remote Desktop session**

**NOTE** To initialize a Remote Desktop Session, you need to know the Computer Name of the instrument. This information can be shown on the instrument display by following the procedure in the section ["How to locate the computer name of the instrument" on](#page-80-0)  [page 81.](#page-80-0)

After setting up both the instrument and the remote computer for Remote Desktop Connectivity, as described in ["Setting up Remote Desktop operation" on page 78](#page-77-1), you are ready to start a Remote Desktop session.

#### **Starting a session**

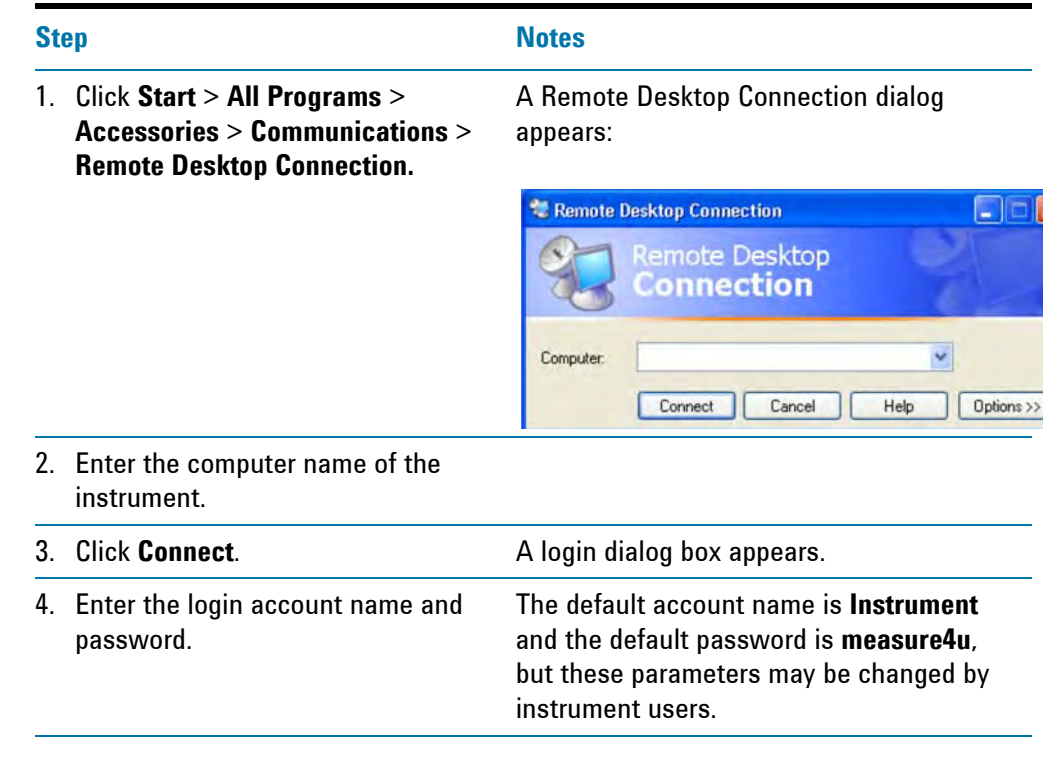

**NOTE** Only the current User or an Administrator can remotely log into the instrument. To see who the current user of the instrument is, press **Ctrl**+**Esc** on the instrument until you can view the current user name on the Start menu. If no one is currently logged into the instrument, any valid instrument user can remotely log in.

> The instrument display appears on the screen of the remote computer. Because the instrument front-panel keys are not available when using the instrument remotely, three alternative methods are available to perform the functions of the front-panel keys, as detailed in the following sections:

- ["Accessing menus for Remote Desktop operation" on page 87](#page-86-0)
- ["Keycode commands for Remote Desktop operation" on page 88](#page-87-0)
- ["The Virtual Front Panel" on page 92](#page-91-0)

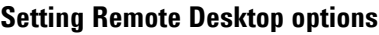

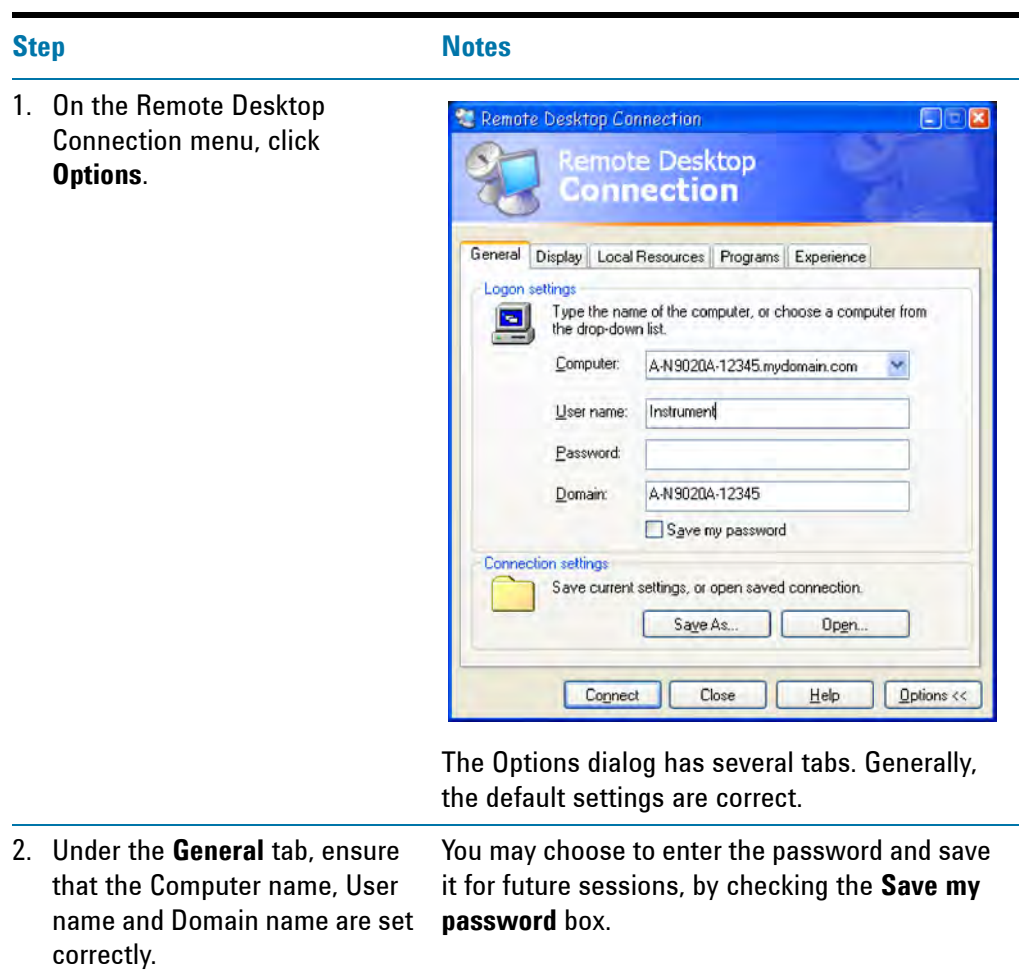

#### **Step Notes**

- 3. Click the **Display** tab.
	- Under **Remote desktop size**, you may select the size of the window in which the instrument display appears. Do **not** select any size smaller than 1024 x 768 pixels. Selecting a remote desktop size smaller than 1024 x 768 results in the instrument display not being fully visible. In such circumstances, scroll bars do not appear, so portions of the display are not accessible.
	- Under **Colors**, you may select any setting that uses 16 bits or more. Selecting a color setting that uses less than 16 bits results in dithering and incorrect color rendition of the remote desktop window.
- 4. Click the **Local Resources** tab.
	- Selecting the **Disk Drives** checkbox enables you to transfer data between the remote desktop and the local PC. To transfer data, click **Start**

on the task bar of the remote computer, then click **My Computer**. Explorer opens on the remote computer and displays the drives of both the remote computer and the local computer. You can now copy and paste between the two disk drives.

#### Remote Desktop Connection  $\Box$ **Remote Desktop** Connection General Display Local Resources Programs Experience Remote desktop size Choose the size of your remote desktop. Drag the slider all the way to the right to go fullscreen. Less More Full Screen Colors High Color (16 bit) Ÿ Note: Settings on the remote computer might override this setting.  $\boxed{\checkmark}$  Display the connection bar when in full screen mode Connect Cancel Help  $Q$ ptions  $<<$

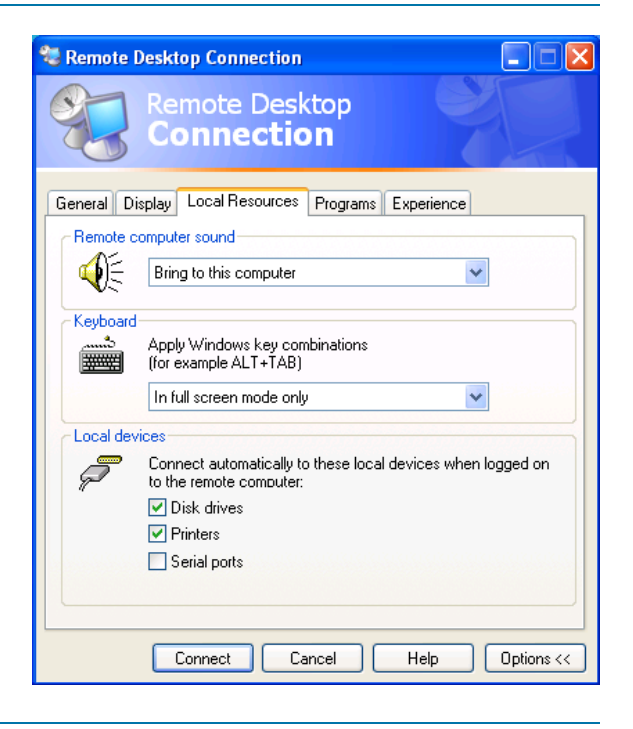

# Using Microsoft Windows XP **Remote Desktop: Using the X-Series Signal Analyzers Remotely**

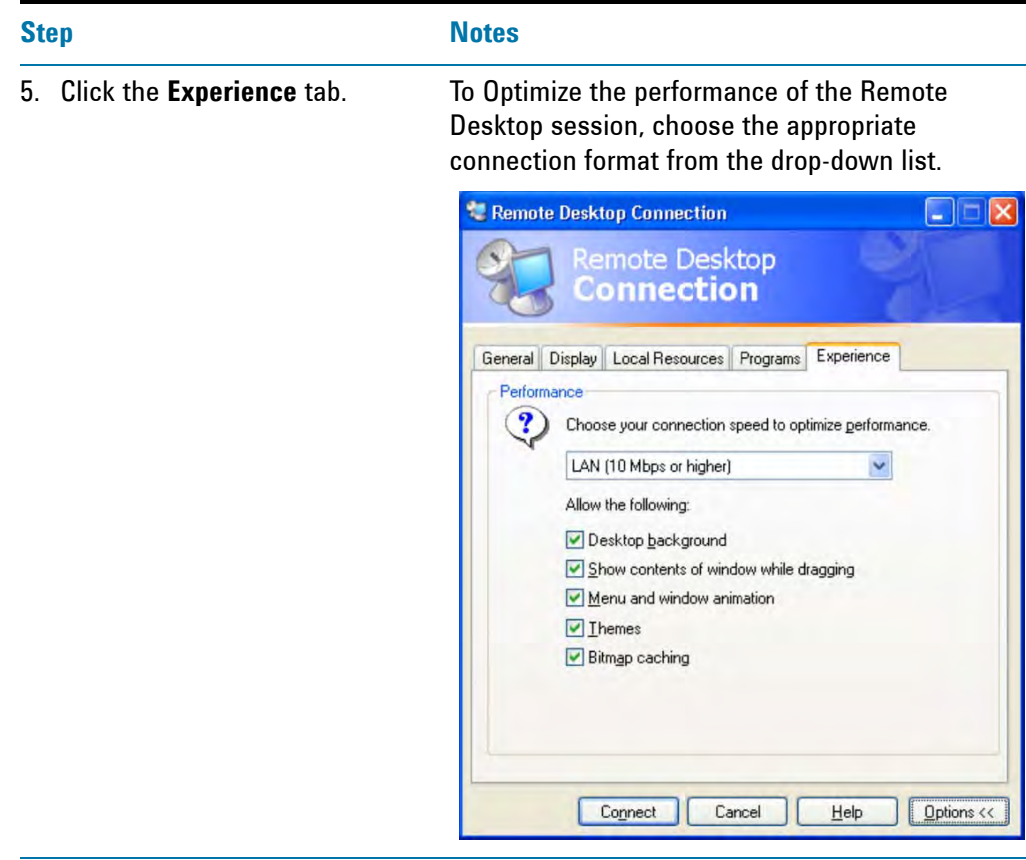

#### <span id="page-86-0"></span>**Accessing menus for Remote Desktop operation**

Using the mouse, right-click the application display window to access the following remote desktop menus, which may be used as an alternative to the front-panel keys:.

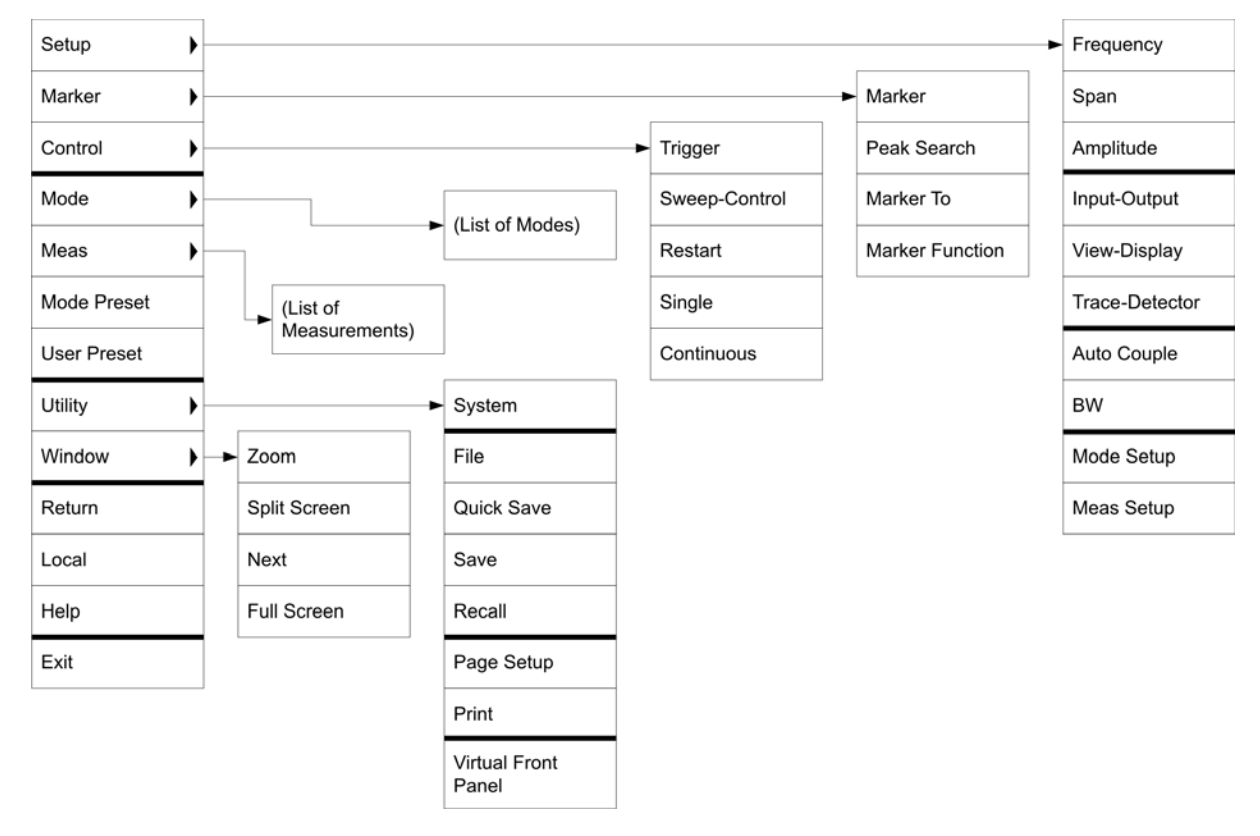

The function of each selection in the menu is generally identical to that of the corresponding front-panel key. The following lists additional functionality:

**Exit** – Selecting this item closes the Application software.

**Utility** > **Page Setup** – Selecting this item opens a printer setup dialog.

**Utility** > **Virtual Front Panel** – Selecting this item opens the Virtual Front Panel window, as described in the Section ["The Virtual Front Panel" on page 92](#page-91-0).

**NOTE** The menus are also available when using the instrument directly, provided that a mouse or other pointing device is attached to it.

#### <span id="page-87-0"></span>**Keycode commands for Remote Desktop operation**

When using the instrument in remote desktop mode, the following combinations of remote keyboard keys can be used to perform the operation of the instrument front-panel keys.

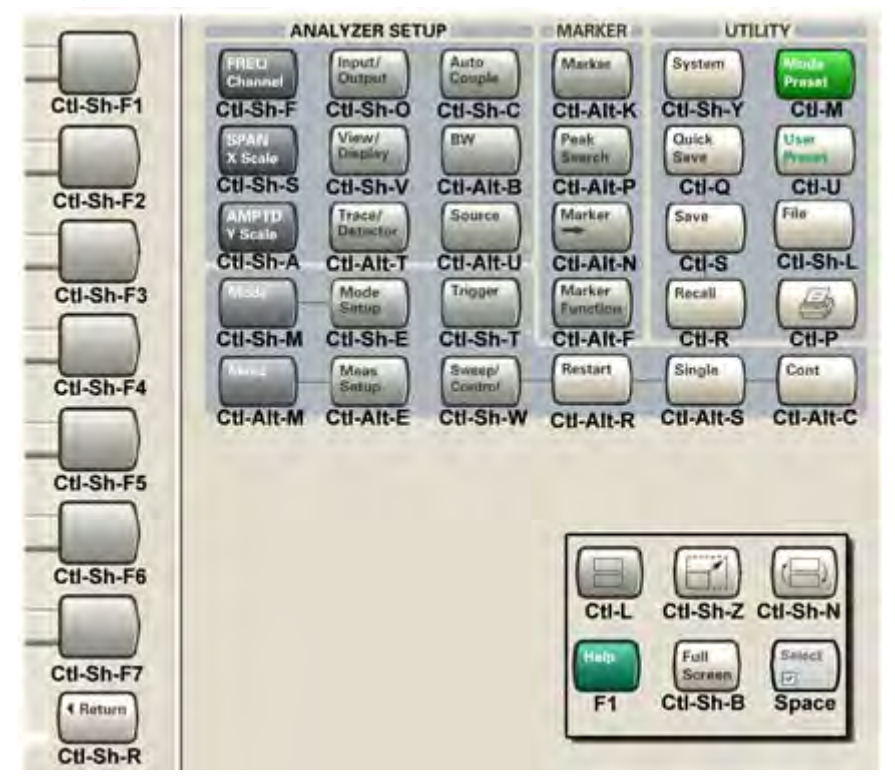

#### **Keycode commands**

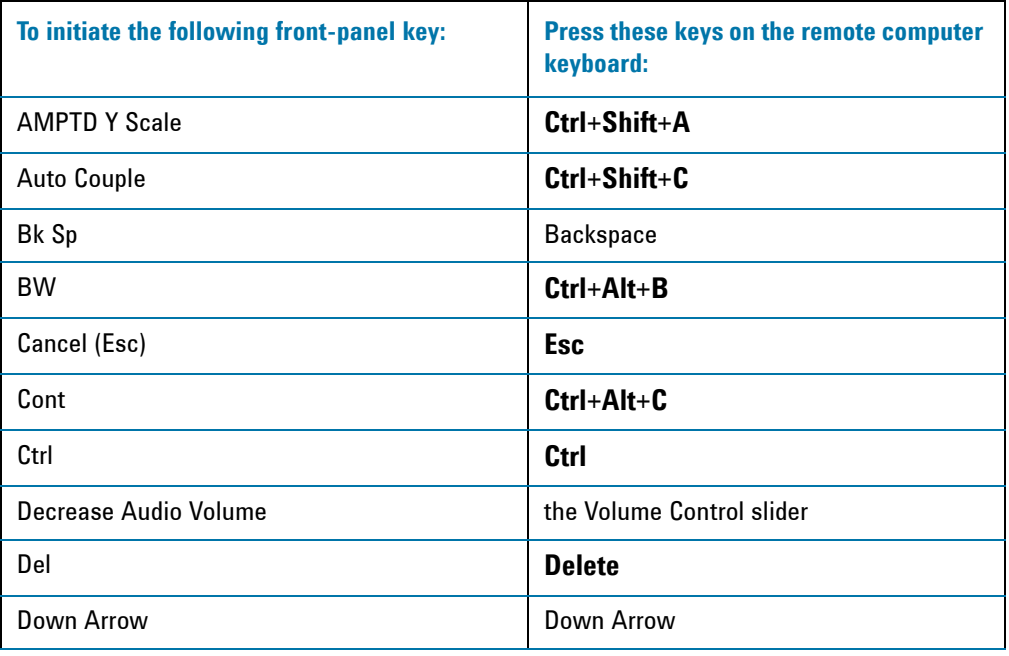

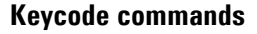

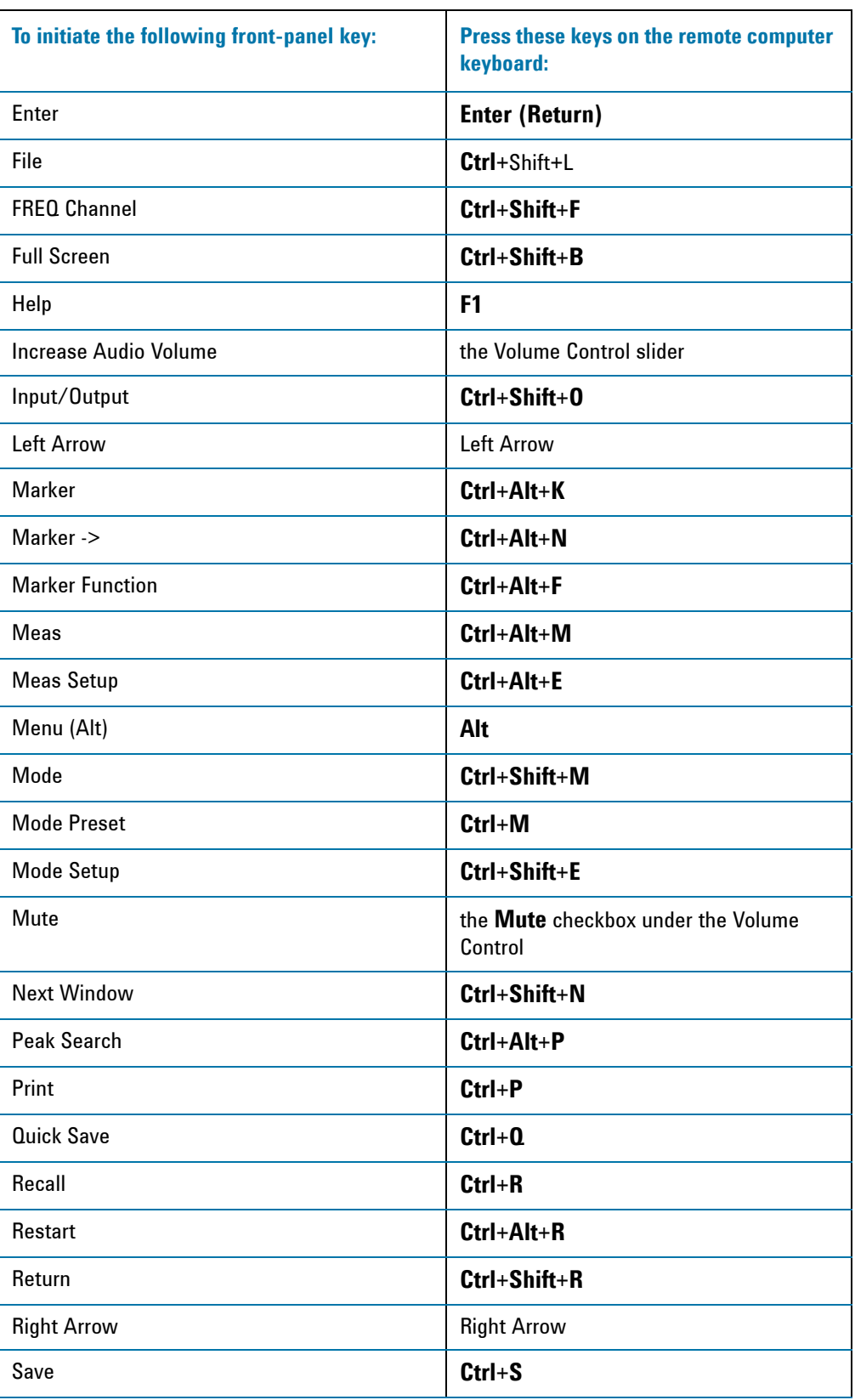

# **Keycode commands**

<span id="page-89-0"></span>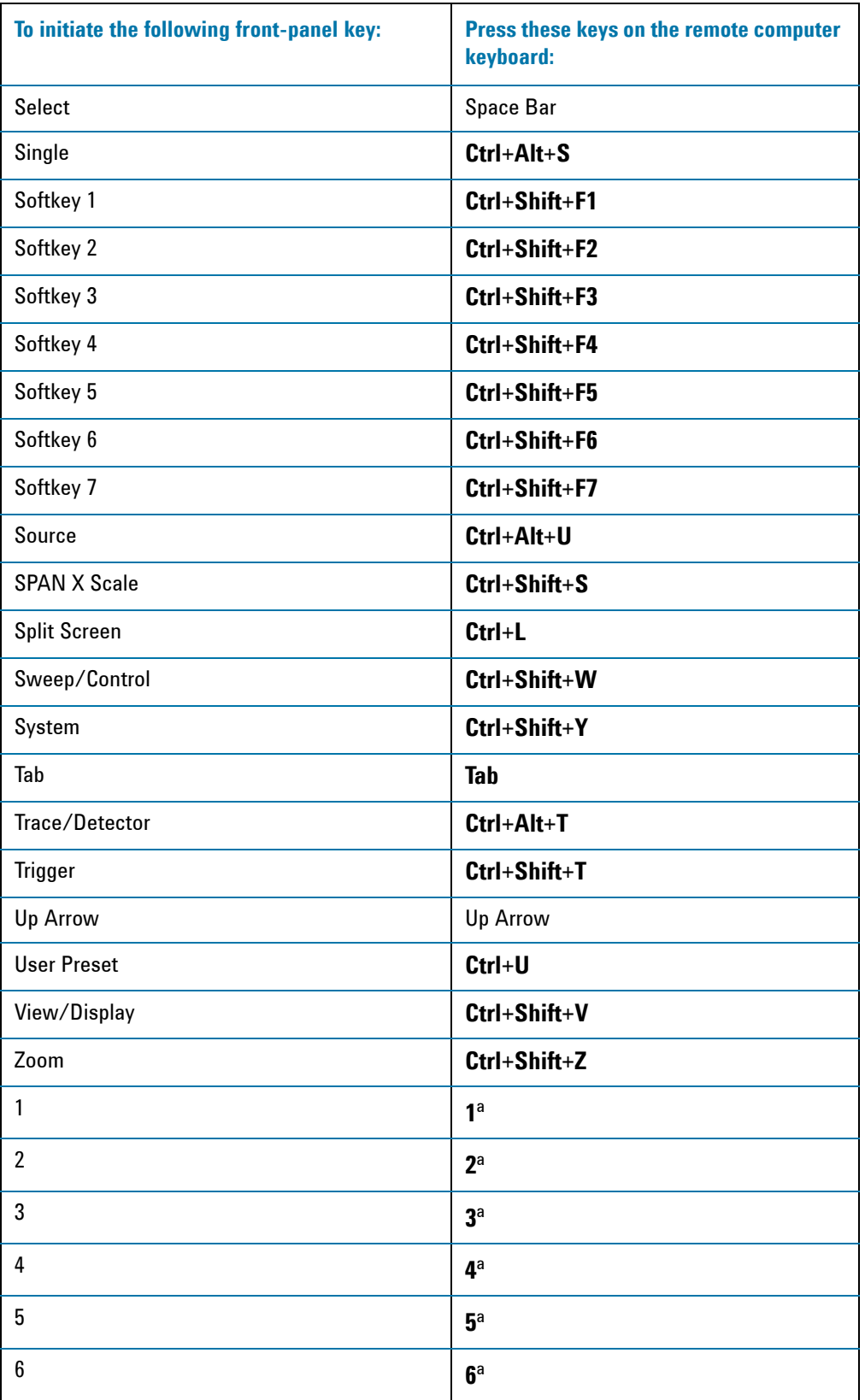

#### **Keycode commands**

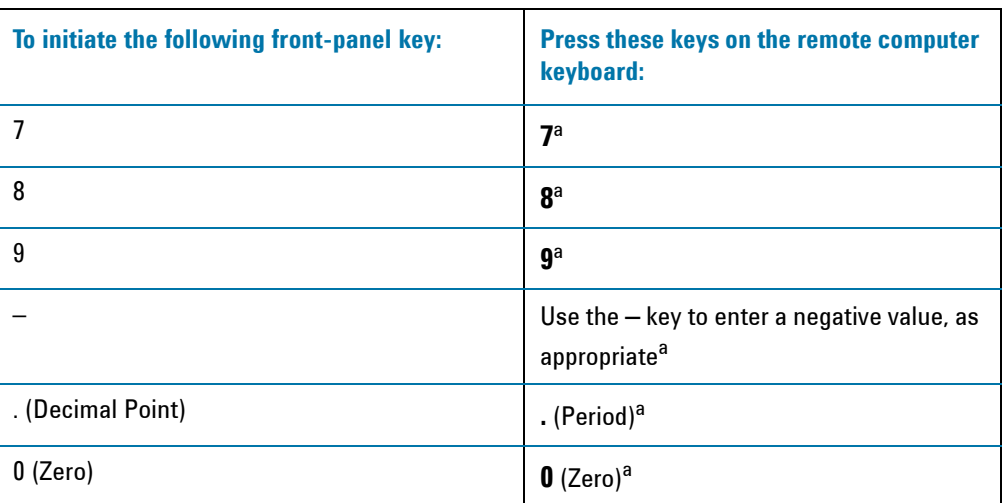

a. For remote keyboards that feature a numeric keypad, use either the appropriate numeric keypad key or the main keypad key.

**NOTE** The effect of pressing Ctrl+Alt+Delete on the keyboard of the remote computer **always** applies to the remote computer, and not to the Instrument. Generally, the effect of pressing this key combination is to display the Windows Task Manager. Therefore, pressing this key combination on the remote computer does **not** allow you to reboot the Instrument.

#### **Ending a Remote Desktop session**

There are two ways to disconnect the remote computer from the instrument, ending the session:

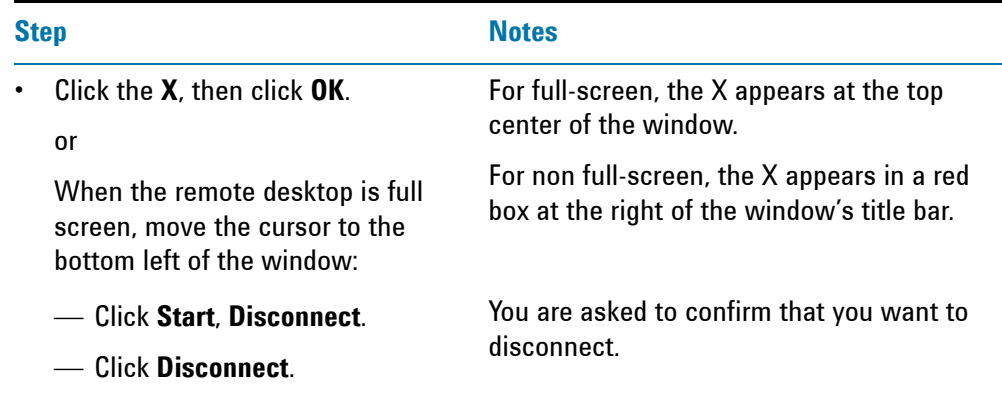

# <span id="page-91-0"></span>**The Virtual Front Panel**

The Virtual Front Panel is a software equivalent of the front-panel key set, which provides another alternate method for instrument control. It may be displayed in a separate window on the instrument (or remote desktop) display.

**NOTE** The Virtual Front Panel is also available when using the instrument directly, provided that a mouse or other pointing device is attached to it.

> Using the mouse, right-click the application display window, then select **Utility** > **Virtual Front Panel**. The Virtual Front Panel appears, as shown below:

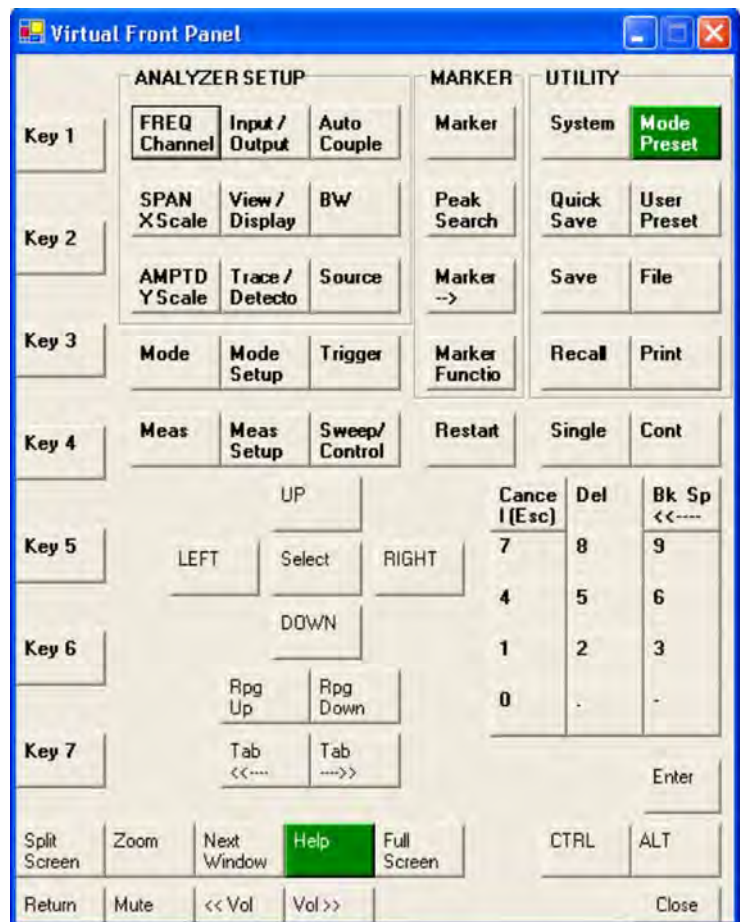

When you click a button in the Virtual Front Panel, it performs the operation of the corresponding instrument front-panel key. The buttons at the left of the panel, named Key 1 through Key 7, perform the operation of the respective softkeys. The Rpq Up and Rpg Down keys perform the operation of the knob.

# <span id="page-92-0"></span>**Embedded Web Server: Using the X-Series Signal Analyzers Remotely**

The instrument can be controlled using either the Embedded Web Server or Windows Remote Desktop. The Embedded Web Server is a good solution when you do not want to log into the instrument's user account. This allows you to view the display or control the instrument, without logging the current user off. Windows Remote Desktop must be used when the remote computer keyboard is needed as an input device (such as for editing filenames, or setting the title.) Also, Windows Remote Desktop generally has a faster response time.

**NOTE** The Embedded Web Server functionality is only for a single user.

# **Accessing the instrument through the Internet**

It is possible to access and control the instrument through the Internet and World Wide Web, or a local internet, using the built-in Embedded Server functionality. This section provides details of how to use this functionality.

The instrument may also be accessed and controlled using the Windows Remote Desktop functionality (see the section ["Remote Desktop: Using the X-Series Signal](#page-77-0)  [Analyzers Remotely" on page 78,](#page-77-0) for details).

**NOTE** Remote Desktop and the Embedded Web Server cannot be run at the same time. The instrument Embedded Server capabilities are fully compliant with the LXI (LAN eXtensions for Instrumentation) standard. **NOTE** To gain access to the instrument from the LAN, you need to know its hostname (or IP Address). For details of how to locate this information using the instrument Display, see ["How to locate the computer name of the instrument" on page 81.](#page-80-0)

#### **Accessing the instrument**

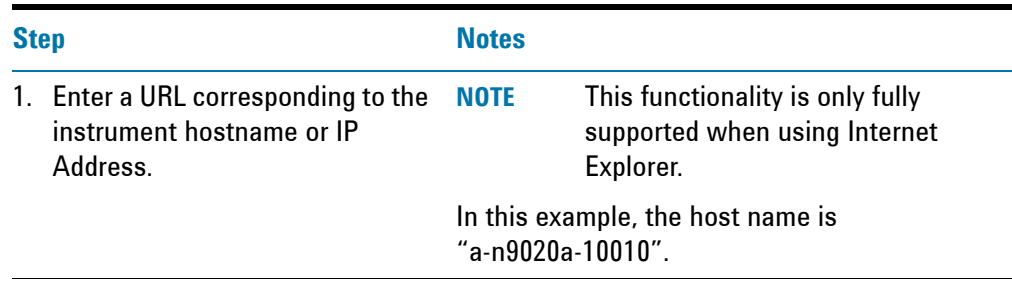

#### **Accessing the instrument**

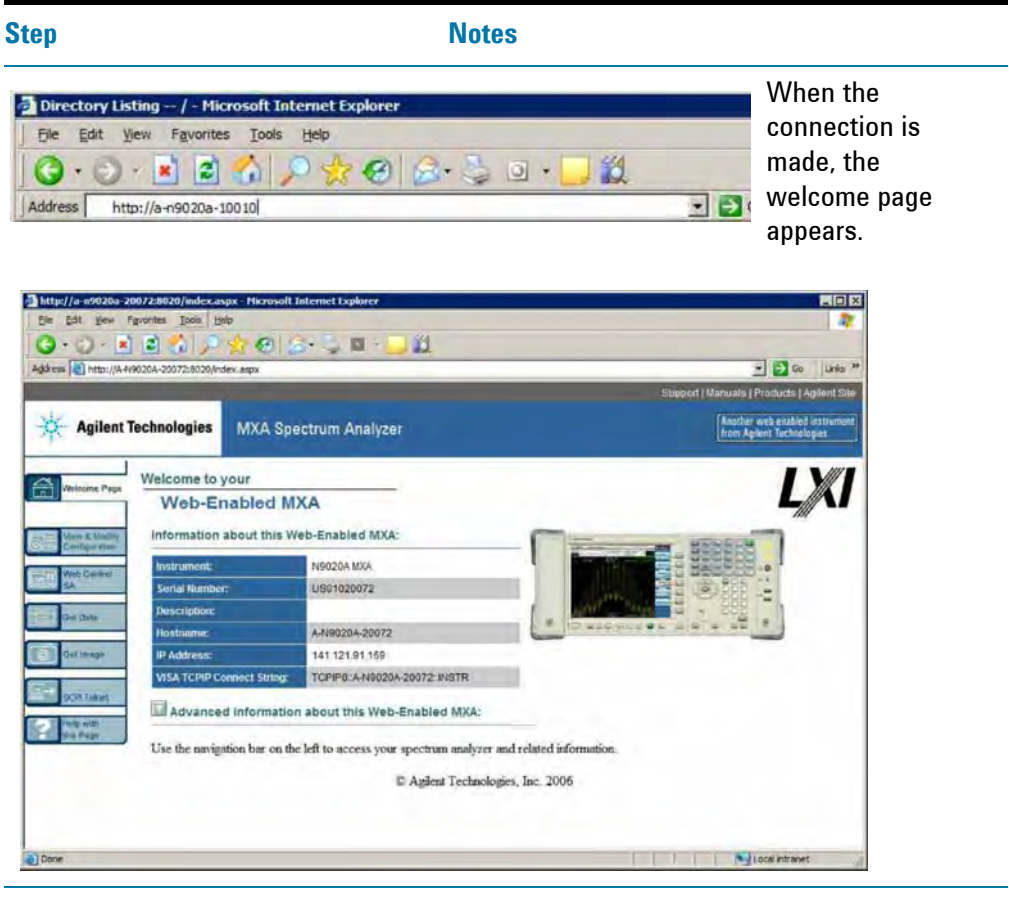

2. Click **Advanced information about this Web-Enabled MXA** This displays further settings and configuration information.

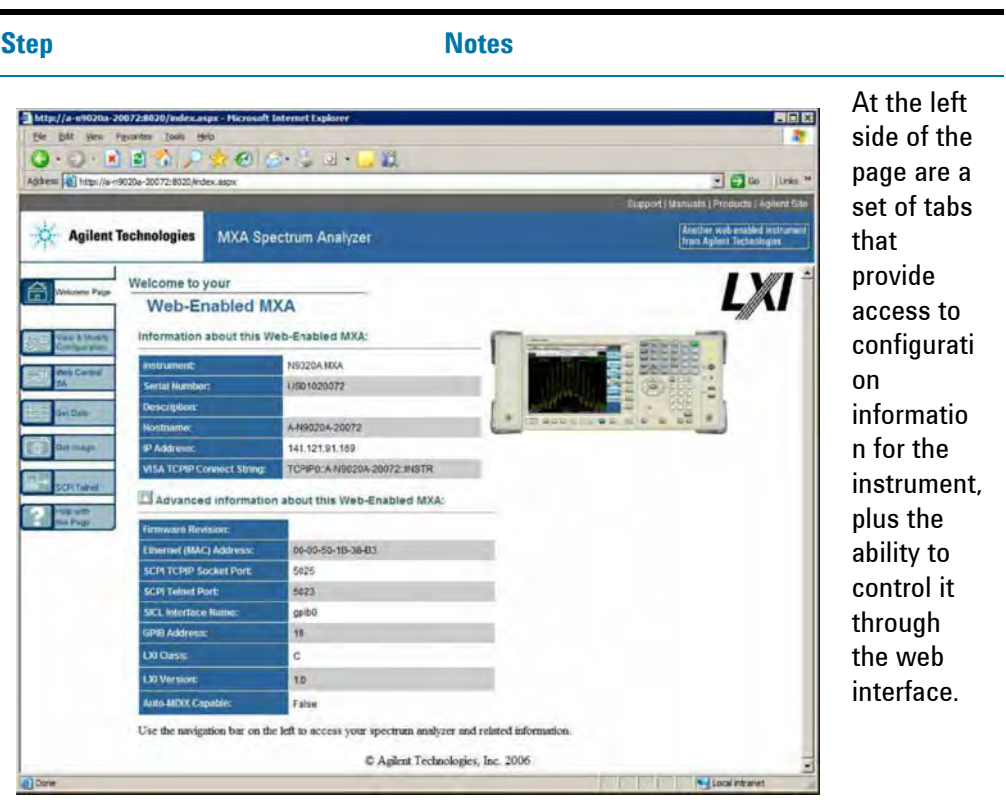

## **Accessing the instrument**

## **Selecting the View and Modify Configuration tab**

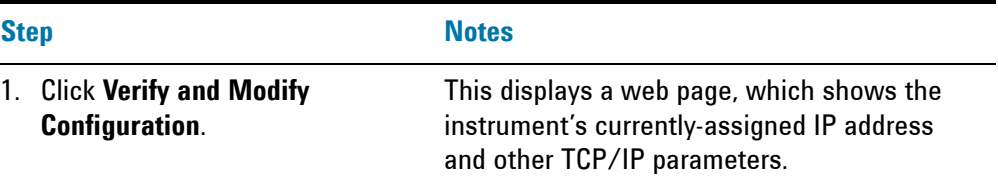

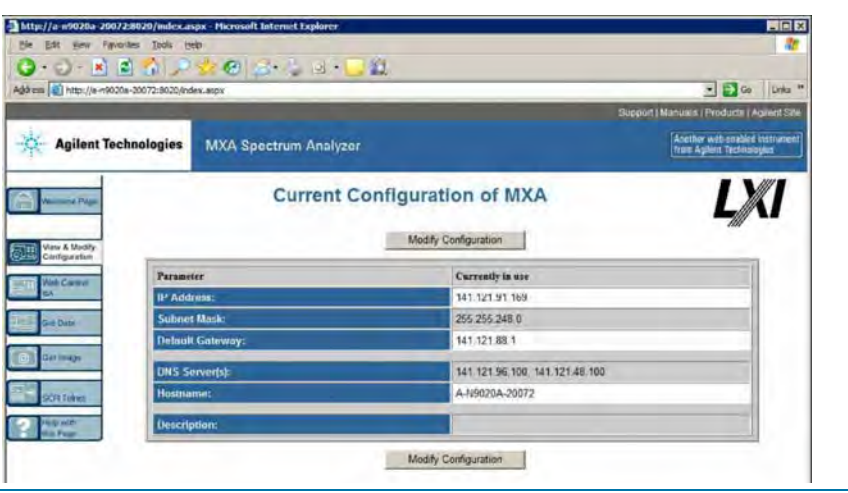

#### **Selecting the View and Modify Configuration tab**

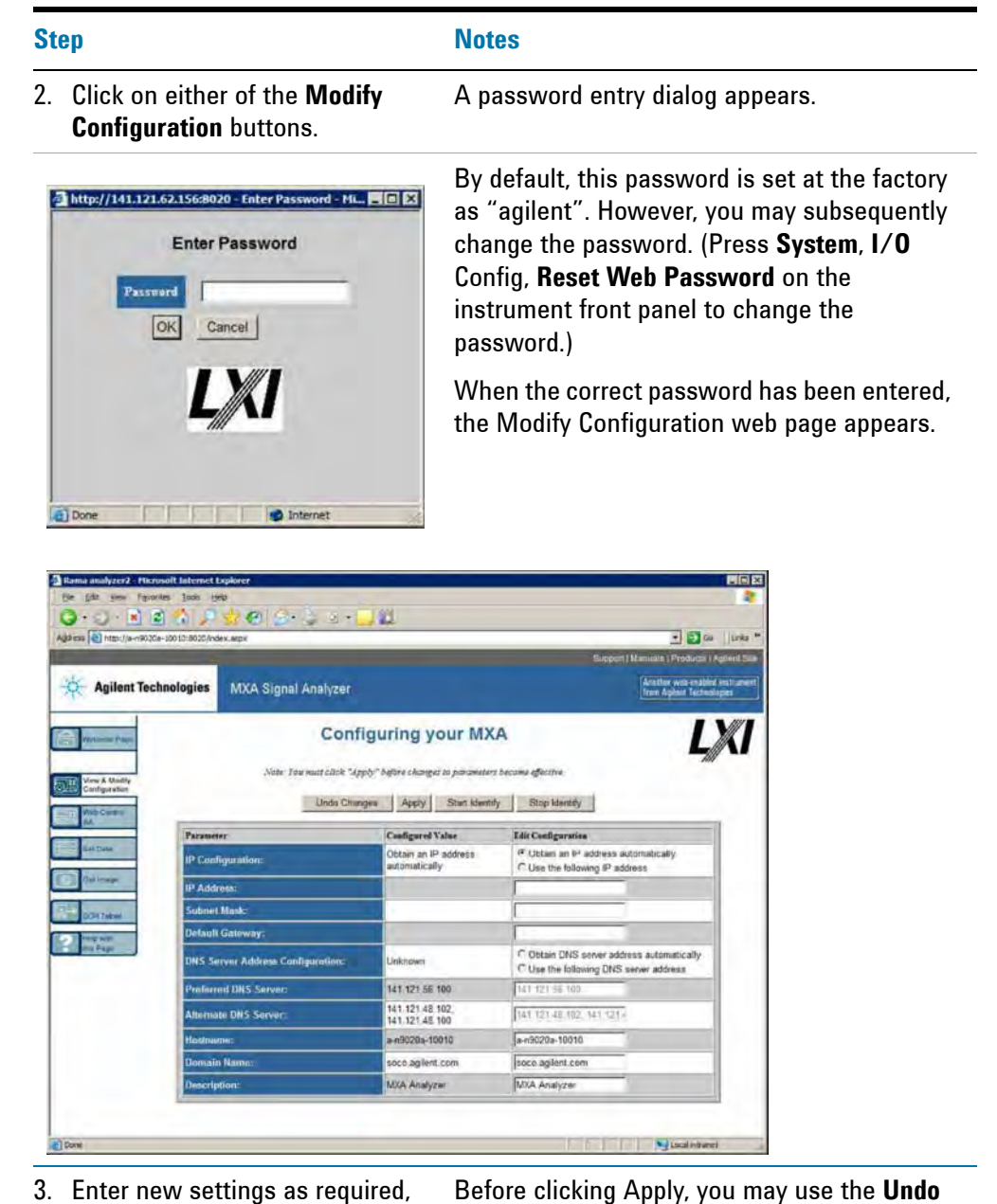

- then click **Apply** to cause the new settings to take effect. Before clicking Apply, you may use the **Undo Changes** button to revert all settings to their previous values. 4. Use **Start Identify** and **Stop NOTE** Tool tips are available for each of
- **Identify** to enable and disable the LXI status indicator in the instrument. the configuration buttons on this page.

# **Accessing the Web Control SA tab**

Selecting this tab lets you view, control and interact with the instrument through the web server.

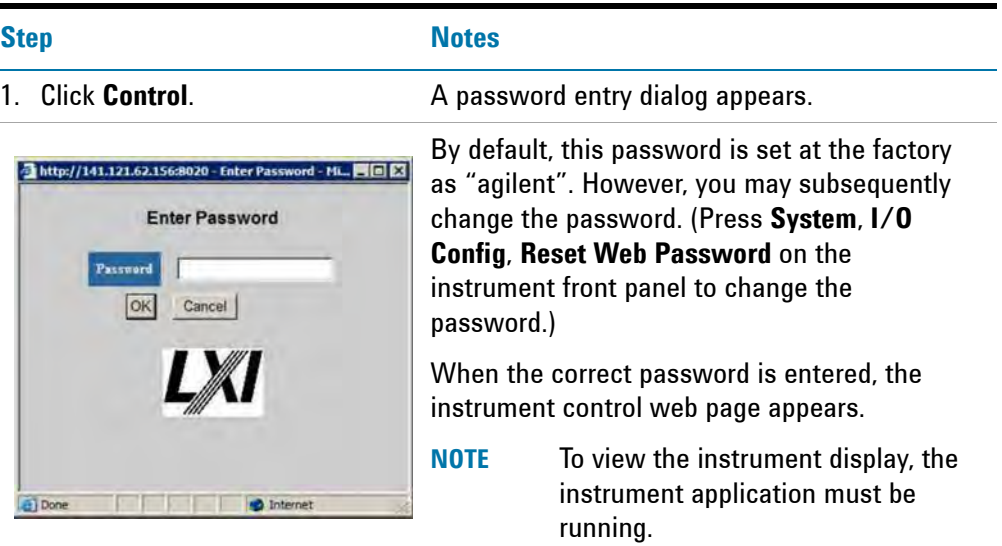

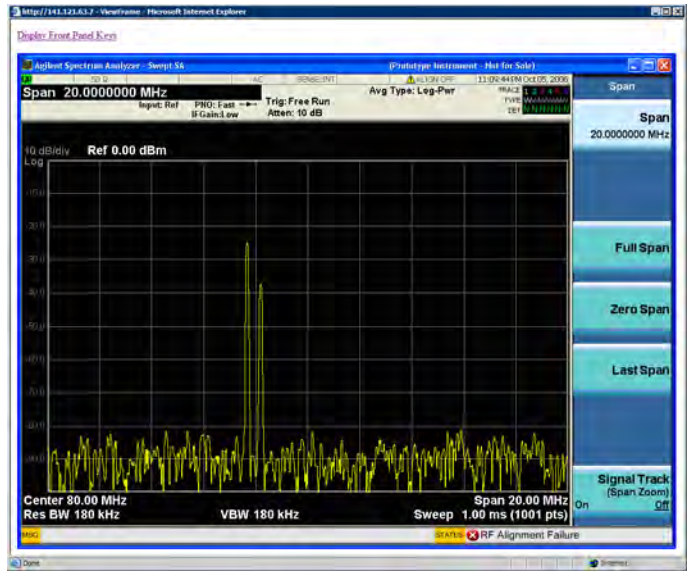

2. Click **Display Front Panel Keys**. This brings up a virtual keyboard that can be used to control the instrument.

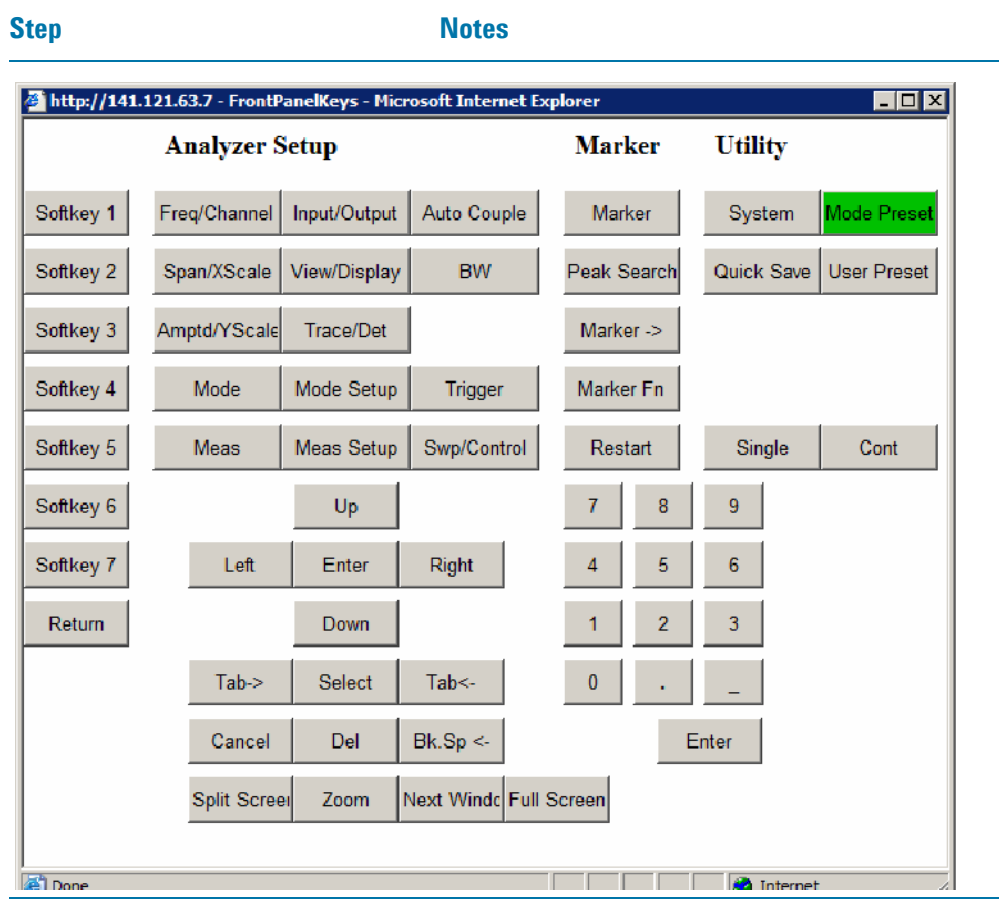

# **Selecting the Get Data tab**

Selecting the Get Data tab allows you to capture results from the instrument's currently active measurement. Depending on the current measurement type, captured results consist of either Trace Data or Measurement Results.

**NOTE** To capture data using the web server, the instrument application must be running.

The captured data is formatted as a Comma Separated Value (CSV) file, which may be saved on the client computer's hard disk, or opened with a spreadsheet application such as Microsoft Excel, or imported into a database application such as Microsoft Access.

A typical Get Data web page display is shown below:

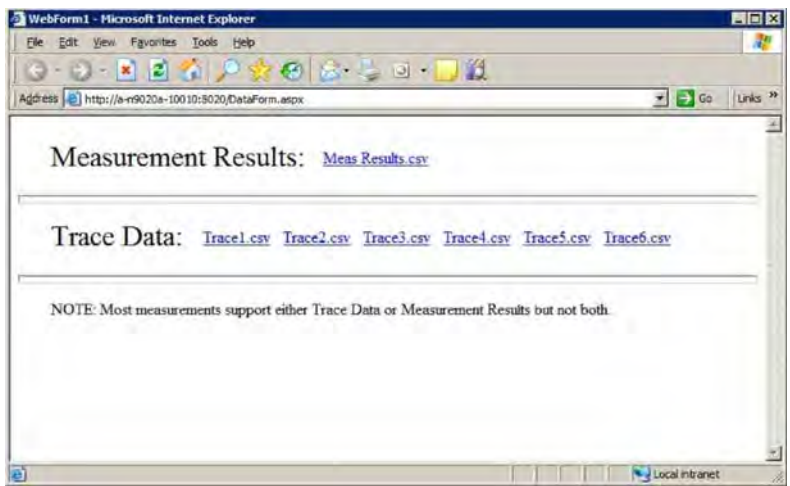

If the measurement currently running does not support the selected result type, the web page indicates this:

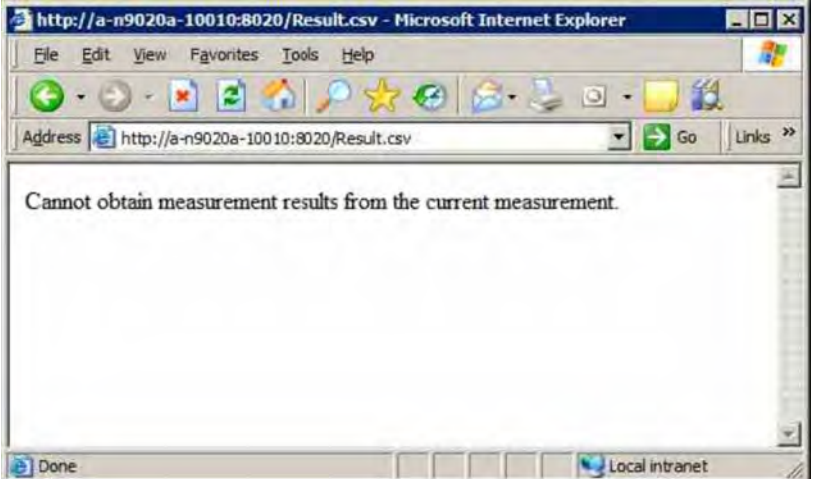

## **Selecting the Get Image tab**

Selecting the Get Image tab captures a screen image from the Instrument display.

**NOTE** To capture a screen image using the web server, the Instrument Application must be running.

> The image is captured as a Portable Network Graphics (PNG) file, to the default file name Screen.png. The image file can be saved to the client computer hard disk, or copied to the Windows clipboard.

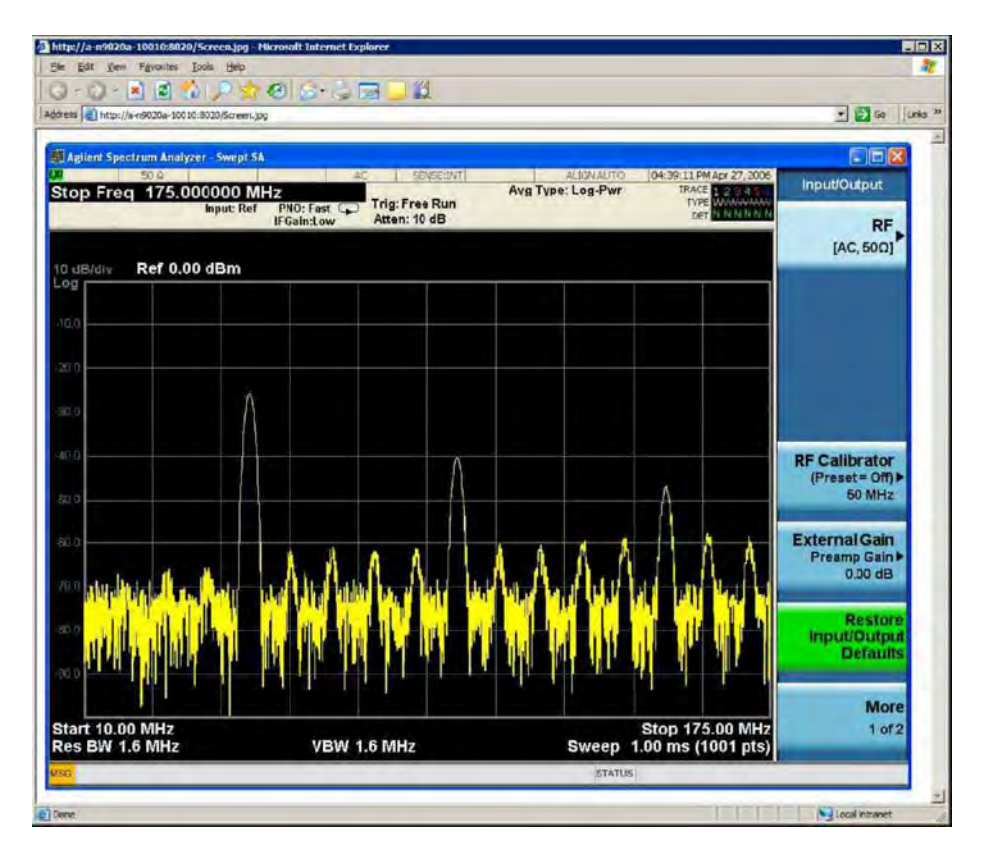

A typical screen capture image appears as follows:

# **Selecting the SCPI Telnet tab**

Selecting the SCPI Telnet tab opens a Telnet session between the instrument and the client computer. The instrument TCP/IP port used for SCPI access is 5023.

**NOTE** To run a SCPI Telnet session, the instrument application must be running.

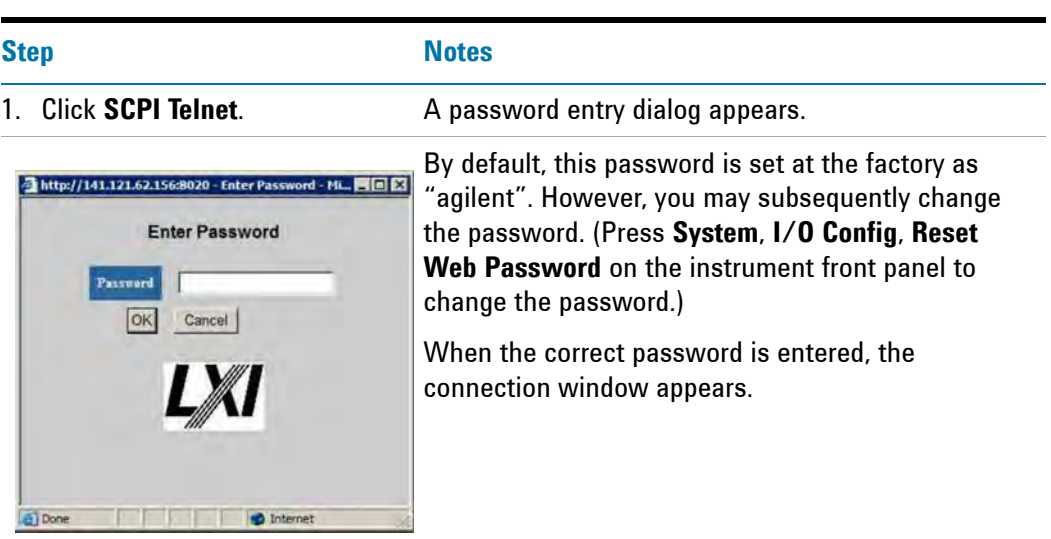

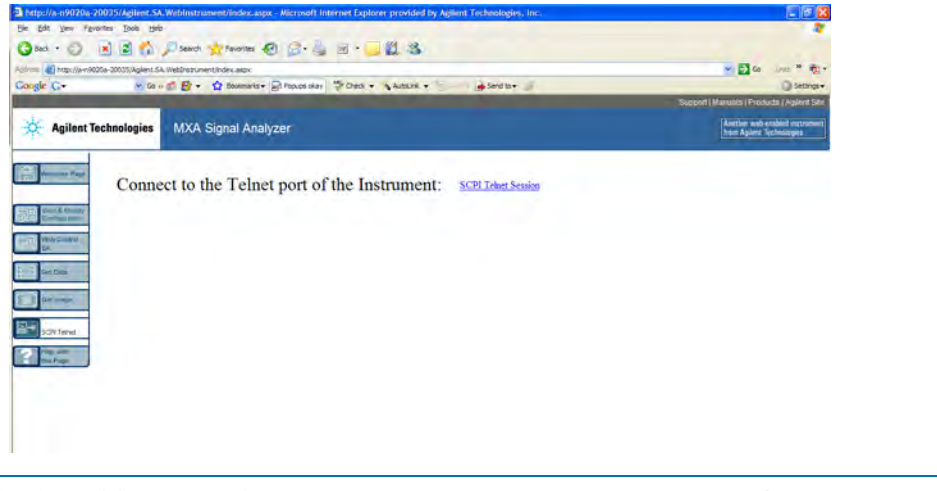

2. Click **SCPI Telnet Session.** The telnet command line interface appears.

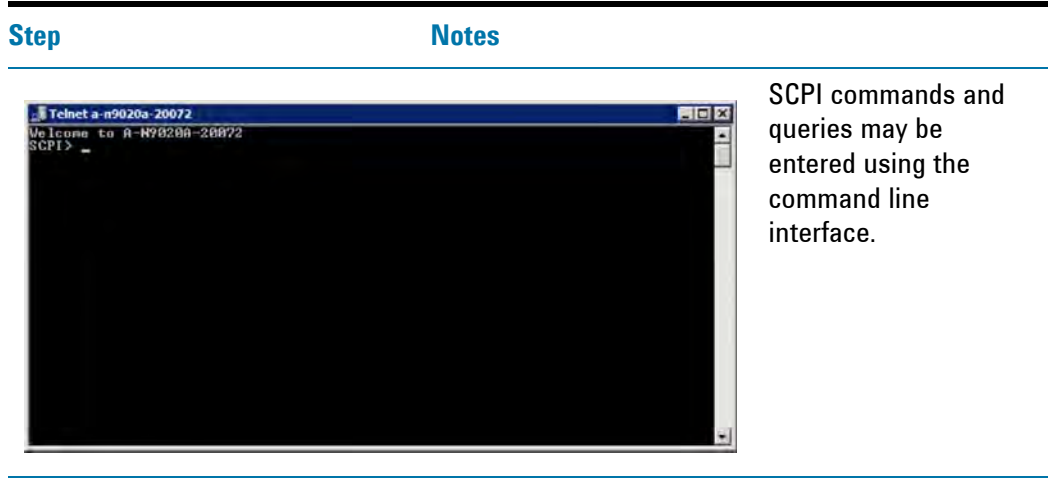

3. To exit the telnet session, press **Ctrl+]** on the client computer keyboard.

# **Selecting the Help tab**

Selecting the Help tab displays basic help information about each of the other tabs, plus performance tips, as shown:

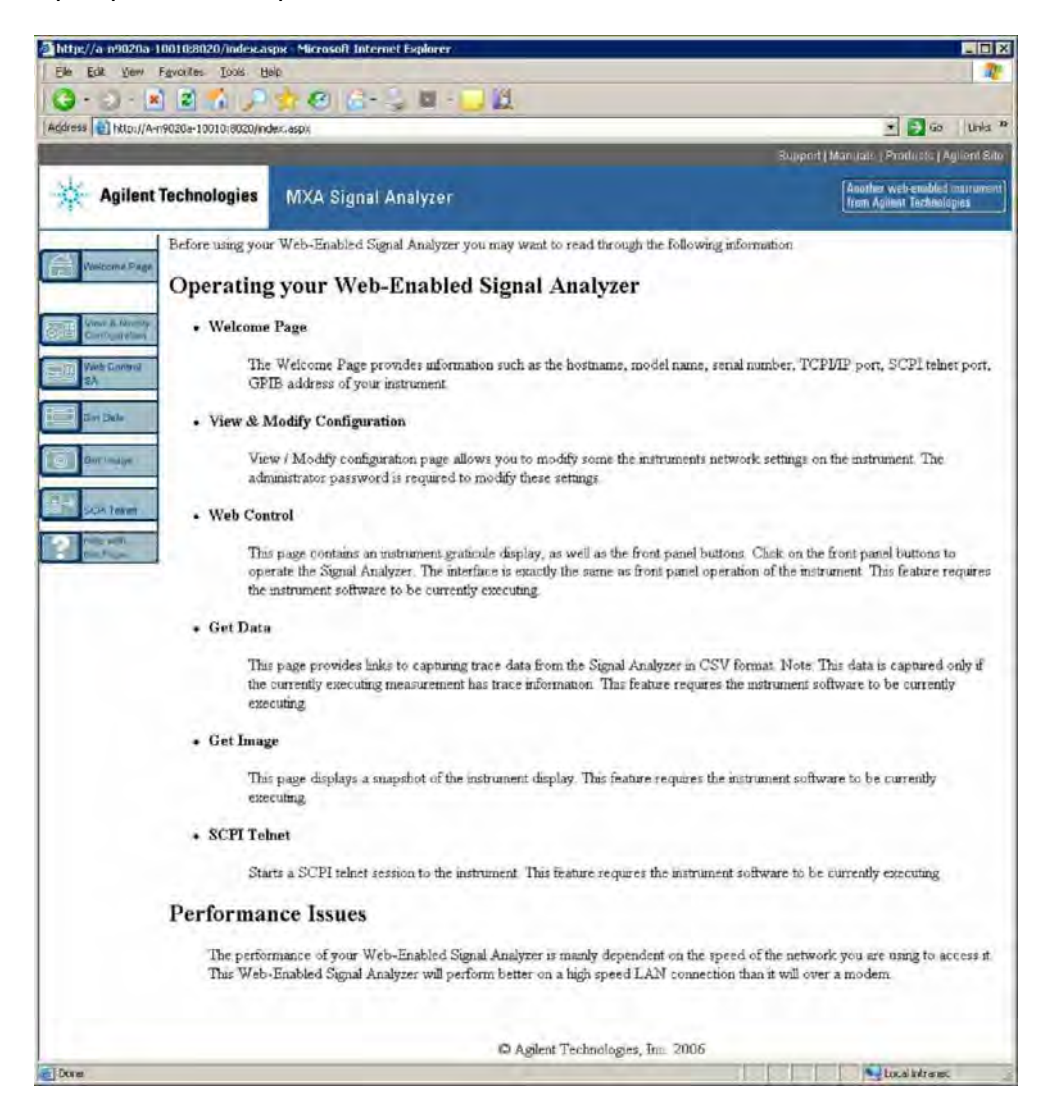

# <span id="page-103-0"></span>**Capturing/Printing Displays and Windows**

You need an external keyboard and mouse to use this feature.

**Save the desktop:** 

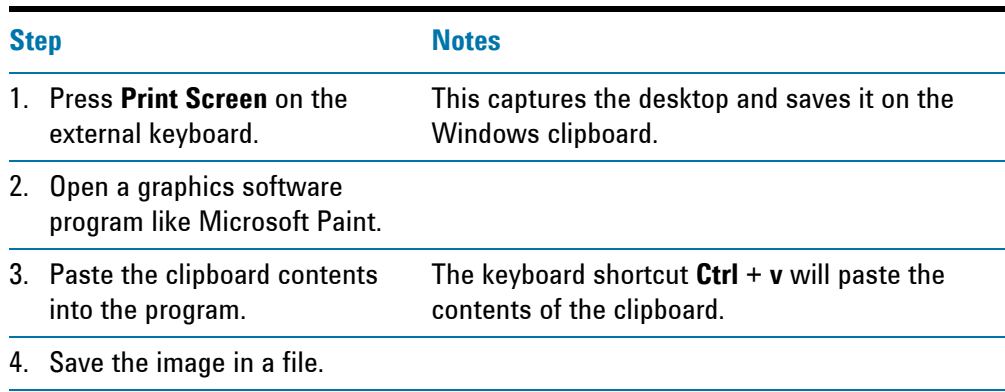

## **Save the current active window:**

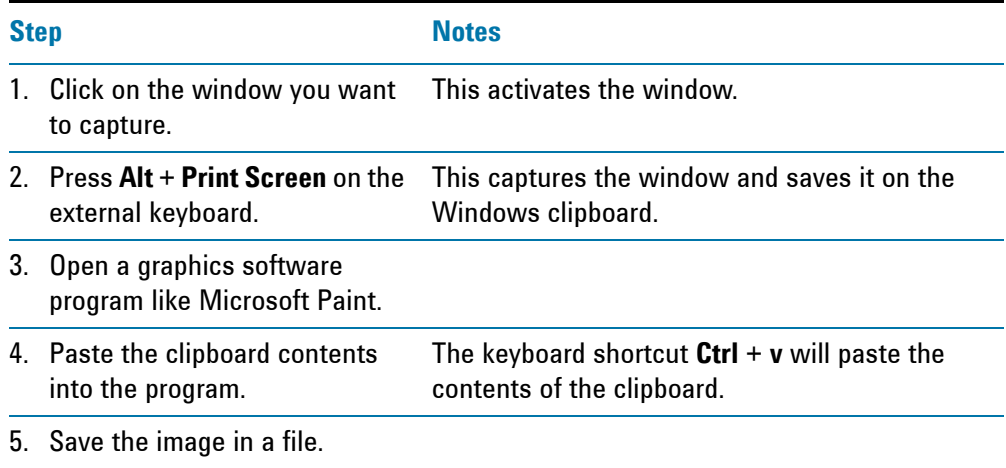

# <span id="page-104-0"></span>**Windows Shortcuts and Miscellaneous Tasks**

This section provides a list of windows shortcuts (key combinations) that are useful when you operate the instrument without an attached mouse and keyboard. (See also ["Navigating Windows Without a Mouse" on page 74](#page-73-0).) Although these shortcuts are available in any Windows XP system, they are not commonly used when a mouse and keyboard are attached.

# <span id="page-104-1"></span>**Windows shortcuts (key combinations)**

You can use the following combinations of front panel keys to perform basic windows tasks when using the instrument without an attached mouse and keyboard.

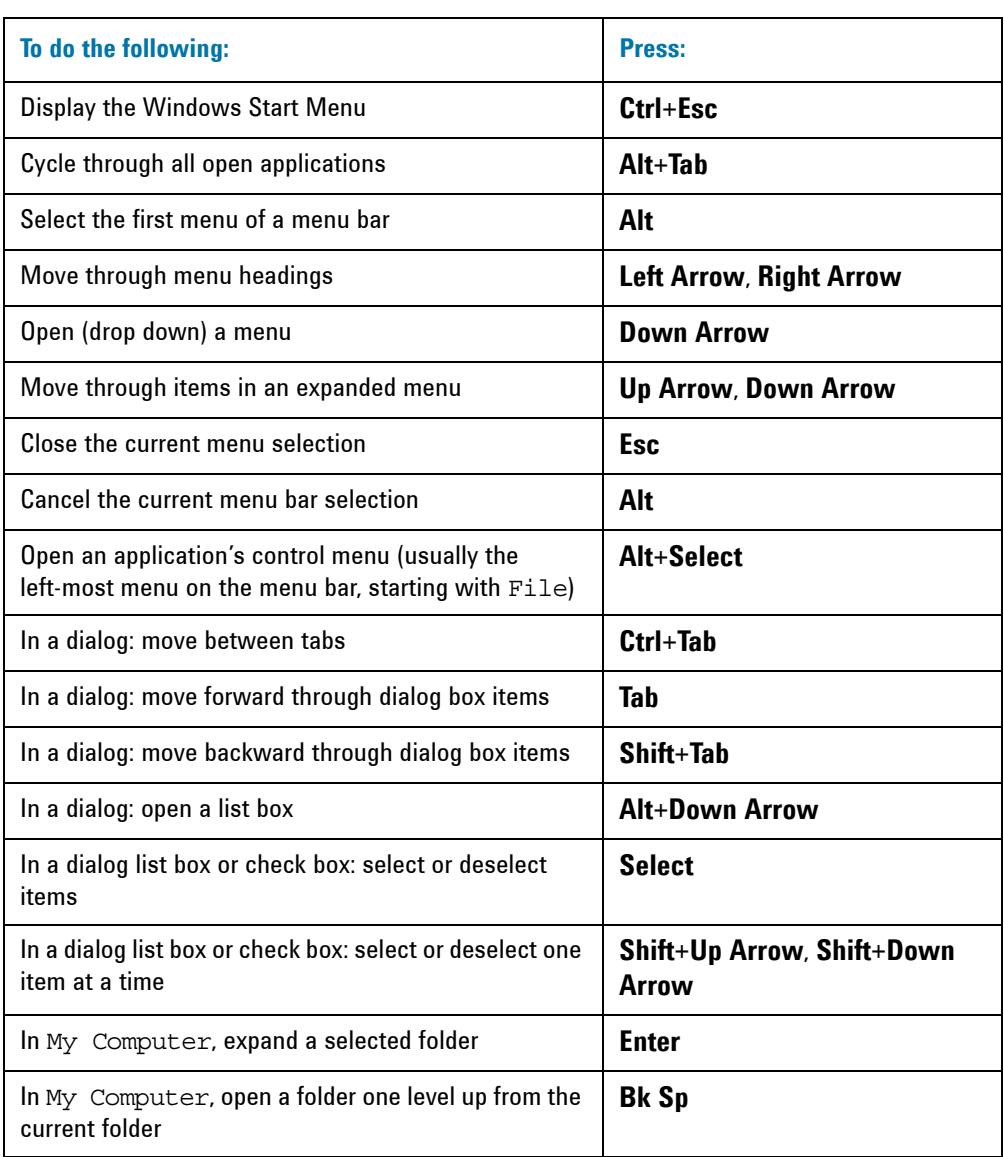

#### **Windows shortcut key combinations**

#### **Navigating an application menu without a mouse or keyboard**

This example uses Microsoft Excel, but you can use a similar sequence of operations to select and execute any menu item of any application.

To select and execute the item **Sheet > Rename** option from the **Format** menu in the menu bar shown below,

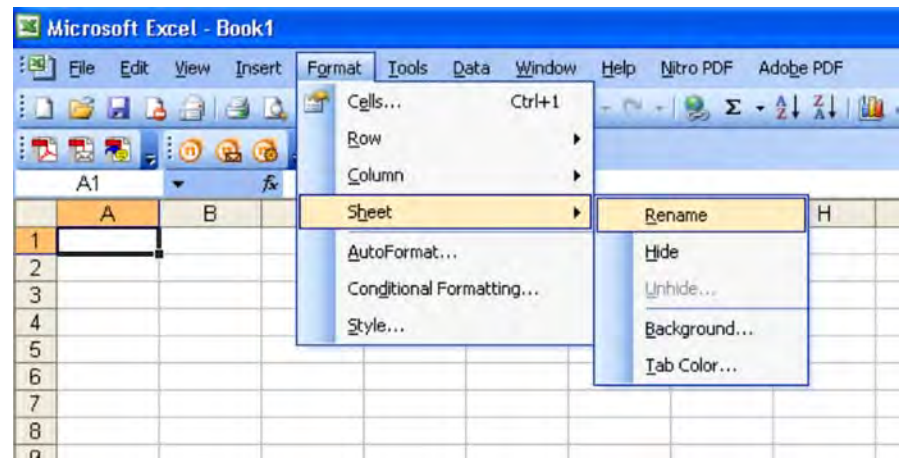

perform the following operations:

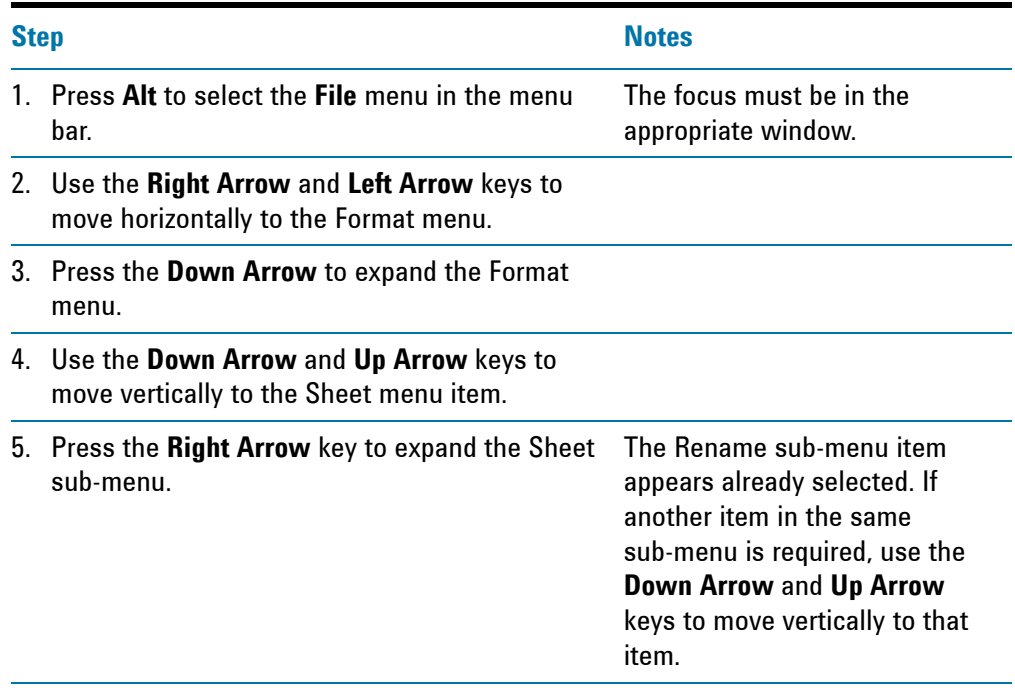

6. Press Enter to execute the selected action.

## **Windows taskbar auto-hide feature**

The Windows taskbar should always be in the auto-hide mode when using the instrument application. If the taskbar is not set to auto-hide, the lower part of the instrument display is obscured by the taskbar.

If a mouse is attached to the instrument, and you move the mouse cursor to the bottom of the display (either deliberately or accidentally), the taskbar automatically appears. Provided that the taskbar is in auto-hide mode, you can make it disappear again by moving the mouse cursor away from the bottom of the screen.

If at any time the Windows taskbar is inadvertently set to the non-auto-hide mode, you can restore the auto-hide behavior by doing the following:

#### **Restoring taskbar auto-hide mode**

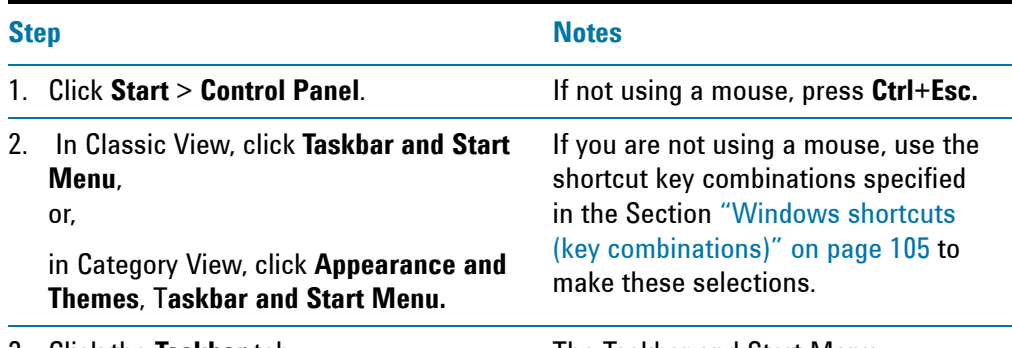

3. Click the **Taskbar** tab. The Taskbar and Start Menu Properties dialog appears.

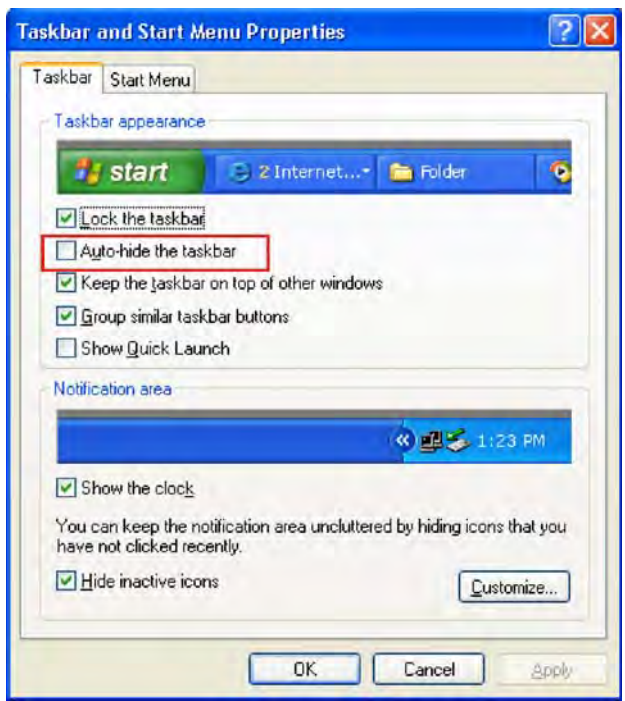

#### **Restoring taskbar auto-hide mode**

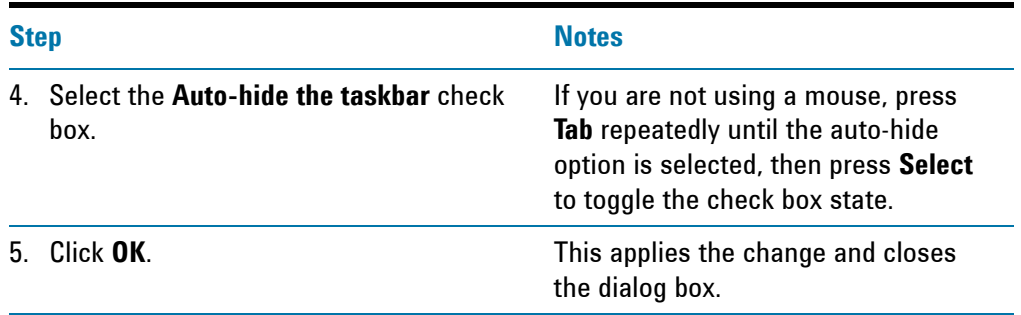

### **Windows startup folder**

All Windows XP systems include a special folder, called the Startup folder. If a program, or a shortcut to a program, is placed in the Startup folder (either by Windows itself, or by a third-party application, or by any user), that program automatically runs every time Windows is restarted.

When your instrument is first configured by Agilent, shortcuts to the appropriate application software and supporting programs are placed in the Startup folder. The exact contents of the Startup folder depends on the options you purchased with your instrument.

#### **IMPORTANT** You should **never** delete items that appear in the Startup folder, or move any item from the Startup folder to another folder. Deleting or moving any item in the Startup folder may cause applications not to start automatically when Windows is restarted, or may cause certain options to be unavailable when using the instrument.

If you wish to view the contents of the Startup folder, do one of the following:

- Either click **Start**, **All Programs**, then select **Startup**, or,
- Click **Start**, **My Computer**, then navigate to the folder: **C:\Documents and Settings\All Users\Start Menu\Programs\Startup**.

Additional startup items may also appear in the corresponding startup folder for the user that is currently logged on. For example, the startup folder for the **administrator** user is **C:\Documents and Settings\administrator\Start Menu\Programs\Startup**.
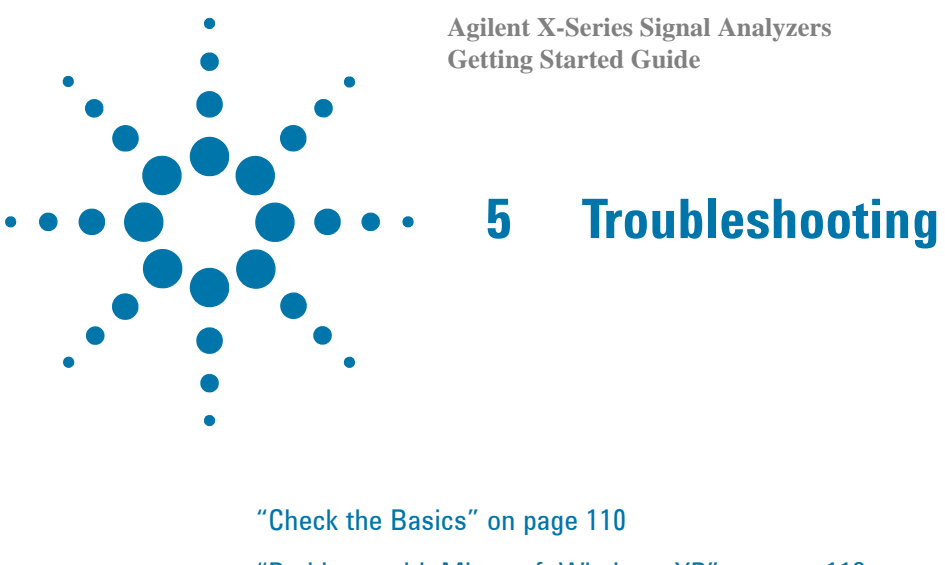

["Problems with Microsoft Windows XP" on page 112](#page-111-0) ["Returning an Analyzer for Service" on page 113](#page-112-0)

**WARNING No operator serviceable parts inside. Refer servicing to qualified personnel. To prevent electrical shock do not remove covers.**

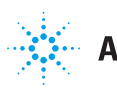

# <span id="page-109-0"></span>**Check the Basics**

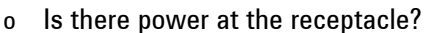

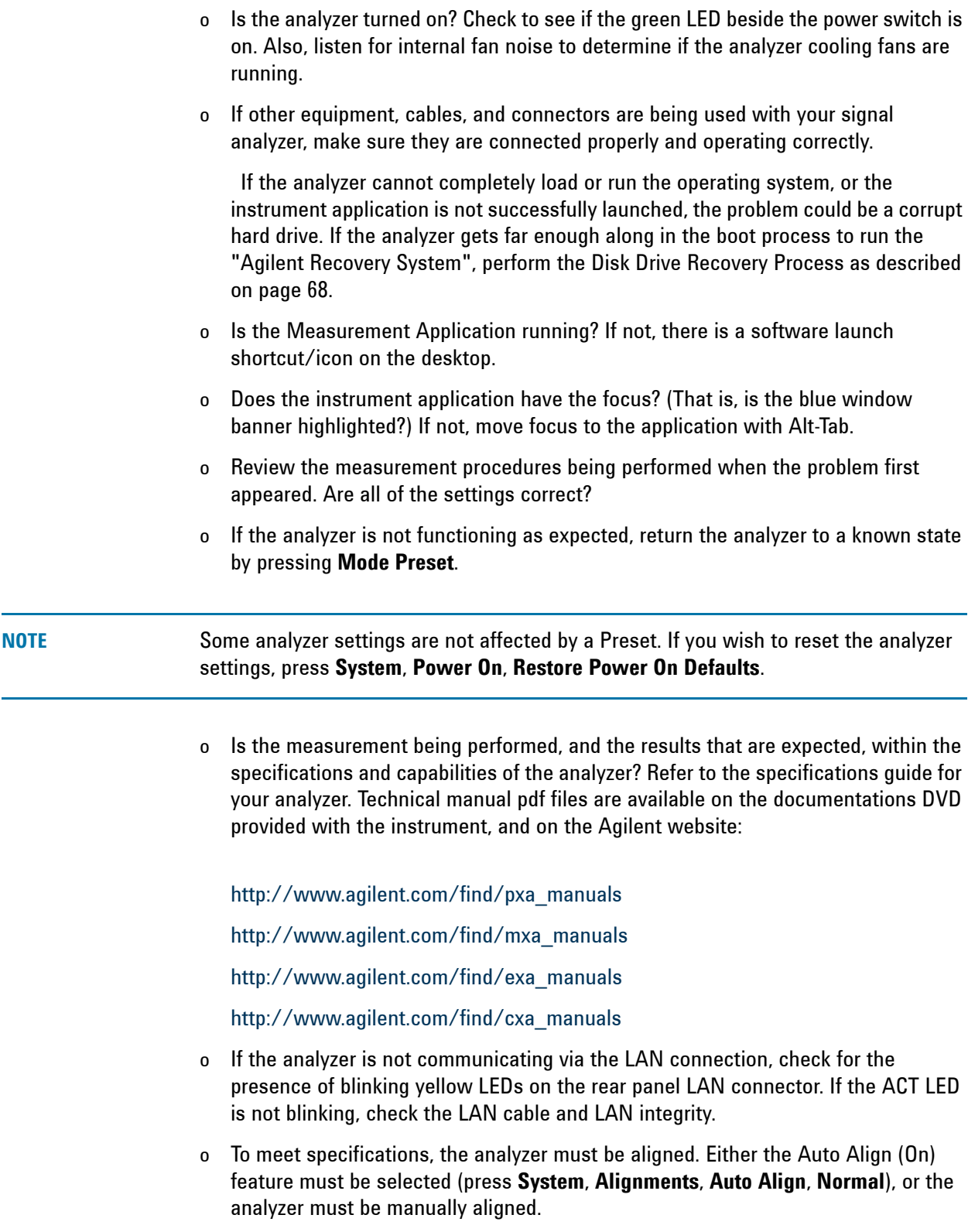

- o Perform an Alignment. Press **System**, **Alignments**, **Align Now**, **All**.
- o If the previously performed alignments did not resolve the problem, press **System**, **Alignments**, **Restore Align Defaults**. Then press **System**, **Alignments**, **Align Now**, **All**.
- o If the analyzer exhibits large amplitude errors  $(> 10$  dB) especially at frequencies above 10 GHz, the RF preselector might not be properly centered. Press **Peak Search**, **AMPTD Y-Scale**, **Presel Center**. If the signal amplitude error is corrected, the preselector characterization should be performed. Press **System**, **Alignments**, **More 1 of 2**, **Advanced**, **Characterize Preselector**. The characterization will take several minutes and the analyzer must not be interrupted during this time. If the analyzer is interrupted during the characterization process, the characterization data will be destroyed and it will be necessary to perform the entire process again.
- o Is the analyzer displaying an error message? If so, refer to the Instrument Messages Guide.
- o Check if the external frequency reference is selected but not available. Verify that it is selected by pressing **Input/Output**, **Freq Ref In**. If **External** is selected, changing the setting to **Sense** allows the analyzer to sense the presence of an external reference and use it only if it is available. The frequency of the reference should be set correctly.
- o If you are using a Windows program, other than the instrument application, you may notice it running slow. Place the instrument application in single sweep/measurement.

**TIP** You can get automatic electronic notification of new firmware releases and other product updates/information by subscribing to the *Agilent Technologies Test & Measurement E-Mail Notification Service* [for your signal analyzer at](http://agilent.com/find/notifyme)  http://agilent.com/find/notifyme

# <span id="page-111-0"></span>**Problems with Microsoft Windows XP**

The Microsoft Windows XP operating system settings have been optimized for the best performance. Modification of these settings may degrade instrument performance and measurement speed. Those that can be safely modified are described in ["Settings](#page-53-0)  [that can be changed" on page 54](#page-53-0)

The X-Series if Signal Analyzers operate in an open Windows environment, so you can install software on the instrument. However, installation of non-approved software may affect instrument performance. Agilent does not warrant the performance with non-approved software installed.

# <span id="page-112-0"></span>**Returning an Analyzer for Service**

### **Calling Agilent Technologies**

<span id="page-112-1"></span>Agilent Technologies has offices around the world to provide you with complete support for your analyzer. To obtain servicing information or to order replacement parts, contact the nearest Agilent Technologies office listed below. In any correspondence or telephone conversations, refer to your analyzer by its product number, full serial number, and software revision.

Press **System**, **Show, System**, and the product number, serial number, and software revision information will be displayed on your analyzer screen. A serial number label is also attached to the rear panel of the analyzer.

### **Locations for Agilent Technologies**

<span id="page-112-2"></span>**Online assistance:** [h](http://www.agilent.com/find/assist)ttp://www.agilent.com/find/assist

#### **Americas**

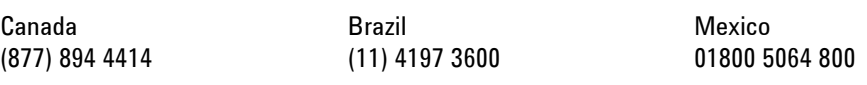

United States (800) 829 4444

#### **Asia Pacific**

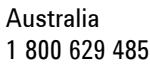

China 800 810 0189

Japan

Hong Kong 800 938 693

Korea

India 1 800 112 929

Malaysia 1 800 888 848 0 120 (421) 345 Singapore 1 800 375 8100

080 769 0800 Taiwan

0800 047 866

Finland

Ireland 1890 924 204

**Other AP Countries:** [\(65\) 375 8100](http://www.agilent.com/find/contactus)

#### **Europe & Middle East**

Belgium 32 (0) 2 404 93 40

France 0825 010 700\* \*0.125 Euros/minute

972-3-9288-504/544

34 (91) 631 3300

Israel

Spain

Denmark 45 70 13 15 15

Germany 49 (0) 7031 464 6333

Italy 39 02 92 60 8484

Sweden 0200-88 22 55 **Netherlands** 31 (0) 20 547 2111

358 (0) 10 855 2100

United Kingdom 44 (0) 118 927 6201

**Other unlisted countries:** <http://www.agilent.com/find/contactus>

### **Read the Warranty**

<span id="page-113-1"></span>The warranty for your analyzer is in the front of your Specifications Guide. Please read it and become familiar with its terms.

If your analyzer is covered by a separate maintenance agreement, please be familiar with its terms.

### **Service Options**

<span id="page-113-0"></span>Agilent Technologies offers several optional maintenance plans to service your analyzer after the warranty has expired. Call your Agilent Technologies office for full details.

If you want to service the analyzer yourself after the warranty expires, you can purchase the service documentation that provides all necessary test and maintenance information.

You can order the service documentation, **Option 0BW** (assembly level troubleshooting information) through your Agilent Technologies office.

### **Packaging the Instrument**

<span id="page-114-0"></span>Use original packaging or comparable. It is best to pack the unit in the original factory packaging materials if they are available.

**CAUTION** Analyzer damage can result from using packaging materials other than those specified. Never use styrene pellets in any shape as packaging materials. They do not adequately cushion the equipment or prevent it from shifting in the carton. They cause equipment damage by generating static electricity and by lodging in the analyzer louvers, blocking airflow.

You can repackage the analyzer with commercially available materials, as follows:

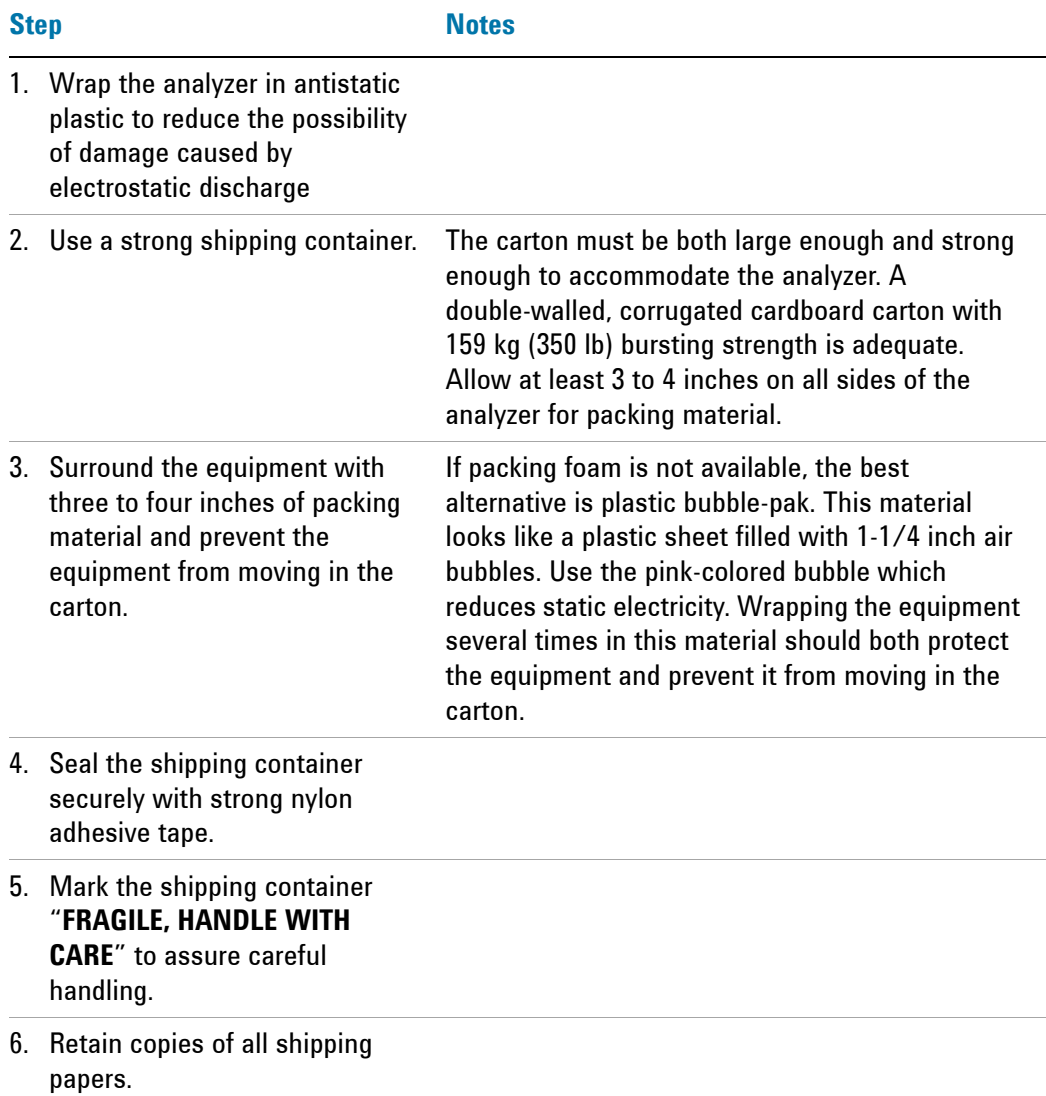

Troubleshooting **Returning an Analyzer for Service**

# **Index**

#### **Symbols**

.NET, [56](#page-55-0)

#### **Numerics**

89600A software, [44](#page-43-0)

### **A**

active function, [31](#page-30-0) add a network connection, [54](#page-53-1) a printer, [55](#page-54-0) Administrator logon, [45](#page-44-0) Adobe Acrobat Reader, [56](#page-55-0) Agilent directories and files, [56](#page-55-1) Agilent I/O Libraries, [56](#page-55-0), [63](#page-62-0) Agilent Recovery System, [66,](#page-65-1) [67](#page-66-0) Agilent Technologies, calling, [113](#page-112-1) Agilent-Only user accounts, [56](#page-55-2) anti virus programs, [54](#page-53-2) anti-virus software, [44](#page-43-1), [60](#page-59-0) Auto-hide Taskbar, [107](#page-106-0) automatic updates, [58,](#page-57-0) [59](#page-58-0) Automatic Updates, Microsoft Windows, [54](#page-53-3)

### **B**

backing up your instrument, [62](#page-61-0) battery replacement, [24](#page-23-0)

#### **C**

C drive usage, [64](#page-63-0) changing Windows system settings, [54](#page-53-4) classic Windows display, [55](#page-54-1) Computer Name, [84](#page-83-0) computer name how to locate it, [81](#page-80-0) connectors, front panel, [28](#page-27-0) contents of shipment, [10](#page-9-0) Control Panel taskbar, [107](#page-106-0) Control Panel access, [57](#page-56-0) Control Panel settings that can be changed, [54](#page-53-4) controlling Windows without a mouse, [74](#page-73-0) cooling the instrument, [12](#page-11-0)

#### **D**

D drive data storage, [64](#page-63-1) data storage, [64](#page-63-1) date and time setting, [55](#page-54-2) defragmenting your disk, [62](#page-61-1) desktop saving, [104](#page-103-0) Device Manager settings, Microsoft Windows, [55](#page-54-3) Device USB port, [63](#page-62-1) directories, Agilent, [56](#page-55-1) disk defragmentation, [62](#page-61-1) disk drive partitioning, [56](#page-55-3) display capture, [99](#page-98-0) display print, [104](#page-103-1) display save, [104](#page-103-1) Display settings, Microsoft Windows, [55](#page-54-1) Domain Name, [84](#page-83-0) drive C use, [64](#page-63-0) drive D use, [64](#page-63-1) drive partitioning, [56](#page-55-3) drive recovery, [66](#page-65-1) Drivers settings, Microsoft Windows, [55](#page-54-3)

### **E**

electrostatic discharge (ESD) protecting against, [25](#page-24-0) Embedded Web Server Get Data Page, [98](#page-97-0) Get Data Tab, [98](#page-97-0) Get Image Page, [99](#page-98-0) Get Image Tab, [99](#page-98-0) Help Page, [103](#page-102-0) Help Tab, [103](#page-102-0) SCPI Telnet Page, [101](#page-100-0) SCPI Telnet Tab, [101](#page-100-0) View & Modify Configuration Page, [96](#page-95-0) View & Modify Configuration Tab, [96](#page-95-0) Web Control SA Page, [97](#page-96-0) Web Control SA Tab, [97](#page-96-0) embedded web server, [93](#page-92-0) Environment Variables settings, Microsoft Windows, [55](#page-54-3) Error Reporting settings, Microsoft Windows, [55](#page-54-3)

### **F**

file backup, [62](#page-61-0) firewalls, [58,](#page-57-0) [59](#page-58-1) fixing the hard disk, [67](#page-66-0) font size, changing, [55](#page-54-1) Fonts removal, Microsoft Windows, [55](#page-54-4) front panel connectors and keys, [28](#page-27-0) keycode alternates, [88](#page-87-0) popup menu alternative, [87](#page-86-0) shortcut keys, [88](#page-87-0) symbols, [41](#page-40-0) virtual, [92](#page-91-0) fuses, [21](#page-20-0)

### **G**

gateway setting, [57](#page-56-1) GPIB27 or GPIB28, [56](#page-55-0)

### **H**

hard disk recovery process, [67](#page-66-0) hard drive recovery, [66](#page-65-1) Help Embedded Web Server, [103](#page-102-0) help navigation without a mouse, [74](#page-73-0) Hibernate, Microsoft Windows, [55](#page-54-5) Host USB ports, [63](#page-62-1) hostname setting, [57](#page-56-2)

### **I**

IIS server, [56](#page-55-4) initialization with mouse, [13](#page-12-0) initialization without mouse, [17](#page-16-0) installing other software, [44](#page-43-1) installing programs to drive C, [64](#page-63-0) instrument drivers, USB, [63](#page-62-0) instrument location, [12](#page-11-1) Instrument logon, [45](#page-44-1) instrument recovery, [67](#page-66-0) instrument ventilation, [12](#page-11-0) IP address setting, [57](#page-56-1)

### **K**

key overview, [31](#page-30-1) Keycode Commands Windows, [105](#page-104-0) keycode commands, [88](#page-87-0) keys, [28](#page-27-0) shortcut, [88](#page-87-0)

#### **Index**

### **L**

LAN configuration, [57](#page-56-3) licenses for software, [44](#page-43-2) line voltage, [21](#page-20-0) loading a printer driver, [57](#page-56-0) loading other software, [44](#page-43-1) locating the instrument, [12](#page-11-1) logon accounts, [45](#page-44-2) administrator, [45](#page-44-0) instrument, [45](#page-44-1)

#### **M**

menu keys, [31](#page-30-1) Microsoft SQL Server Desktop Engine, [56](#page-55-4) Microsoft Visual J# .NET, [56](#page-55-0) Microsoft Windows Automatic Updates, [54](#page-53-3) Display settings, [55](#page-54-1) Fonts removal, [55](#page-54-4) network connection Windows network connection, [54](#page-53-1) Power Options, [55](#page-54-5) printer install and configure, [55](#page-54-0) set screen saver, [55](#page-54-1) set time and date, [55](#page-54-2) System Properties, [55](#page-54-6) Tab settings, [55](#page-54-6) user accounts, [54](#page-53-5) virus protection, [54](#page-53-2) Microsoft Windows XP system settings, [54](#page-53-4) mouseless help system use, [74](#page-73-0) mouseless Windows navigation, [74](#page-73-0) MSSQL\$CDF service, [56](#page-55-4) My Documents location, [64](#page-63-1)

### **N**

N9020A Computer Name, [84](#page-83-0) computer name, [81](#page-80-0) Domain Name, [84](#page-83-0) internet access, [93](#page-92-0) popup menus, [87](#page-86-0) virtual front panel, [92](#page-91-0) web access, [93](#page-92-0) windows system, [73](#page-72-0) N9060A software, [44](#page-43-2) navigating tables, [33](#page-32-0) navigating without a mouse, [74](#page-73-0) network connection, Microsoft Windows, [54](#page-53-1)

### **O**

operating remotely, [78](#page-77-0)

operating system, [73](#page-72-0) overview, keys and key menus, [31](#page-30-1)

#### **P**

packaging, [115](#page-114-0) partitioning the hard-disk drive, [56](#page-55-3) passwords, [45](#page-44-0) Performance settings, Microsoft Windows, [55](#page-54-6) power cords, [21](#page-20-1) Power Options, Microsoft Windows, [55](#page-54-5) power source, [21](#page-20-0) power-on time, [20](#page-19-0) print screen, [104](#page-103-1) printer driver loading, [57](#page-56-0) printer install and configure, Microsoft Windows, [55](#page-54-0) printer setup, [57](#page-56-0) printing a window, [104](#page-103-2) printing the desktop, [104](#page-103-0) problems with shipment, [11](#page-10-0) program storage, [64](#page-63-0)

## **R**

rack mounting, [12](#page-11-0) rear panel symbols, [41](#page-40-0) rear panel features, [37](#page-36-0) recovering the hard drive, [66](#page-65-1) recovery process, [67](#page-66-0) reduce power-on time, [20](#page-19-0) registry entries, [56](#page-55-5) Remote Desktop keycodes, [88](#page-87-0) running, [82](#page-81-0) Remote Operation Connection Speed, [84](#page-83-0) remote operation, [78](#page-77-0) embedded web server, [93](#page-92-0) internet access, [93](#page-92-0) replacing battery, [24](#page-23-0) restoring your instrument, [62](#page-61-2) running Windows without a mouse, [74](#page-73-0)

### **S**

saving a window image, [104](#page-103-2) saving data to internal drives, [64](#page-63-1) saving programs on C drive, [64](#page-63-0) saving the desktop image, [104](#page-103-0) **SCPI** Telnet Control, [101](#page-100-0) Screen Capture, [99](#page-98-0) screen capture, [104](#page-103-1) screen resolution setting, Microsoft Windows, [55](#page-54-1) screen saver settings, Microsoft Windows, [55](#page-54-1) security, [58](#page-57-0)

service options, [114](#page-113-0) services running, [56](#page-55-4) setting gateway, [57](#page-56-1) hostname, [57](#page-56-2) ip address, [57](#page-56-1) LAN, [57](#page-56-3) shipment contents, [10](#page-9-0) Shortcut keys Windows, [105](#page-104-0) shortcut keys, [88](#page-87-0) software installed by customers, [44](#page-43-1) software licenses, [44](#page-43-2) spectrum analyzer software, [44](#page-43-2) spyware, [61](#page-60-0) Startup and Recovery settings, Microsoft Windows, [55](#page-54-3) Startup Folder Windows, [108](#page-107-0) storing data on D drive, [64](#page-63-1) symbols, on front and rear panels, [41](#page-40-0) system backup, [62](#page-61-0) System Properties, Microsoft Windows, [55](#page-54-6) system recovery, [66](#page-65-1) system restore, [62](#page-61-2) system settings that can be changed, [54](#page-53-4)

# **T**

tab key, [33](#page-32-0) Tab settings, Microsoft Windows, [55](#page-54-6) table navigation, [33](#page-32-0) Taskbar Windows, [107](#page-106-0) third party software, [44](#page-43-1) time and date setting, Microsoft Windows, [55](#page-54-2) turn on with a mouse, [13](#page-12-0) without a mouse, [17](#page-16-0)

### **U**

updates, automatic, [54](#page-53-3) updating Windows, [59](#page-58-0) URL, sales and service, [113](#page-112-2) USB broken, [63](#page-62-0) USB drivers, [63](#page-62-0) USB host ports, [63](#page-62-1) USB Series A or B ports, [63](#page-62-1) User Accounts location, [64](#page-63-1) user accounts, Microsoft Windows, [54](#page-53-5) user logon, [45](#page-44-1) user logon accounts, [45](#page-44-2) User Profiles settings, Microsoft Windows, [55](#page-54-3) user startup folder, [108](#page-107-0) using help without a mouse, [74](#page-73-0) using the instrument remotely, [78](#page-77-0)

using Windows without a mouse, [74](#page-73-0)

#### **V**

vector signal analyzer software, [44](#page-43-0) verifying contents, [10](#page-9-0) virtual front panel, [92](#page-91-0) virus protection, [44](#page-43-1), [60](#page-59-0) virus protection programs, [54](#page-53-2)

#### **W**

warranty, [114](#page-113-1) WCDMA software, [44](#page-43-2) window saving, [104](#page-103-2) Windows, [74](#page-73-0) Automatic Updates, [54](#page-53-3) Control Panel, [107](#page-106-0) Display settings, [55](#page-54-1) Fonts removal, [55](#page-54-4) Power Options, [55](#page-54-5) print screen, [104](#page-103-1) printer install and configure, [55](#page-54-0) Remote Desktop Installing, [80](#page-79-0) Setting up, [80](#page-79-0) Screen Capture, [99](#page-98-0) screen capture, [104](#page-103-1) set screen saver, [55](#page-54-1) set time and date, [55](#page-54-2) Shortcut keys, [105](#page-104-0) Startup Folder, [108](#page-107-0) System Properties, [55](#page-54-6) Tab settings, [55](#page-54-6) taskbar auto-hide, [107](#page-106-0) user accounts, [54](#page-53-5) virus protection, [54](#page-53-2) XP, [73](#page-72-0) Windows Classic Style, [55](#page-54-1) Windows firewall, [59](#page-58-1) Windows Remote Desktop, [78](#page-77-0) keycodes, [88](#page-87-0) options, [84](#page-83-1) Options Dialog Experience Tab, [84](#page-83-0) General Tab, [84](#page-83-0) popup menus, [87](#page-86-0) running, [82](#page-81-0) Setting up Remote Computer, [80](#page-79-0) setting up the N9020A, [78](#page-77-1) Setting up Windows Systems 32-bit, [80](#page-79-0) XP, [80](#page-79-0) virtual front panel, [92](#page-91-0) windows security, [58](#page-57-0) Windows services, [56](#page-55-4) Windows updates, [59](#page-58-0) Windows XP settings, [54](#page-53-4) Windows XP Style, [55](#page-54-1)

#### **Index**